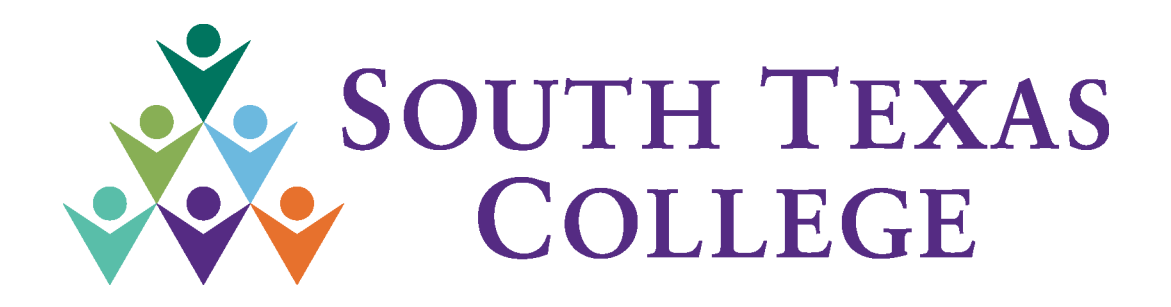

# **Chrome River Travel**

# **Training Manual – Expense Report**

**Business Office**

**[traveloffice@southtexascollege.edu](mailto:traveloffice@southtexascollege.edu)**

Page **1** of **58 11/06/2020** 

# **Table of Contents**

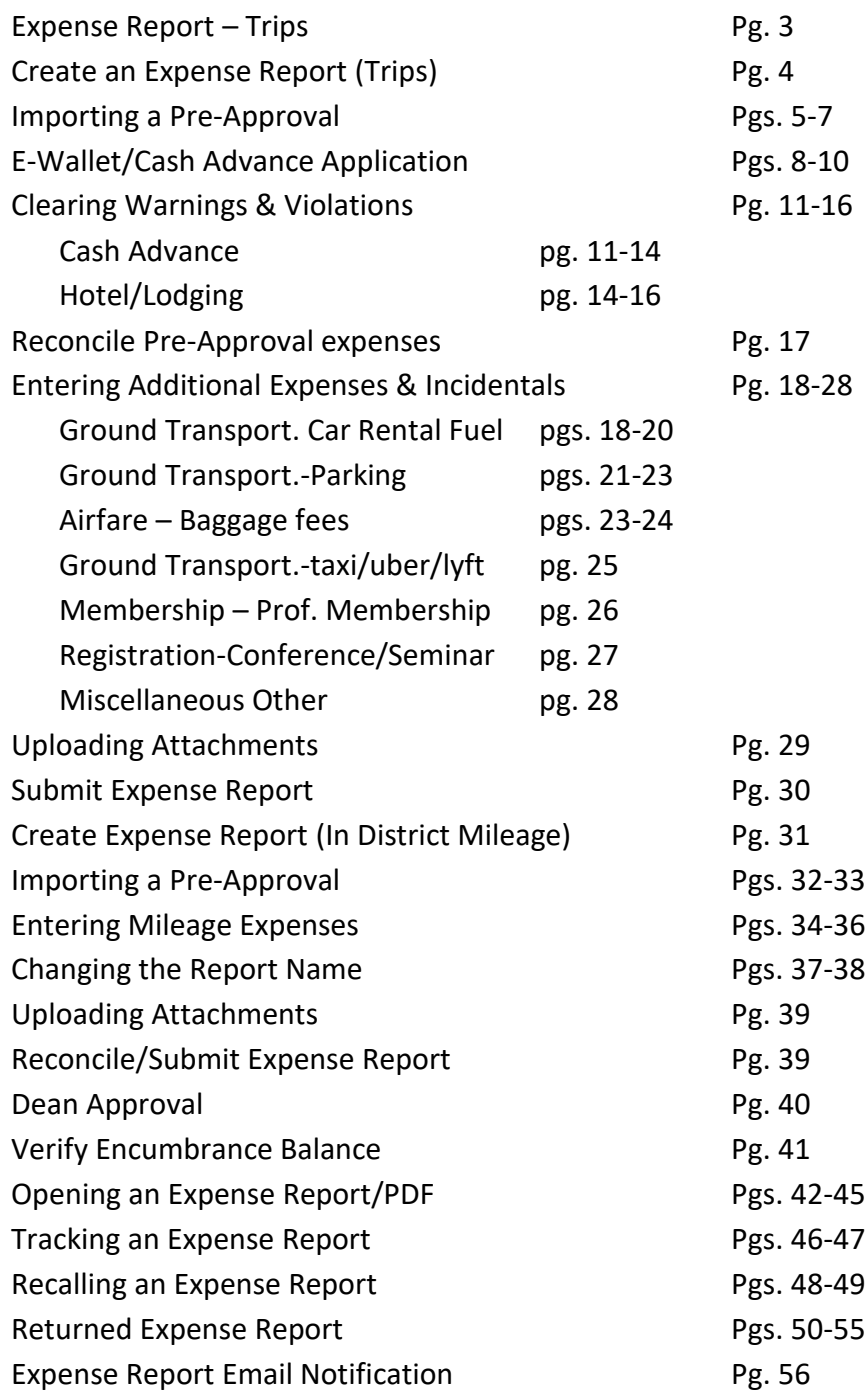

#### **APPROVERS:**

Approve an Expense Report Pgs. 57-58

### **Expense Report – Trips**

### **(Travel Voucher expense reimbursements)**

Every STC approved Trip requires a Travel Authorization (Pre-Approval) to be on file with the Travel office or in Chrome River. Once travel is complete a Travel Voucher (Expense Report) needs to be completed to close out the file, clear the encumbrance and reimburse the employee. Please refer to Travel Guidelines for deadlines and best practices on submission of travel.

*NOTE: \$0 dollar trips (no expenses will be incurred) require paper documents to be filed with the Travel Office.*

*NOTE: Registration only expenses, which include online webinars or conferences, (no other expenses such as mileage/per diem) require a purchase requisition through the purchase order system with Purchasing.*

Each expense report should have an imported pre-approval. Contact the Travel Office with questions.

When importing pre-approvals, the traveler or delegate should be careful to select the correct preapproval or cash advance amount. Incorrect information might result in errors in budget availability for future travel.

Also – when selecting pre-approvals, if the incorrect travel type was submitted originally, the expense report will not be able to be completed – for example, if you select "In-District Mileage" travel type for a Pre-Approval trip, you will not have access to the expense types you need to reimburse the employee.

When approving an expense report it is also crucial that the financial manager catch and return any reports that should not be funded from their FOAP or errors in balancing.

# **Create an Expense Report (Trips)**

# **Previously: Travel Voucher (Trips)**

Log into Chrome River via JagNet. Expense Reports are submitted to reimburse expenses incurred while traveling on behalf of South Texas College.

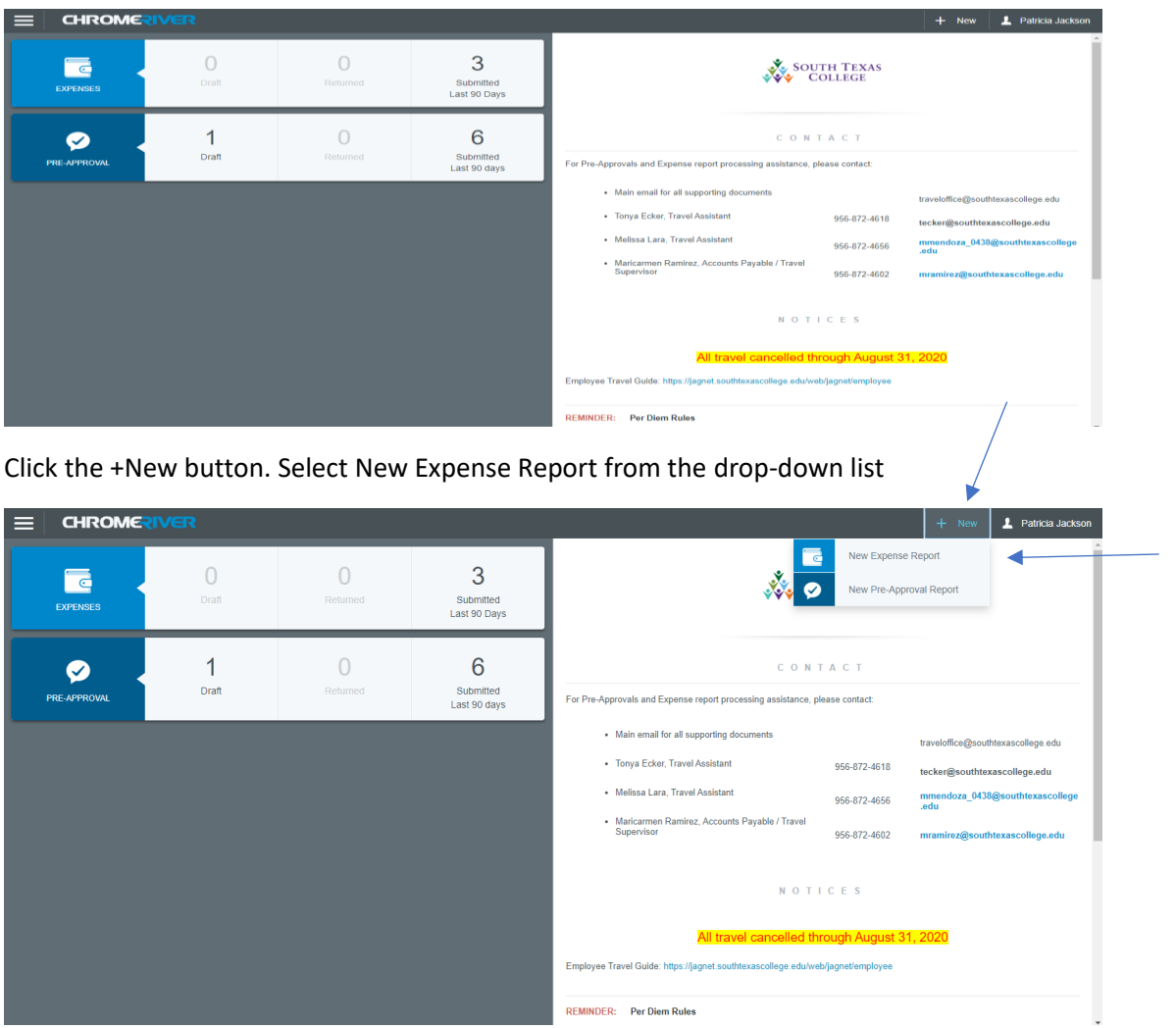

### **Importing a Pre-Approval**

The system will take you to this screen. As with the pre-approval creation this is simply to create your report header. *\*\*\*Note: You must import a pre-approval each time you do an expense report.* Click the Import Pre-Approval button.

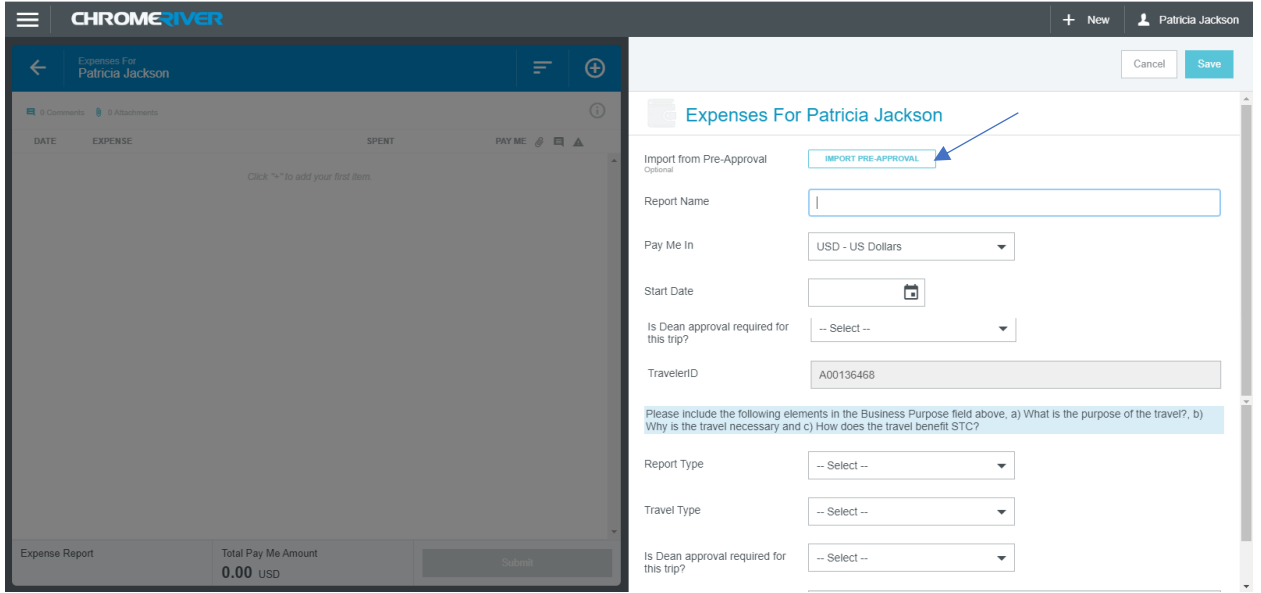

The system will bring you to this screen. Click the down arrow in the select a pre-approval report box.

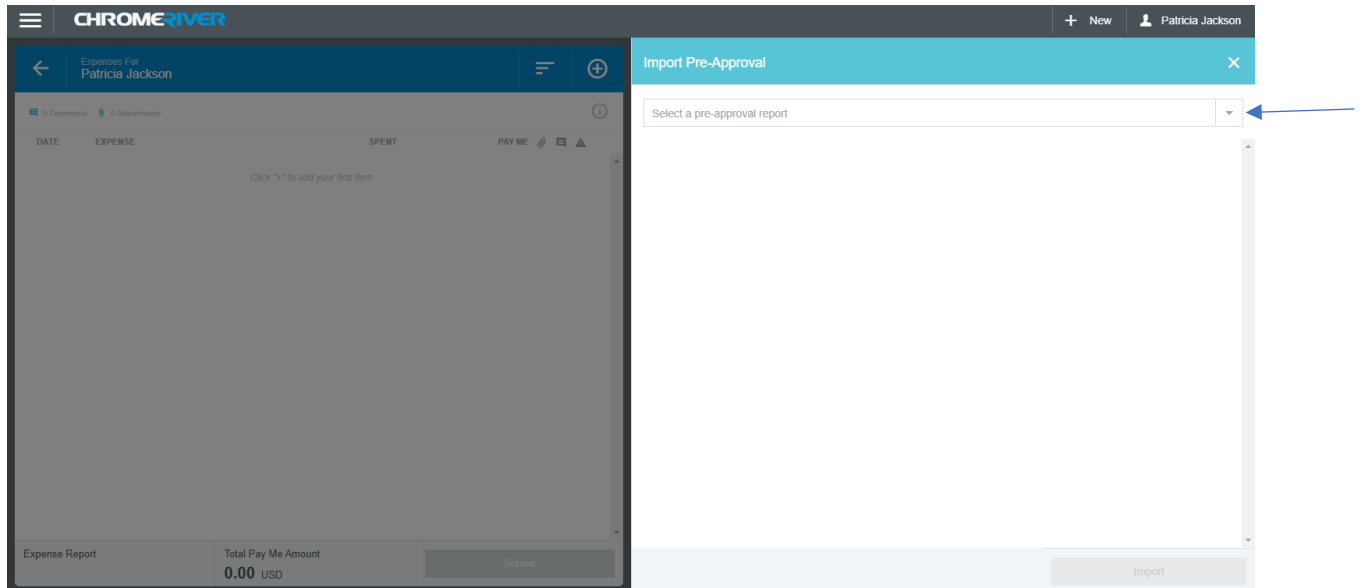

A drop-down list will appear. *\*\*\*Note: The oldest pre-approvals will appear towards the top of the drop-down list. Scroll through them and select the correct pre-approval that you are creating the expense report for.*

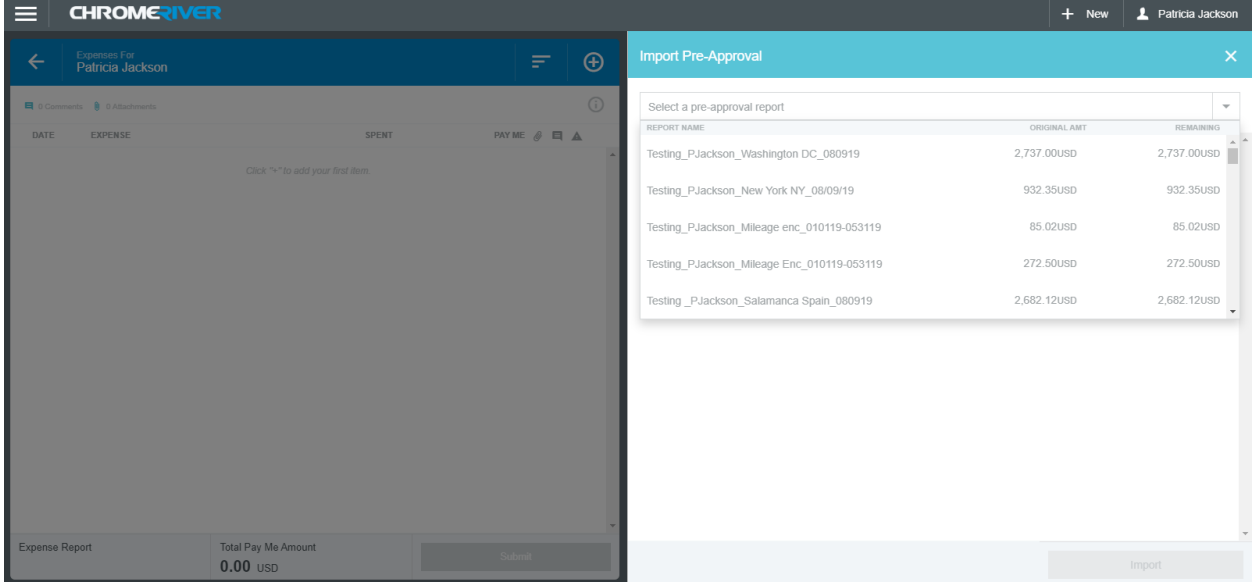

I am going to select the pre-approval for my Austin trip that was used in the "create a pre-approval" instance for training purposes.

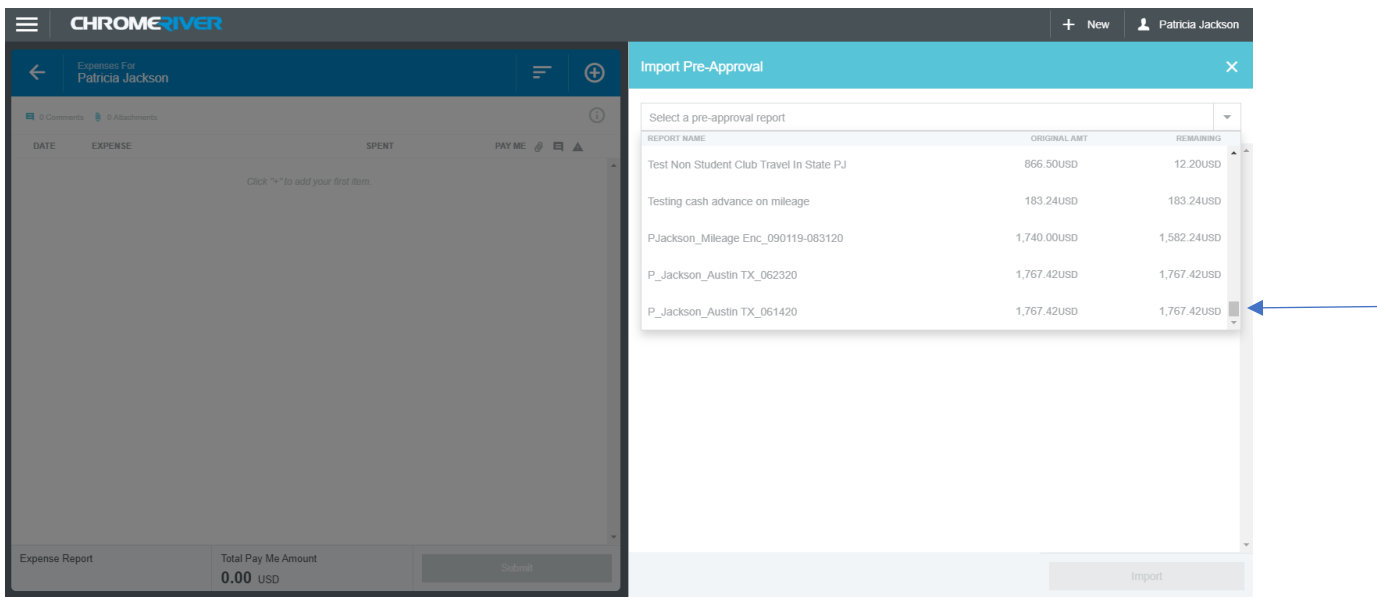

The system will pull up the pre-approval information:

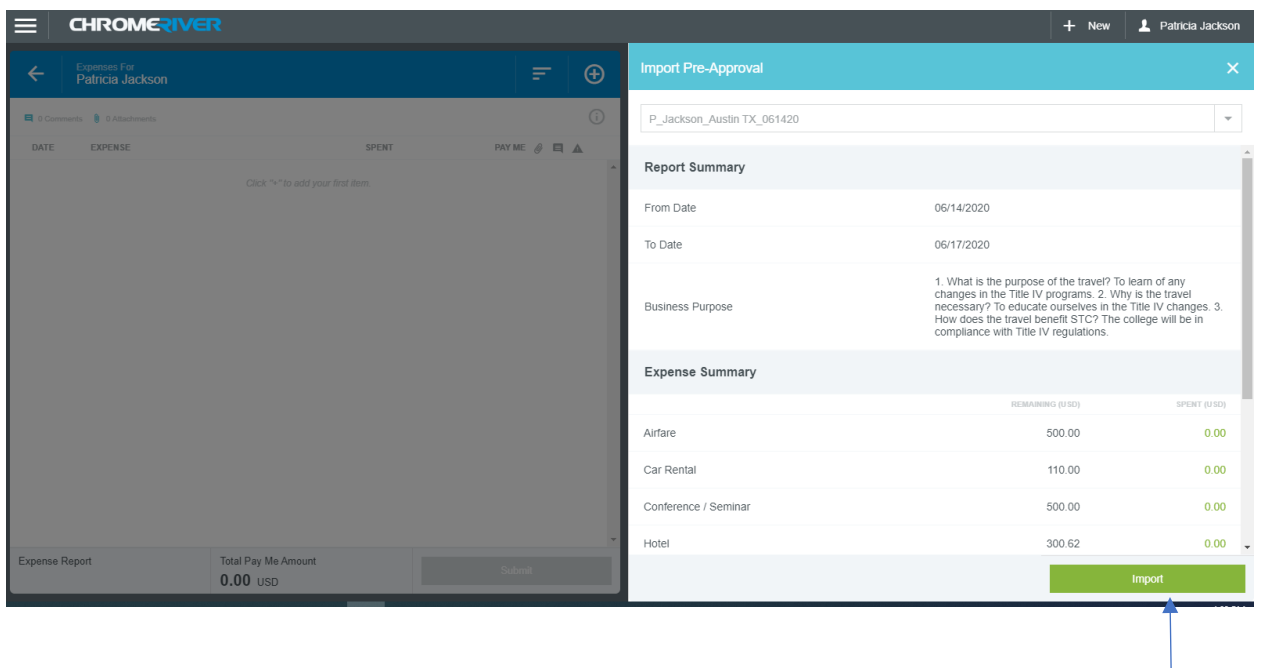

Click the green Import button at the bottom

#### Click Save

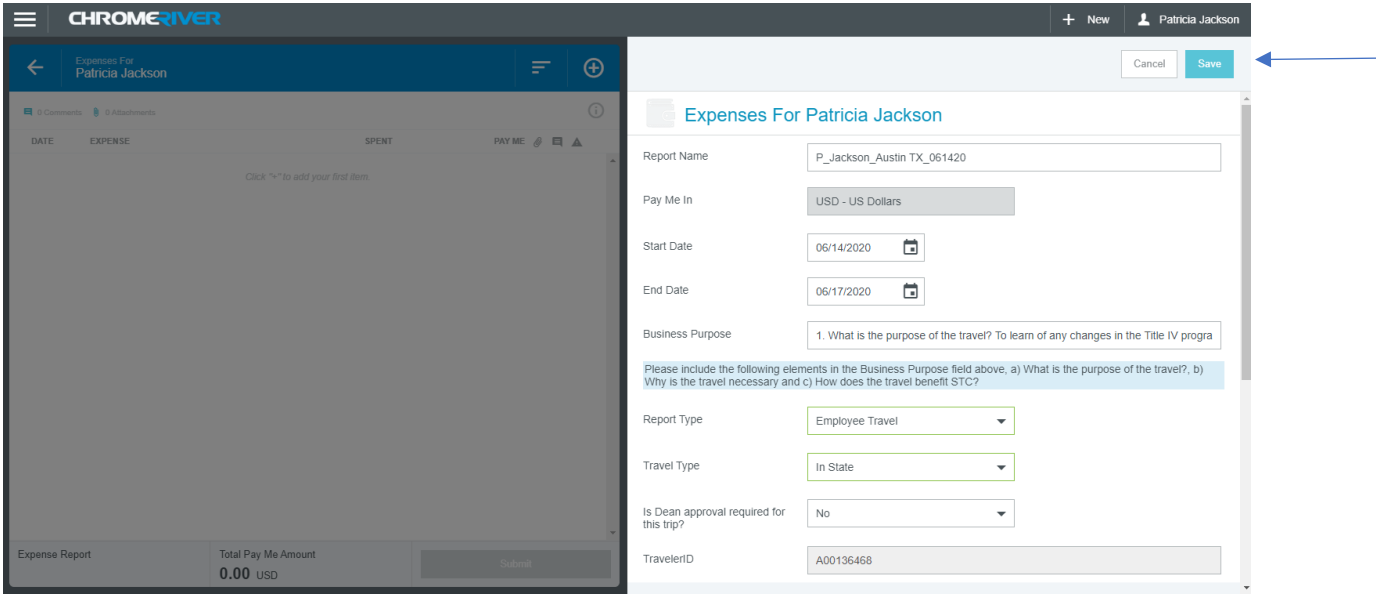

# **E-Wallet/Cash Advance Application**

The system will bring you to the "expenses screen" with all the information pre-filled from the preapproval. *\*\*\*Note: Always keep a watch on the Total Pay Me Amount. This is what is owed to the traveler.*

 $\mathbf{I}$ 

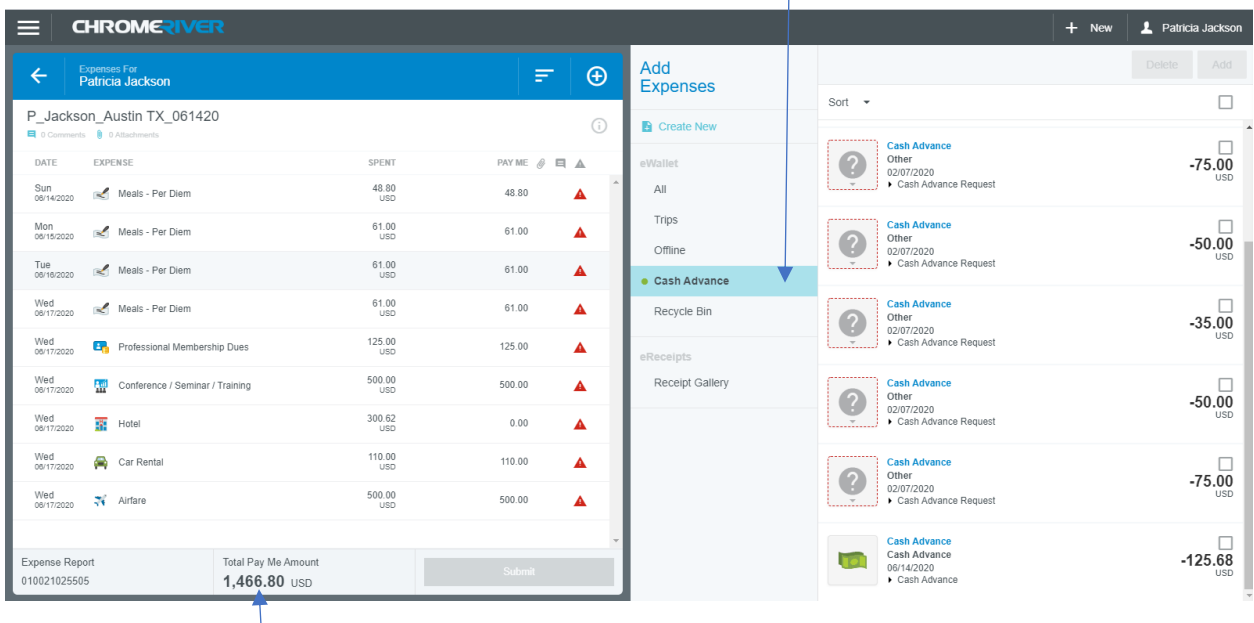

The first thing I want to do is to apply my cash advance to reduce the 80% per diem. To do this I will look at the middle of the screen that says Add Expenses and I am going to click on the cash advance option with the green dot.

The system will bring you to this screen:

Make sure to scroll through the cash advances to select the appropriate one.

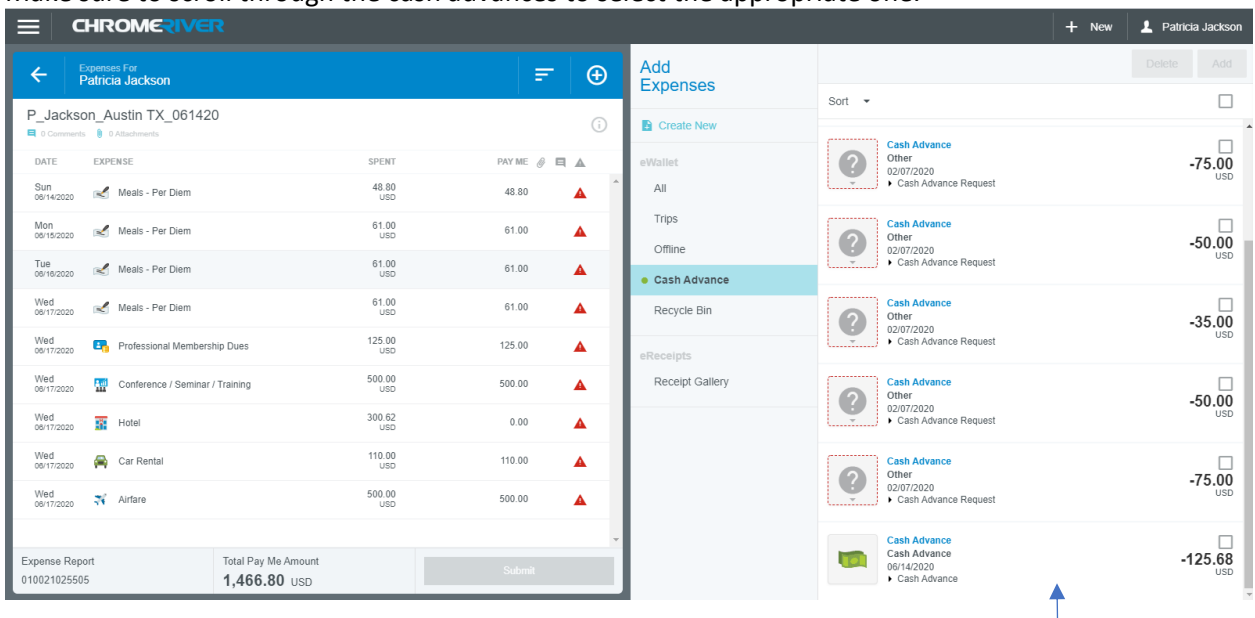

Page **8** of **58 11/06/2020** 

Next, I am going to check off the box with the cash advance I had requested on the pre-approval. In this case it is the \$125.68 at the end of the list.

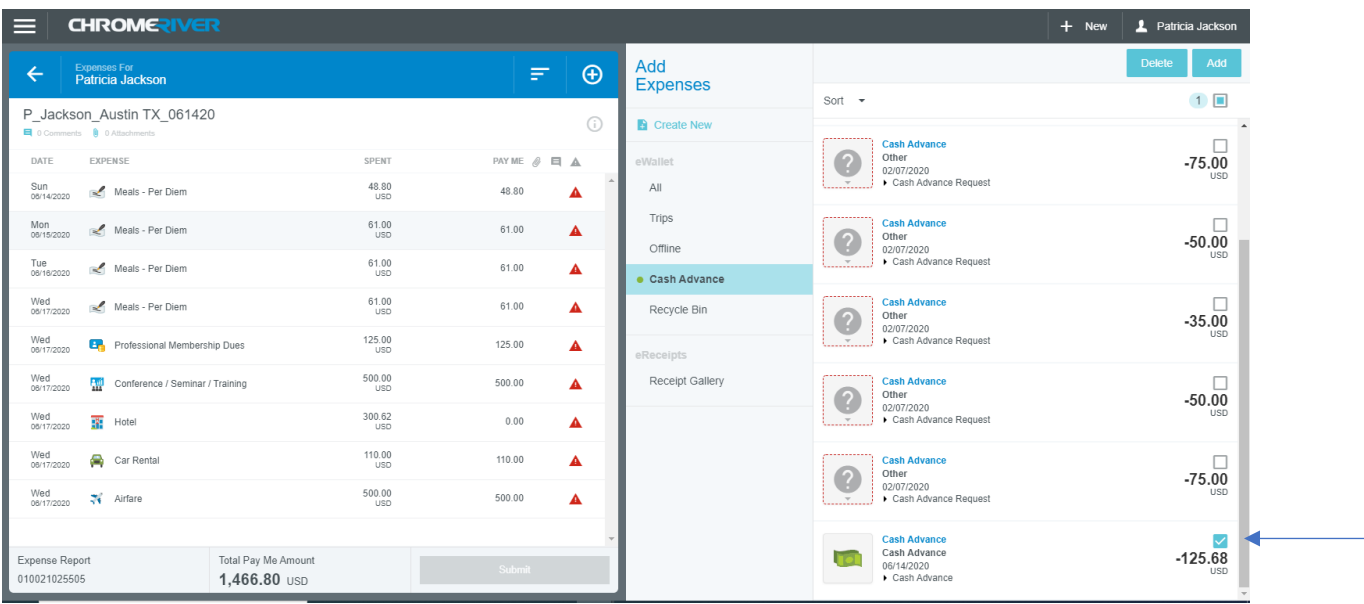

I will now click the Add button at the top right hand of my screen.

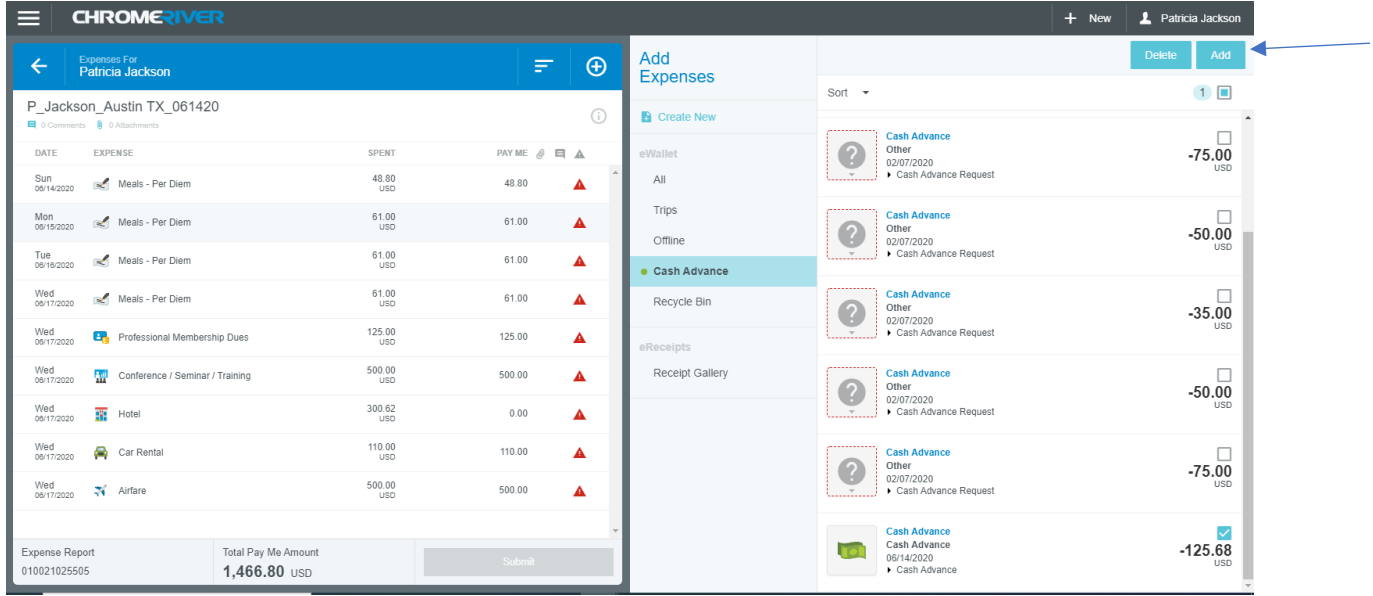

#### Click Save.

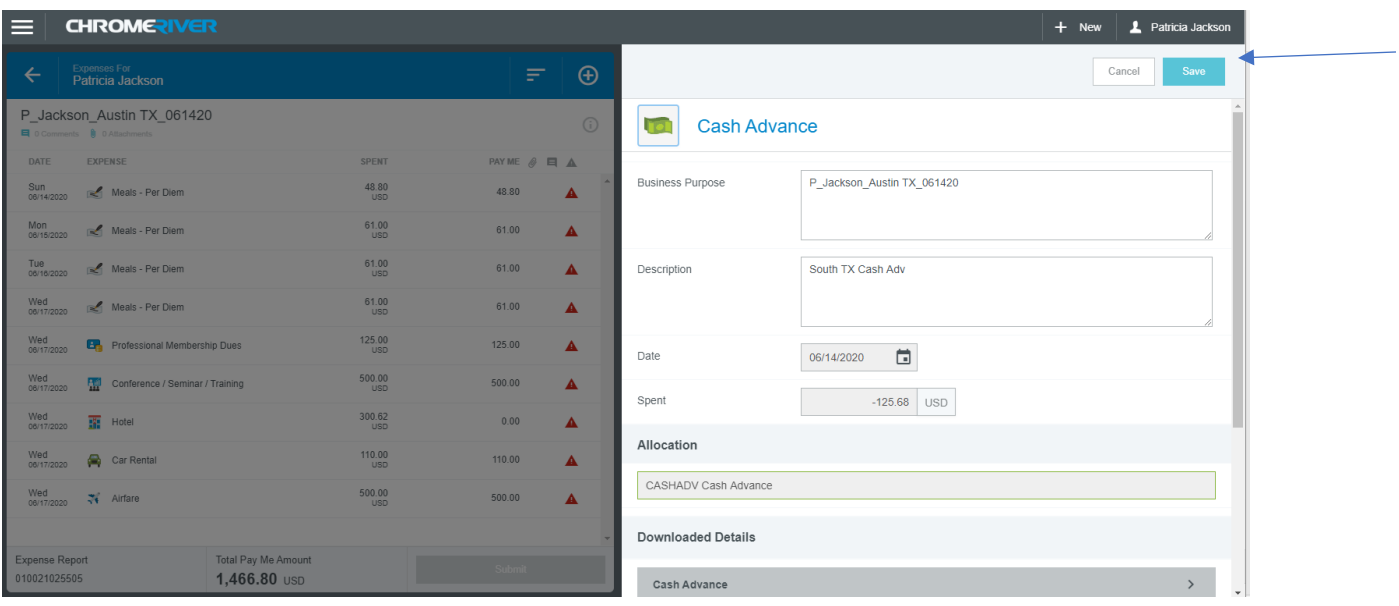

In this example I clicked Save and the system gave me two warning messages and a violation. Warning messages are an orange color and Violations are in red. (See references manual for a list of most common warning and violation codes.) Type in responses in the "add response" first and click "post", then Click Edit.

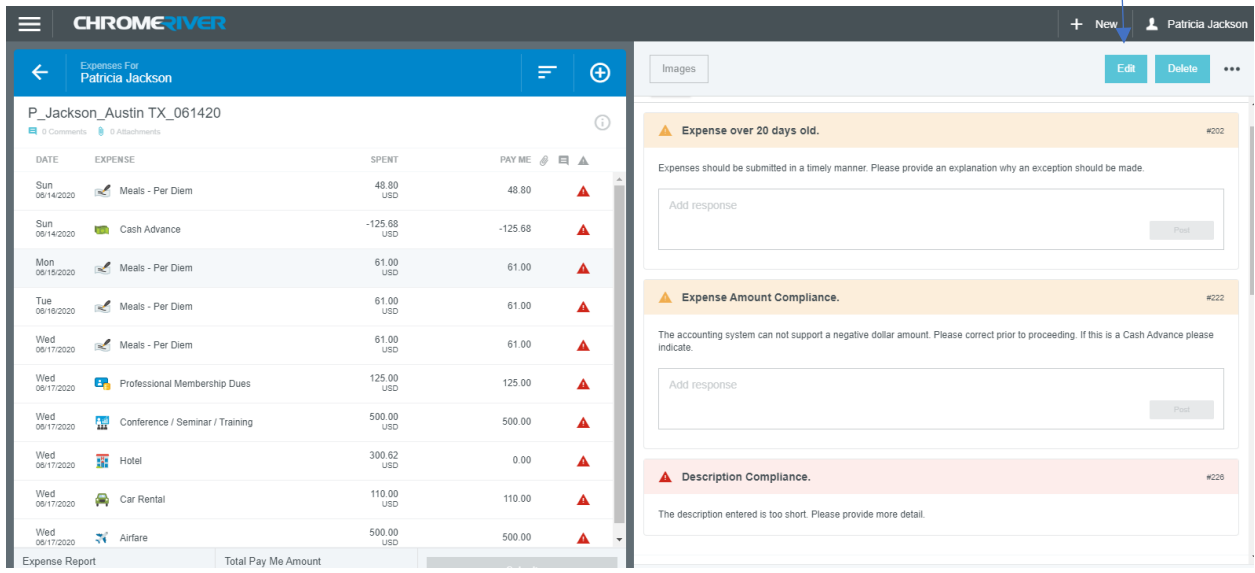

### **Clearing Warnings and Violations**

#### **Cash Advance**

My first Warning message (#202) says "Expense over 20 days old". You will have to enter a justification as to why the expense is over 20 days old and post it so that it will allow you to move to the next warning. You cannot see the word post on my screen shot but it will be located on the far side of the text box.

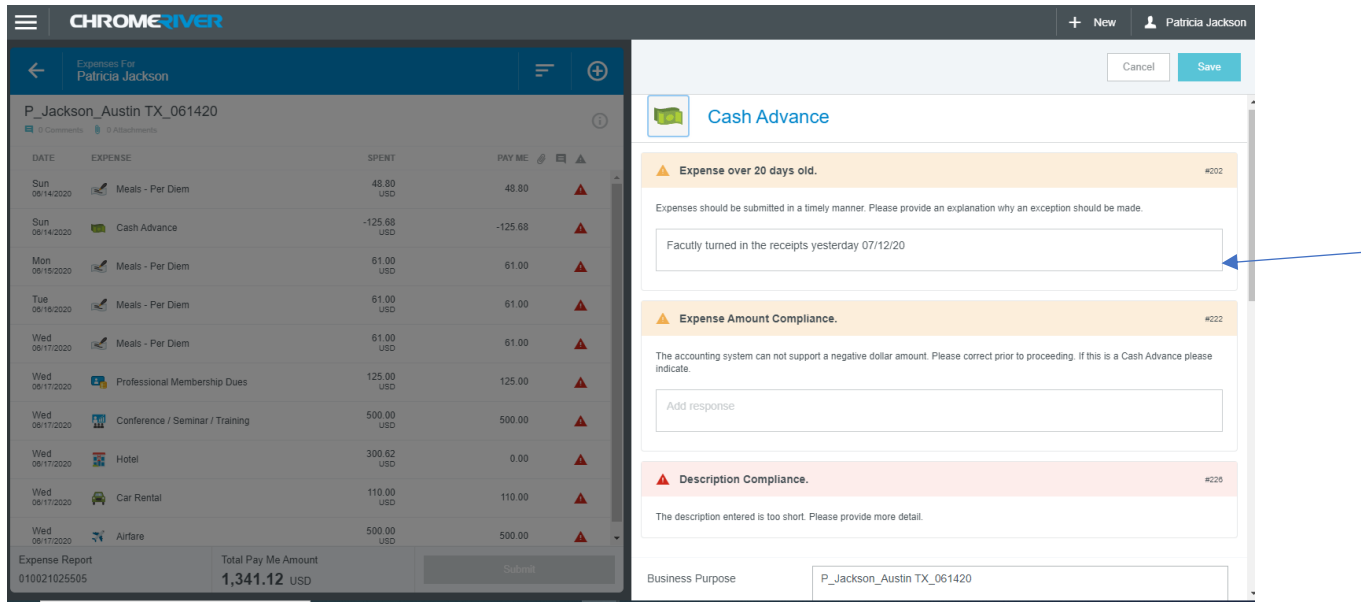

The next Warning message (#222) that says "Expense Amount Compliance". This is a message you will get whenever you are applying a cash advance. Make sure to enter a description. The cash advance is in a negative when posting to reduce the per diem expenses.

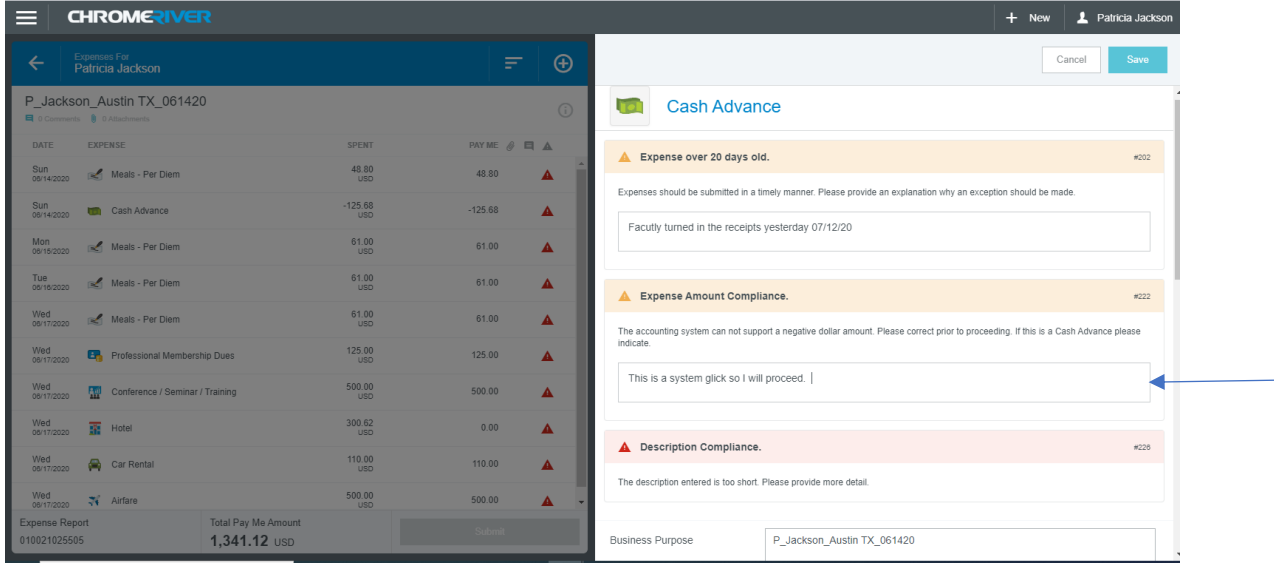

The third one is a violation (#226) and is saying that the description is too short. All descriptions should be more than 25 characters. If you notice on the left-hand side of the screen all your expenses have a red triangle. This means that each expense has an exception that has to be taken care of before proceeding. Click on each line item and click edit to correct the warning or violation and save.

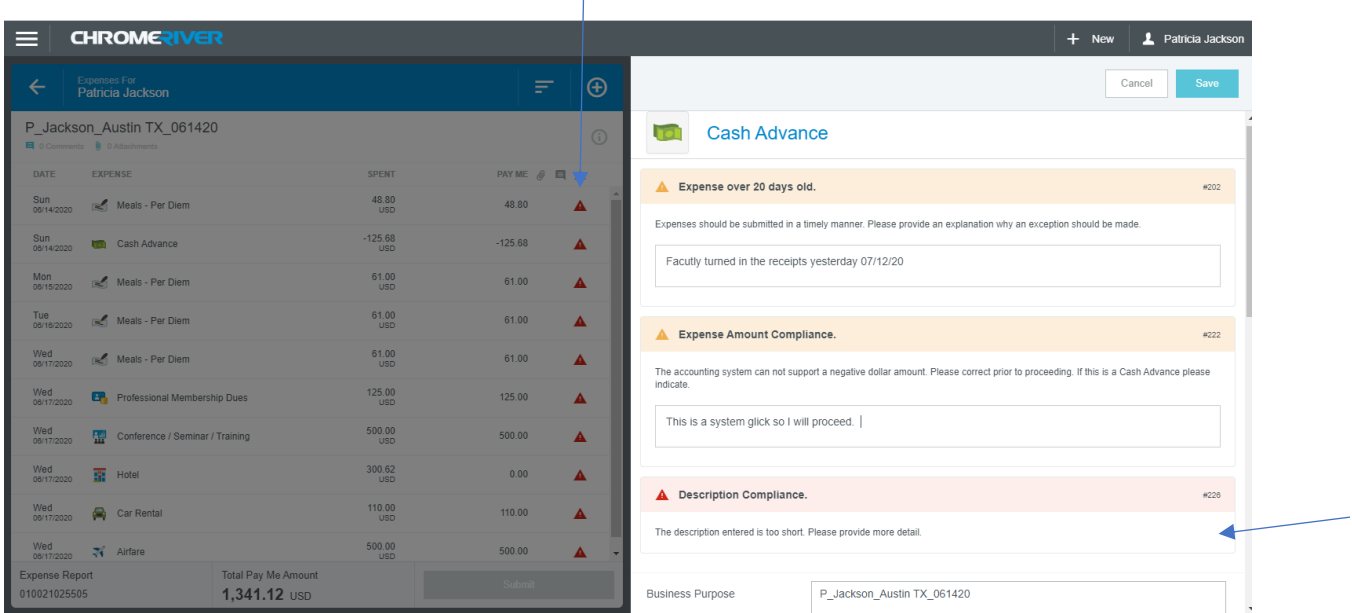

I clicked on the line item for the cash advance and that is where the violation was.

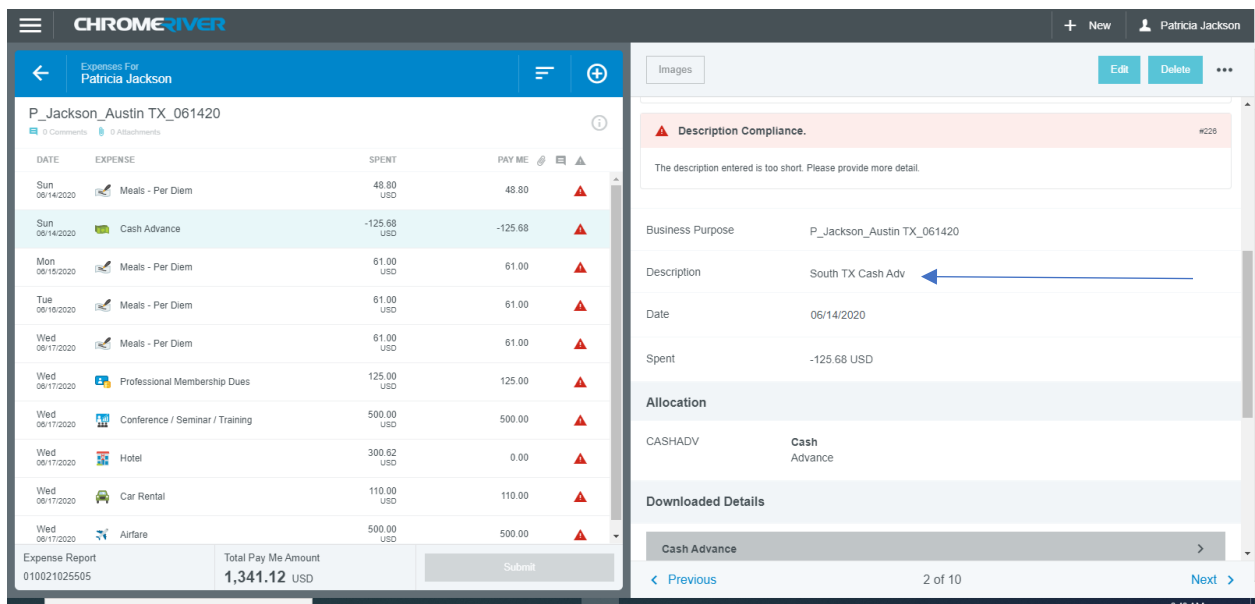

Click Edit and enter more information.

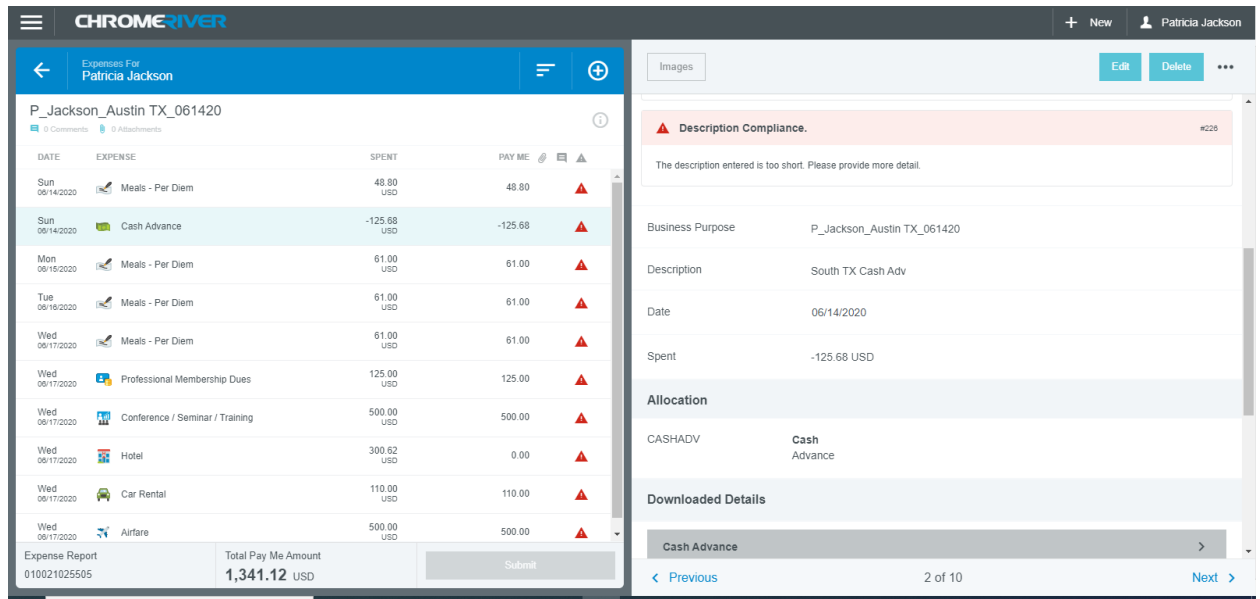

I added "80% per diem to be applied" to the description that was already there and I am going to click Save.

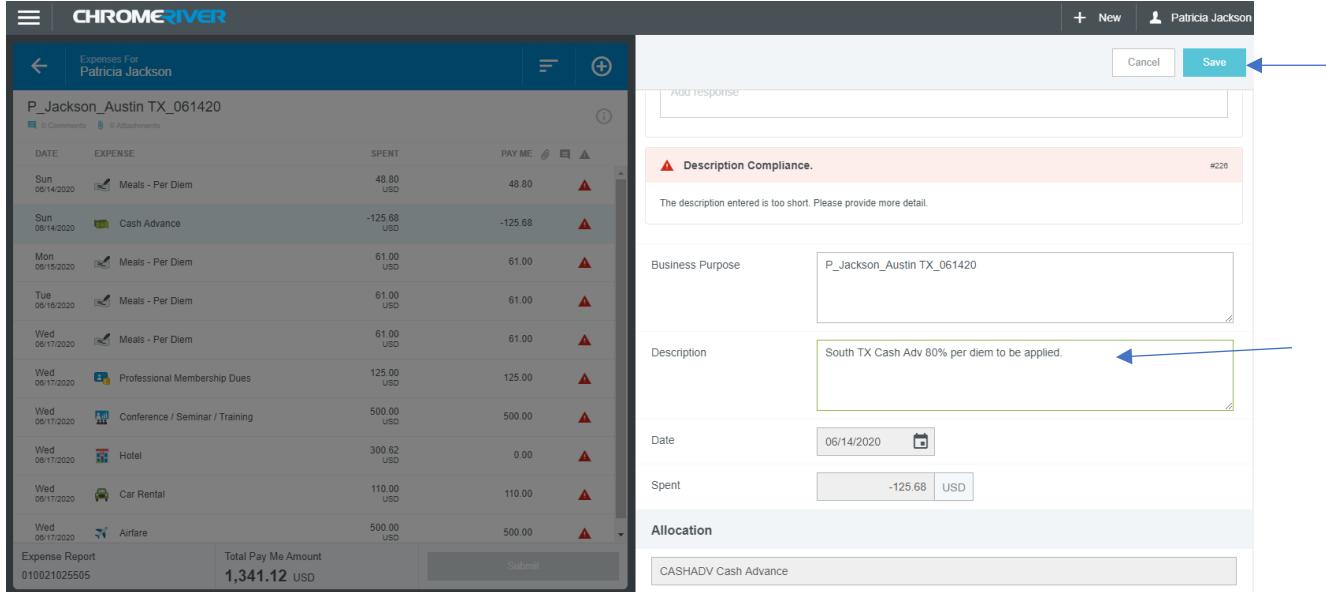

The action cleared my violation and placed a green check mark in place of the red triangle.

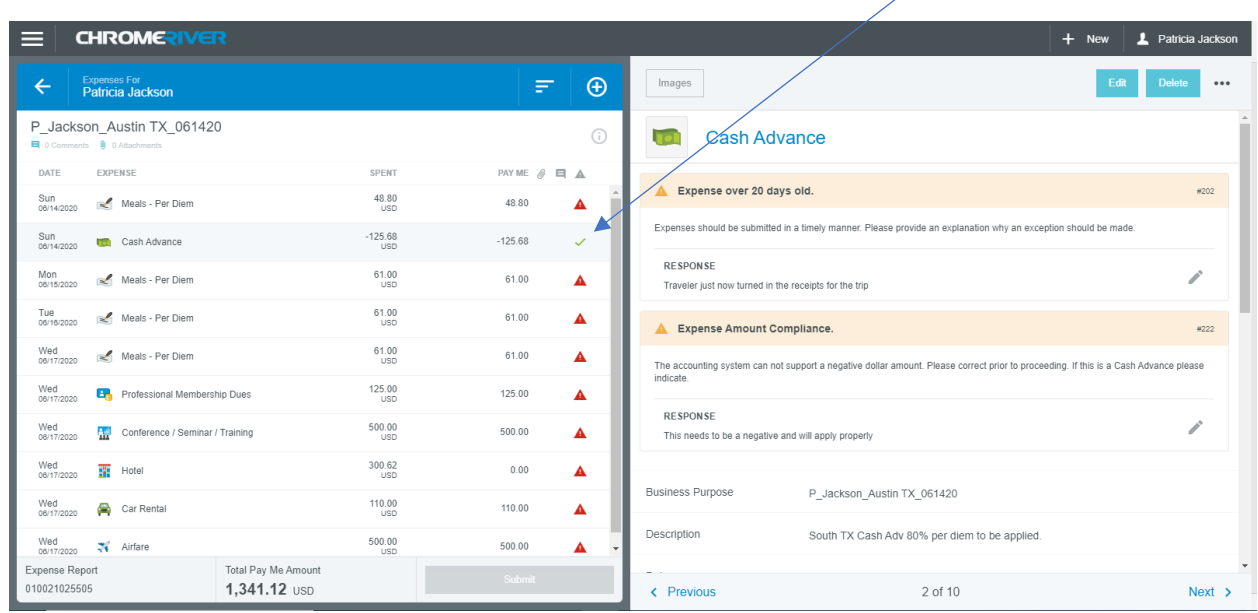

Now I am going to do the same thing for each line item until they are all green check marks. If the expense requires a receipt to be uploaded the system will give you a Warning to remind you to upload it.

#### **Hotel/Lodging**

Click on the hotel expense line item and click Edit. You may update the dollar amount according to the hotel folio (minus in-state taxes and unallowable expenditures like liquor and tips)

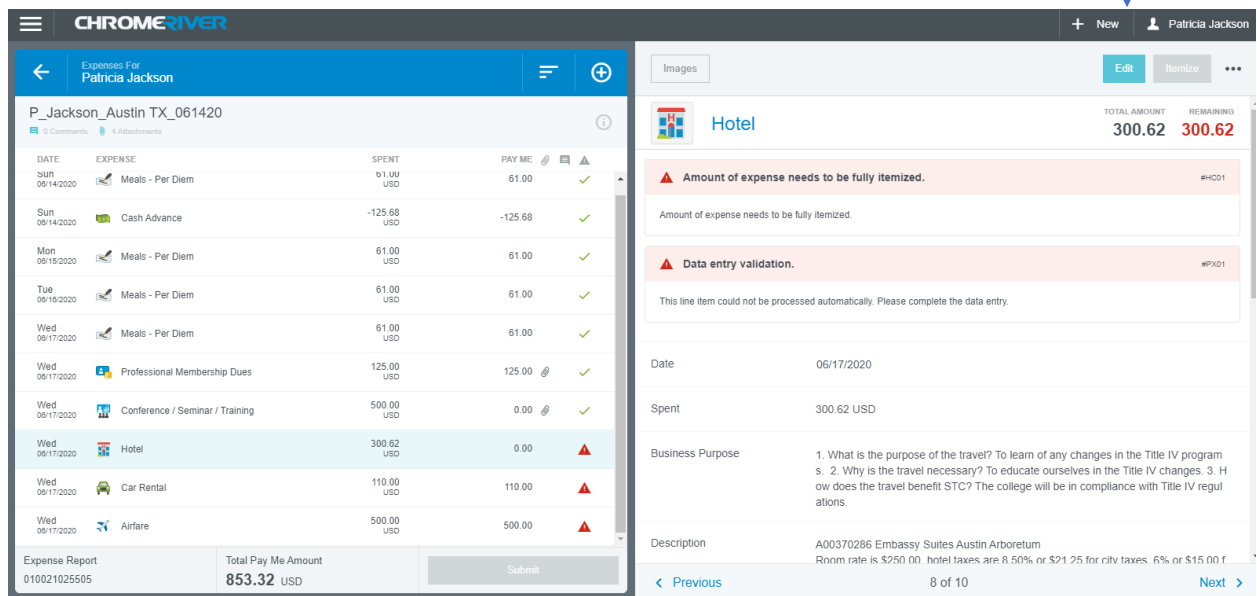

Once expense amount is correct or updated, please click Itemize

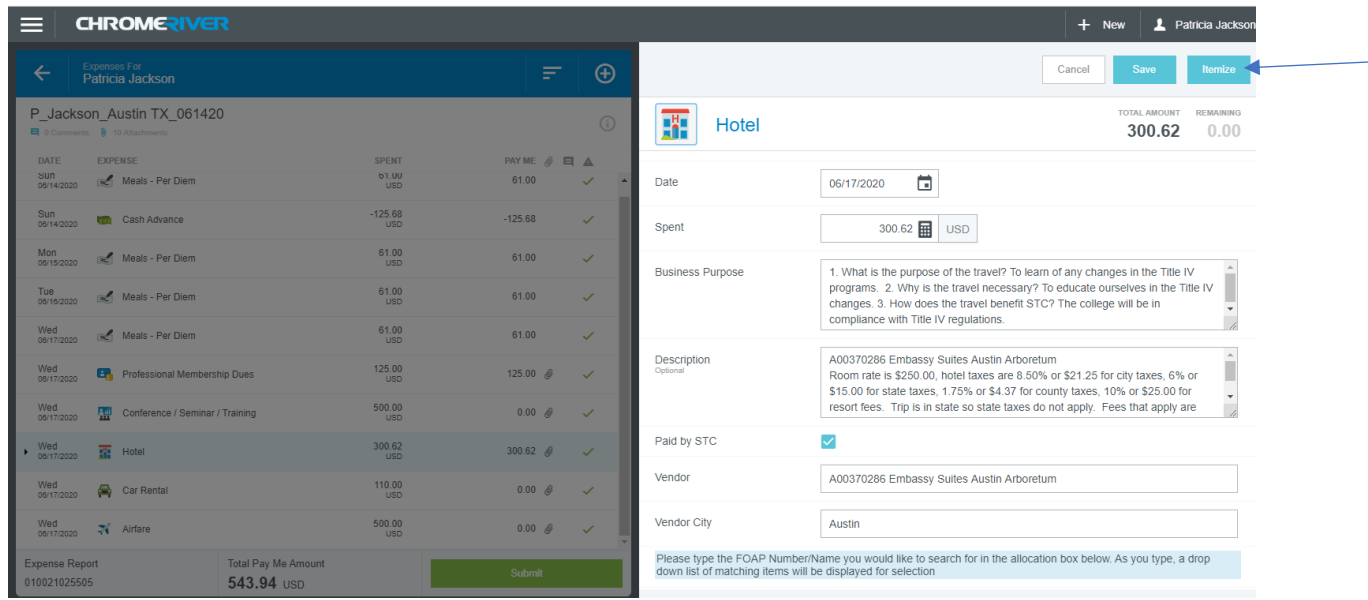

The system will bring you to this screen. Click on Hotel-Lodging.

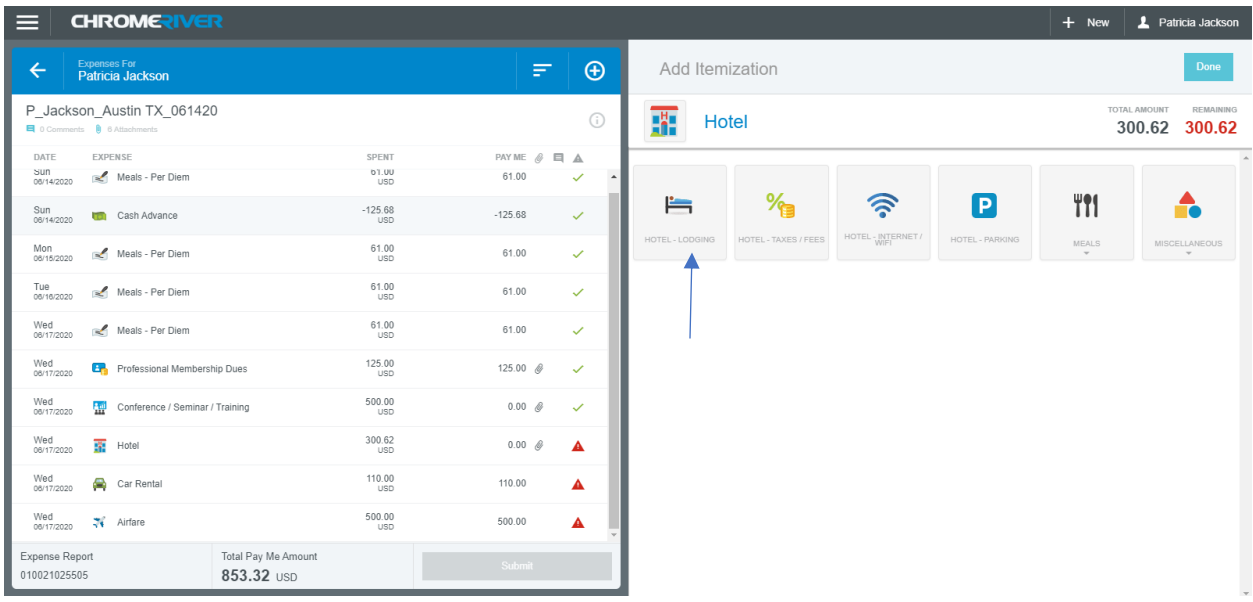

Enter the full amount of the expense in the Spent line item and click Save. Clear any Warnings or violations that come up.

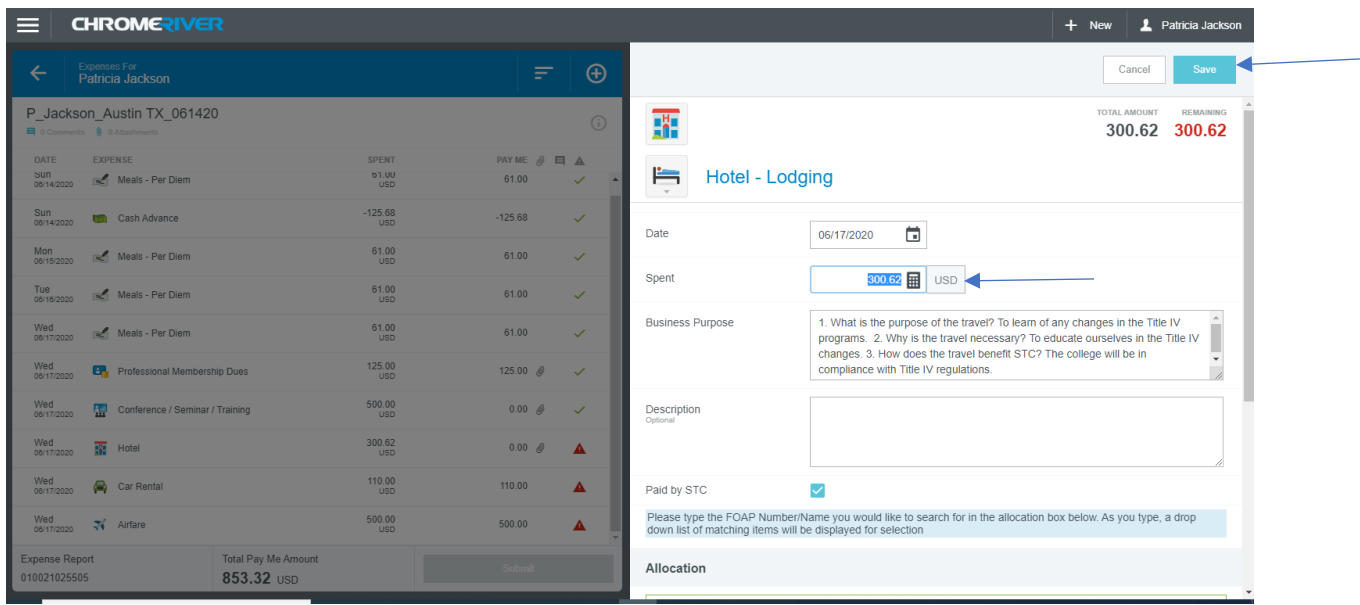

Click Save. When you itemize the hotel, it will give you an additional line item on the left side of the screen where the expenses are listed. This is the way the system works. It will not add it twice or take it out twice from the department's budget.

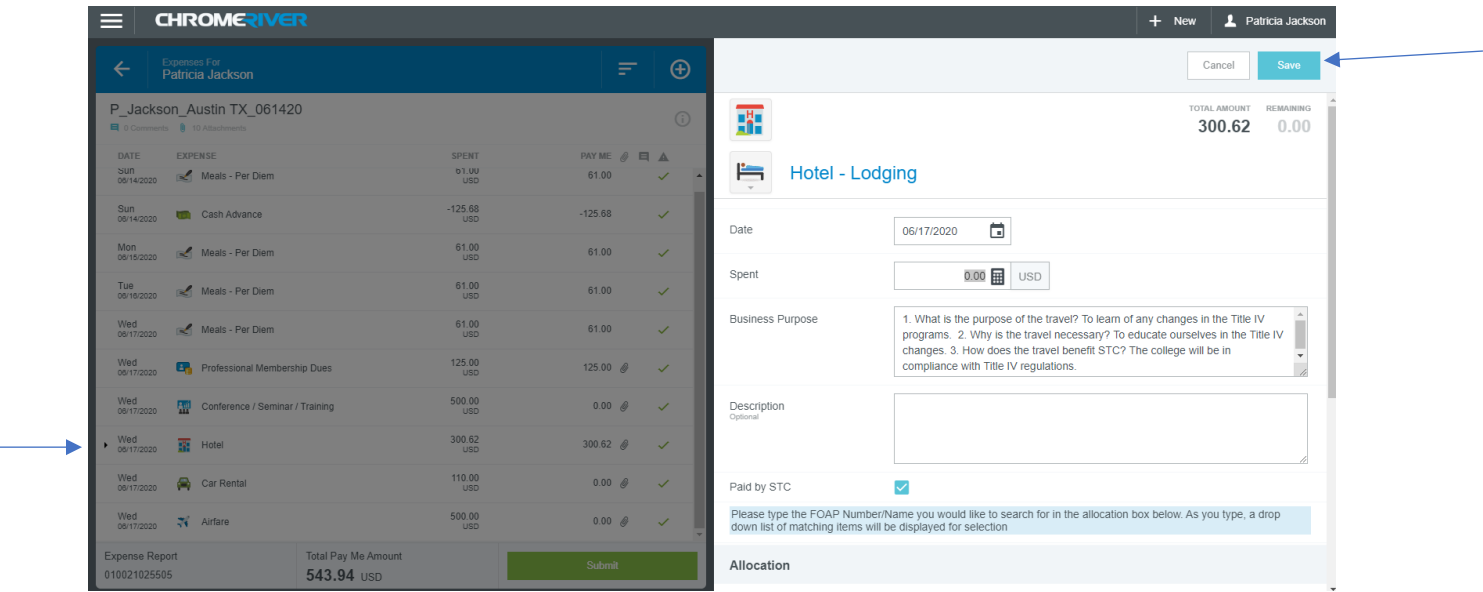

Follow the same process to clear your warnings and violations for all line item expenses that were estimated / processed from your Pre-Approval report. Your end product should look as follows: All green check marks. Now you are ready to reconcile the pre-approval expenses.

### **Reconcile Pre-Approval expenses paid by STC**

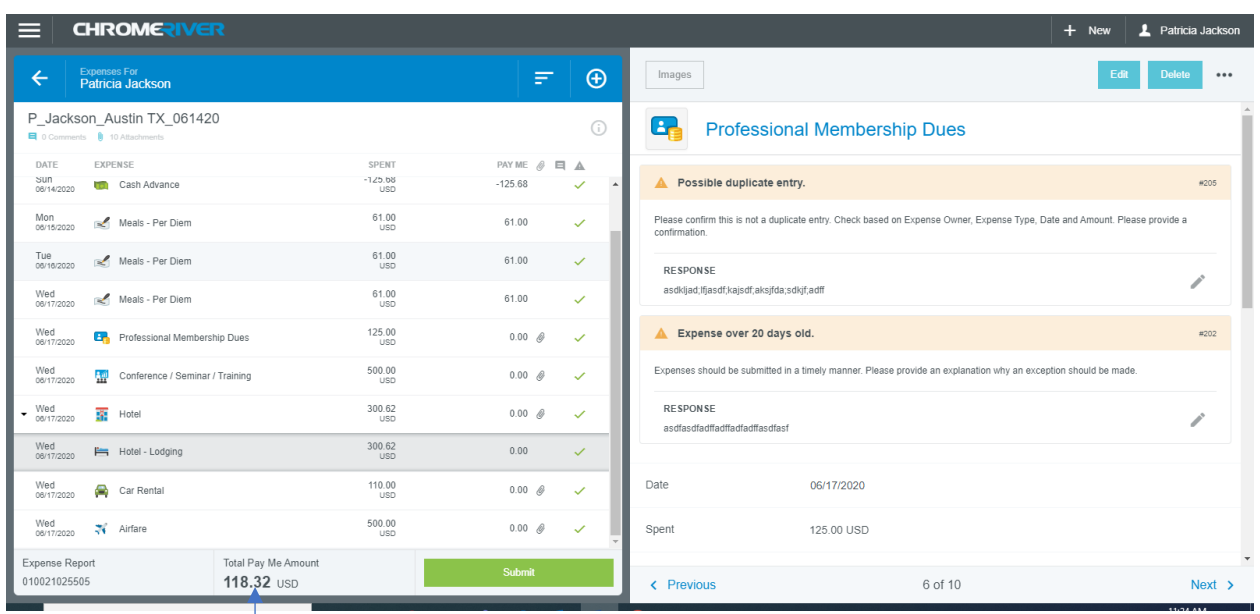

Verify that the "spent" column has the correct expenditure amount. Then look at the Total Pay Me Amount, this column will be what is reimbursed to the employee. All items that were paid by STC should be cleared from the Total Pay Me Amount column. At this point what is owed to the traveler is the 20% per diem. 100% per diem was \$244.00, we reduce the advance -125.68 which leaves \$118.32. Our Total Pay Me Amount is correct. After all Warnings and violations are cleared and receipts are uploaded you can now enter any other expenses/incidentals.

### **Entering Additional Expenses and Incidentals**

If you are on this screen click the + sign.

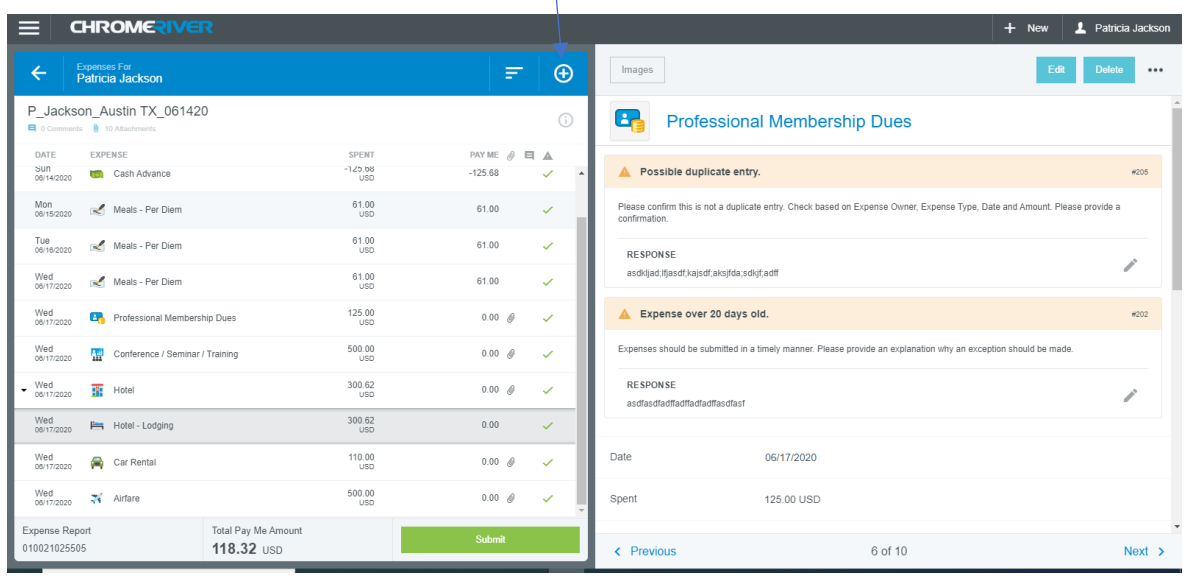

#### **Incidentals are classified as follows:**

- 1. Air Travel tile has the following subcategories: Air Wi-Fi and Baggage Fee
- 2. Ground Transportation tile has the following subcategories: Car Rental Fuel, Parking, Public
- Transit/Train/Rail/Other, Taxi/Car Service/Uber/Lyft, and Tolls
- 3. Registration tile has the following subcategories: Books/Publications
- 4. Miscellaneous has the following subcategories: Miscellaneous/Other and Cash Advance Return

#### **Follow these steps to add the information for all approved expense reimbursement requests:**

- 1. Date should be within Travel dates you will get a violation otherwise.
- 2. Fill in the amount of the receipts. Add all receipts for one amount, submit all receipts in attachment with calculator tape, or total amount for review/verification
- 3. The Business Purpose block here is for TESTING only the Business Purpose will flow from either your Pre-Approval, or the information you posted on your Expense Report.
- 4. The description block is not mandatory, however, you may fill in needed information here.
- 5. "Paid by STC" SHOULD NOT be clicked for reimbursement to Traveler.
- 6. Select correct Allocation if prompted
- 7. Upload attachment should be itemized receipt with payment information included
- 8. Save

#### **Ground Transportation – Car rental – Fuel**

 $\pm$ 1

We had a car rental that needed fuel so click on Ground Transportation.

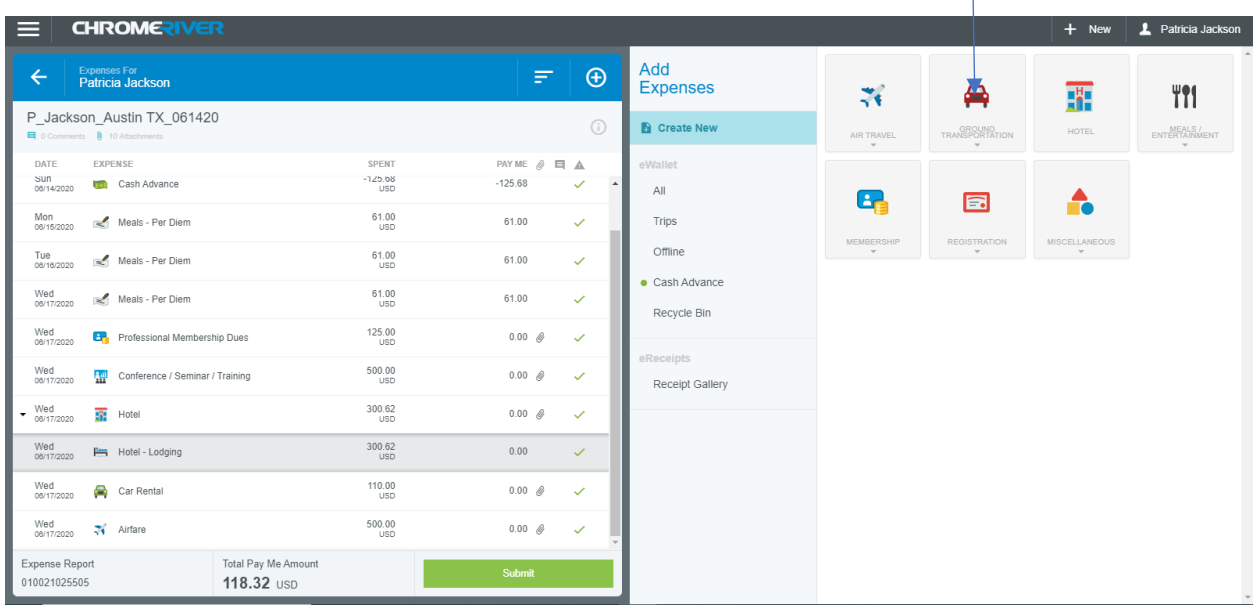

#### Click on Car Rental Fuel

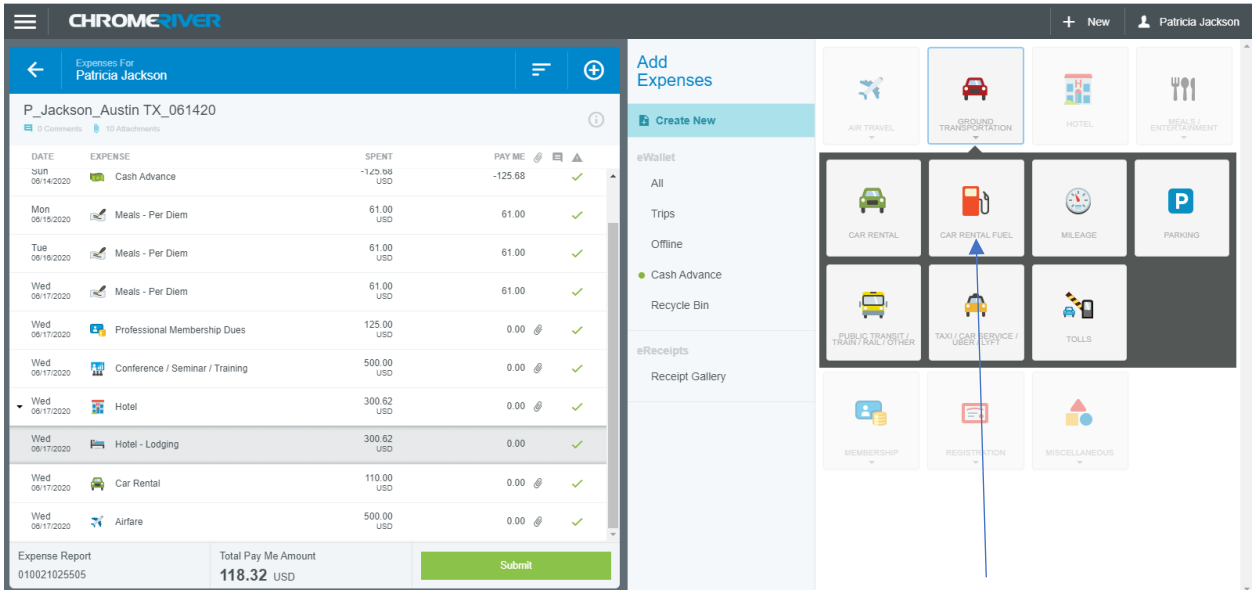

**See steps to add the expenses on Page 19.** I have entered \$25.00 in fuel, I have uploaded the receipt, (as directed on Page 30 of this manual) now I am going to Save.

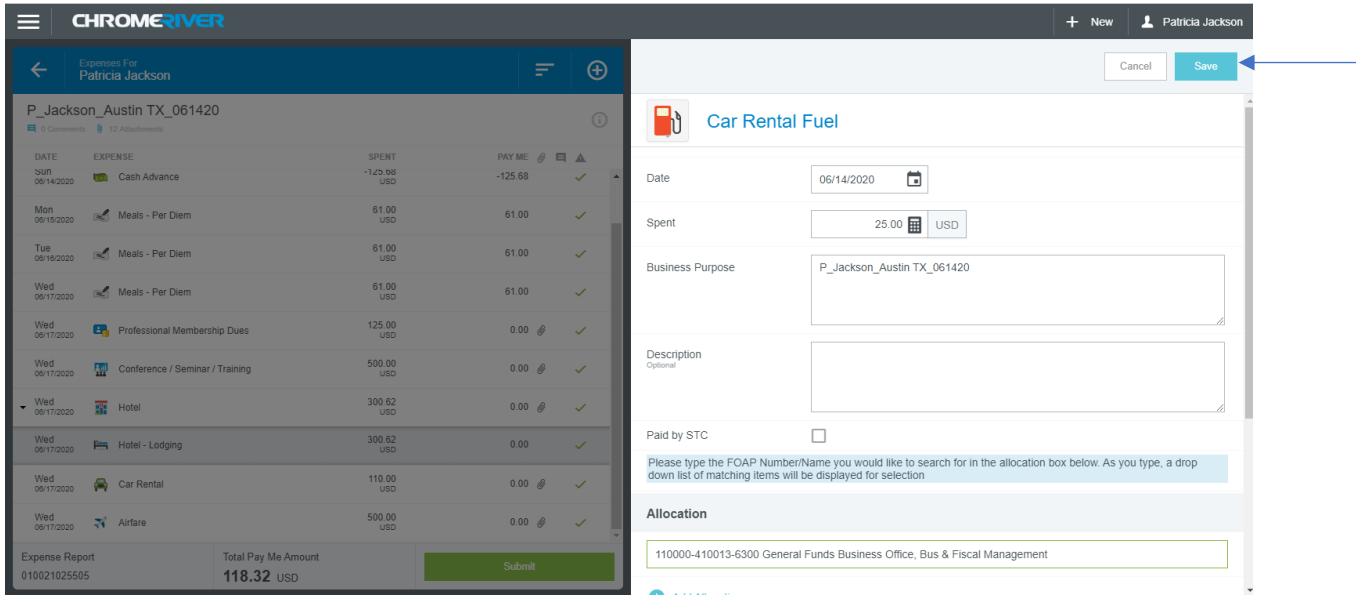

The upload receipt option will always be after you enter the expense towards the bottom

Clear any Warning or Violations messages before continuing. In this example I got a Warning (#202) about the expense being 20 days old. I cleared it and now you can see the gas amount included in the Total Pay Me Amount column.

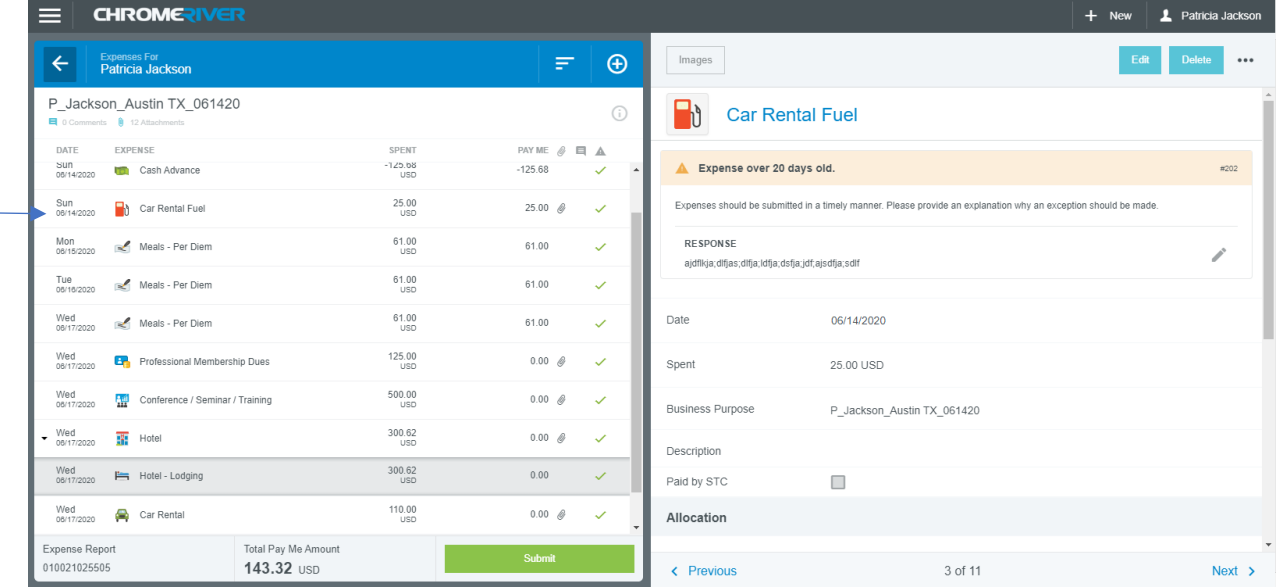

To get to the next expense simply click the plus sign

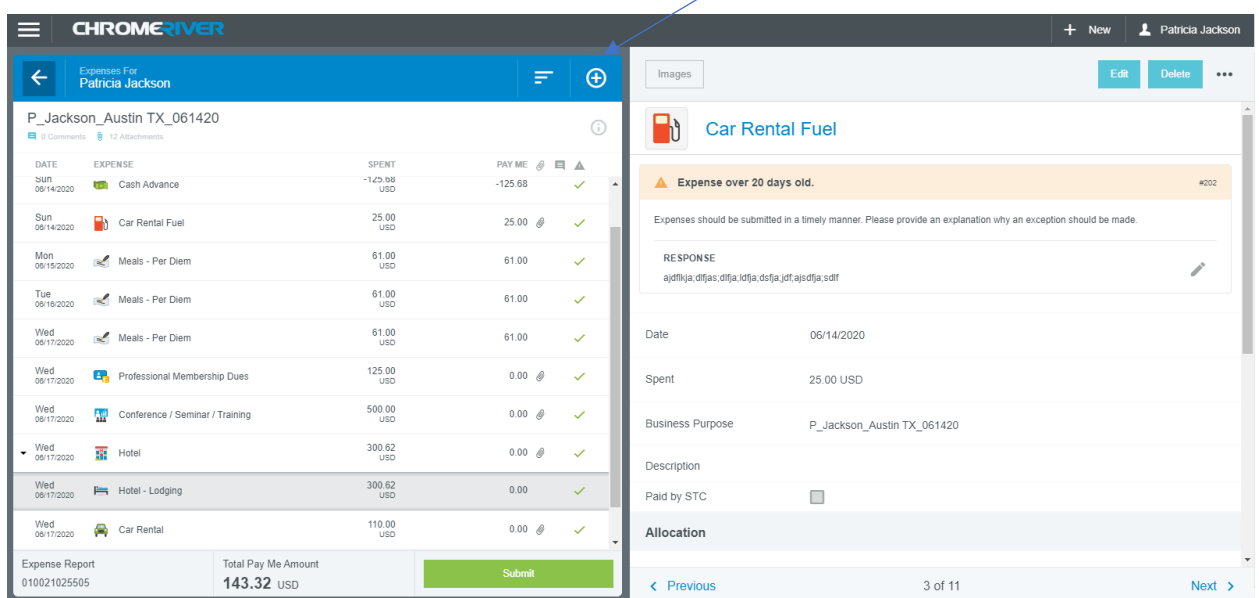

#### **Ground Transportation - Parking**

I will click on Ground Transportation again to include a parking charge

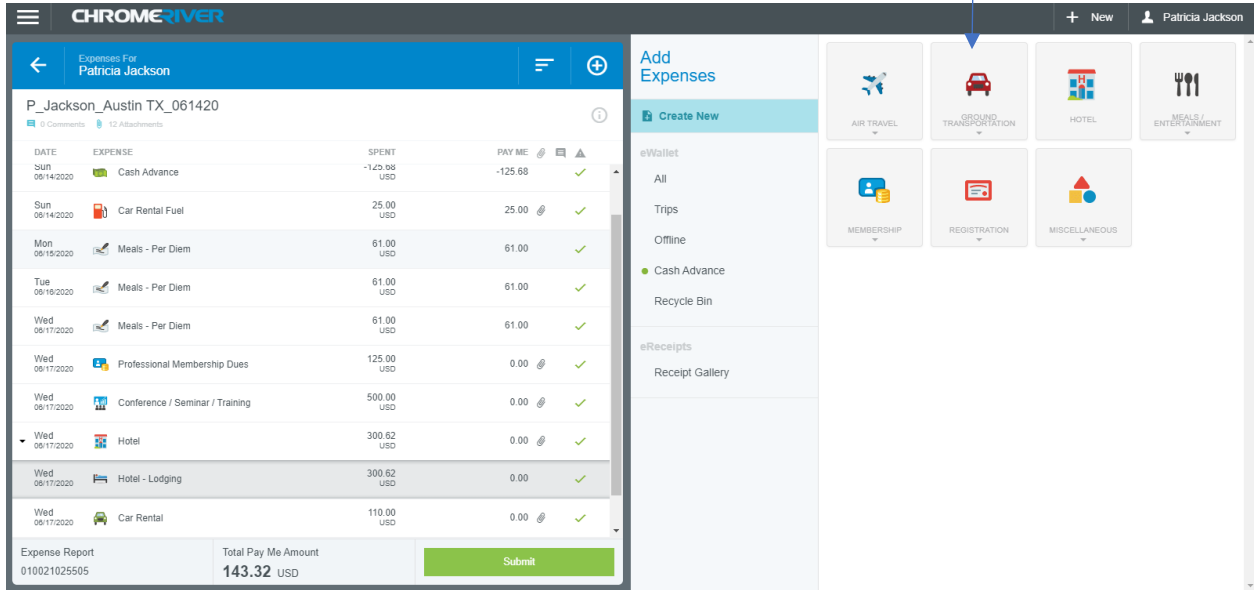

#### I will click on Parking

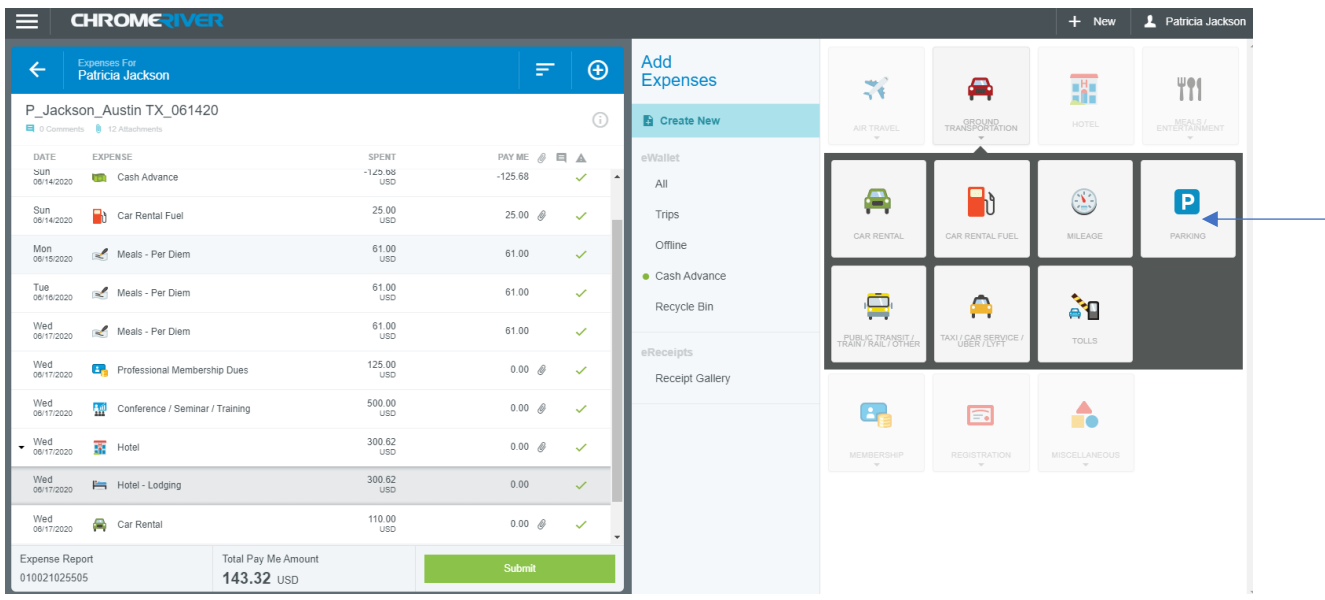

**See steps to add the expense on Page 19.** I will enter \$42.00 of airport parking and I will upload my attachments and Save.

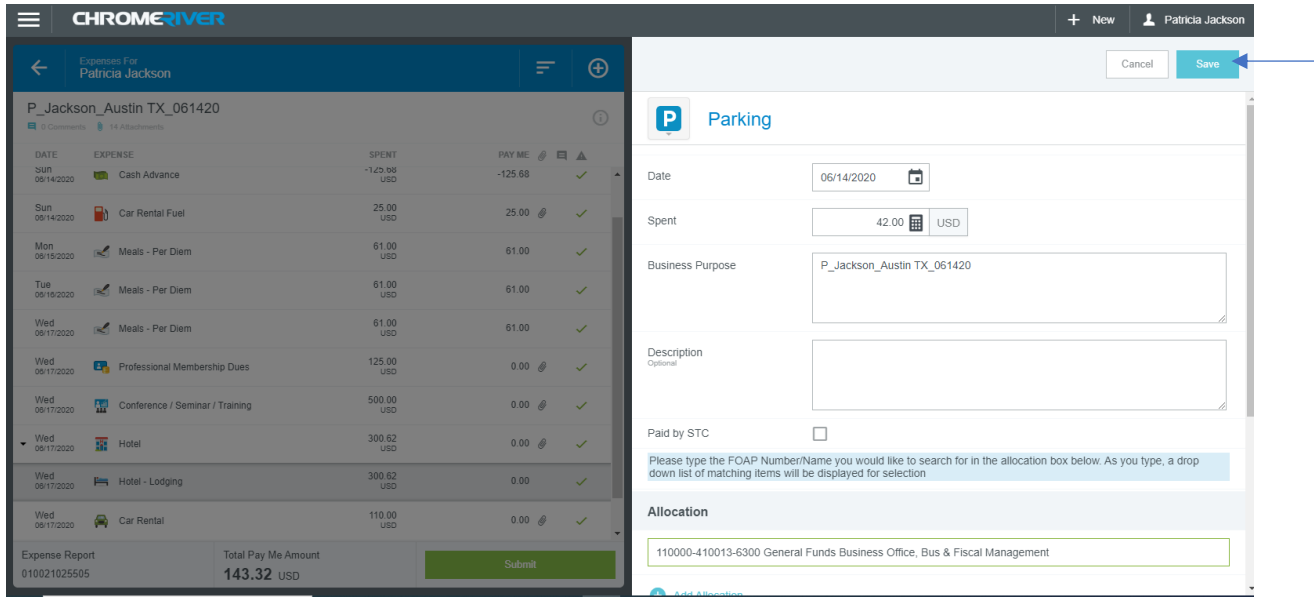

I got a warning (#202) so I cleared it. Please be sure you reconcile the Total Pay Me Amount. I know I am owed \$118.32 for the 20% per diem, \$25.00 for fuel, and \$42.00 for airport parking for a total of \$185.32.

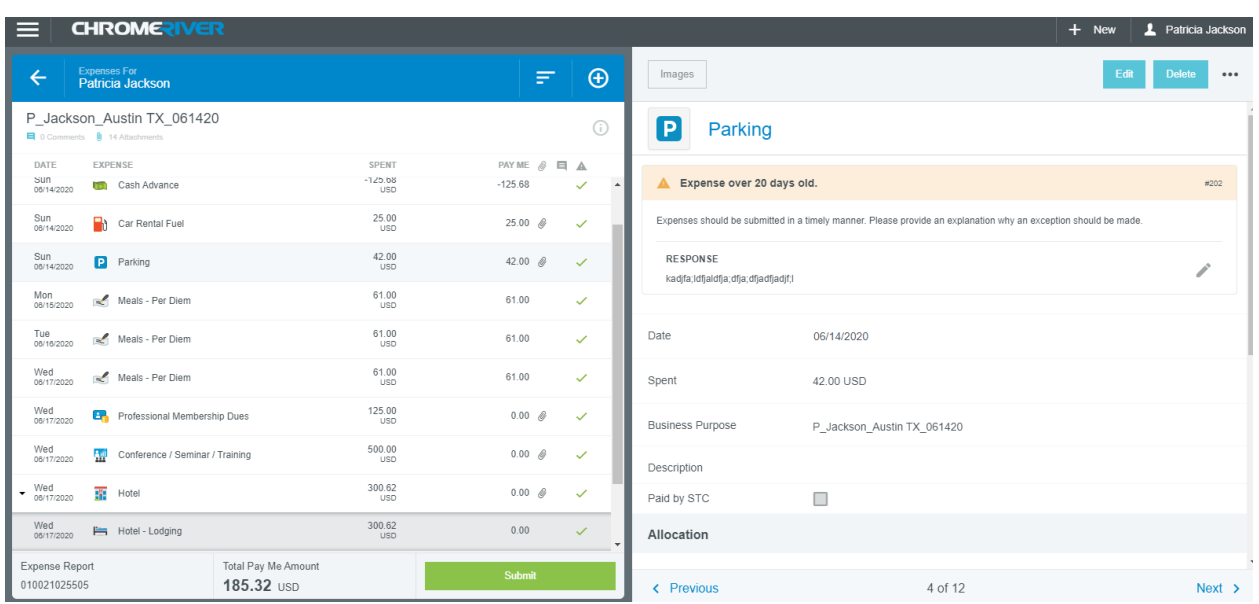

My "Total Pay Me Amount" is correct. I can now submit my Expense Report.

**Other expenses that might need reimbursement:**

#### **Air Travel – Baggage fee**

The system will bring you to the expenses screen. From here you will select the incidental you want paid to the traveler. If you have Baggage fees – select Air Travel – then Baggage fee.

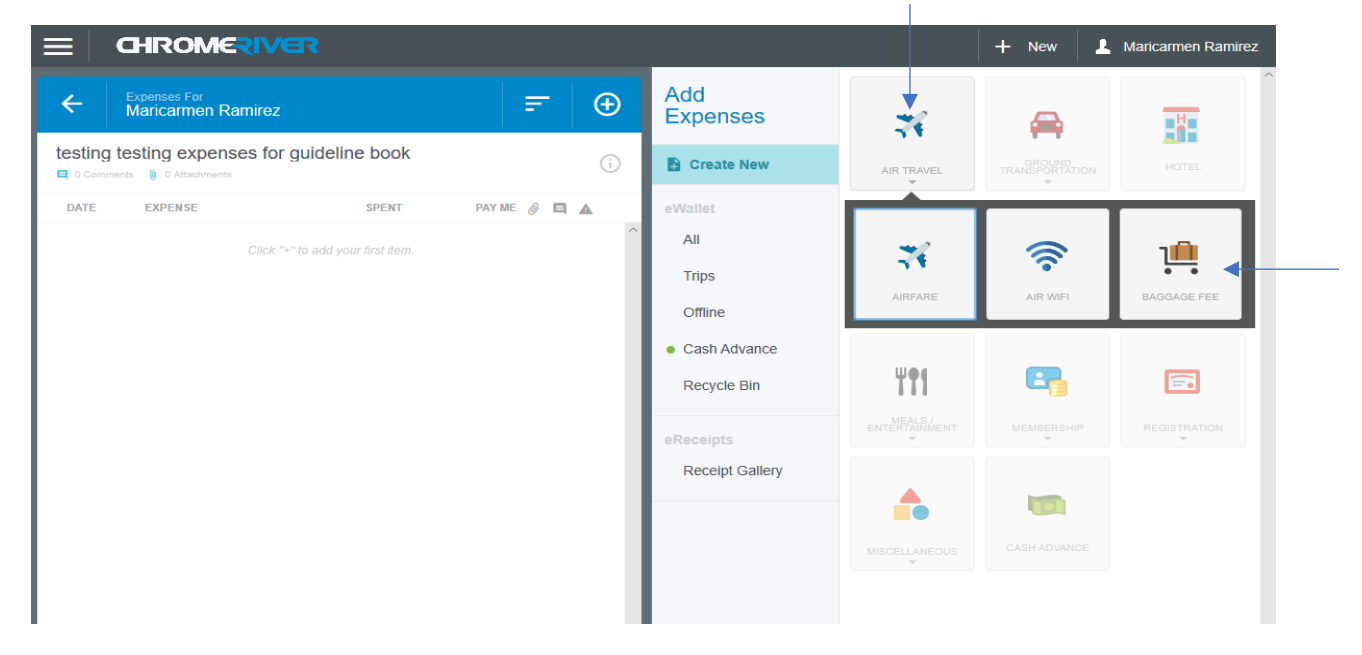

Example of information to input for Baggage fees:

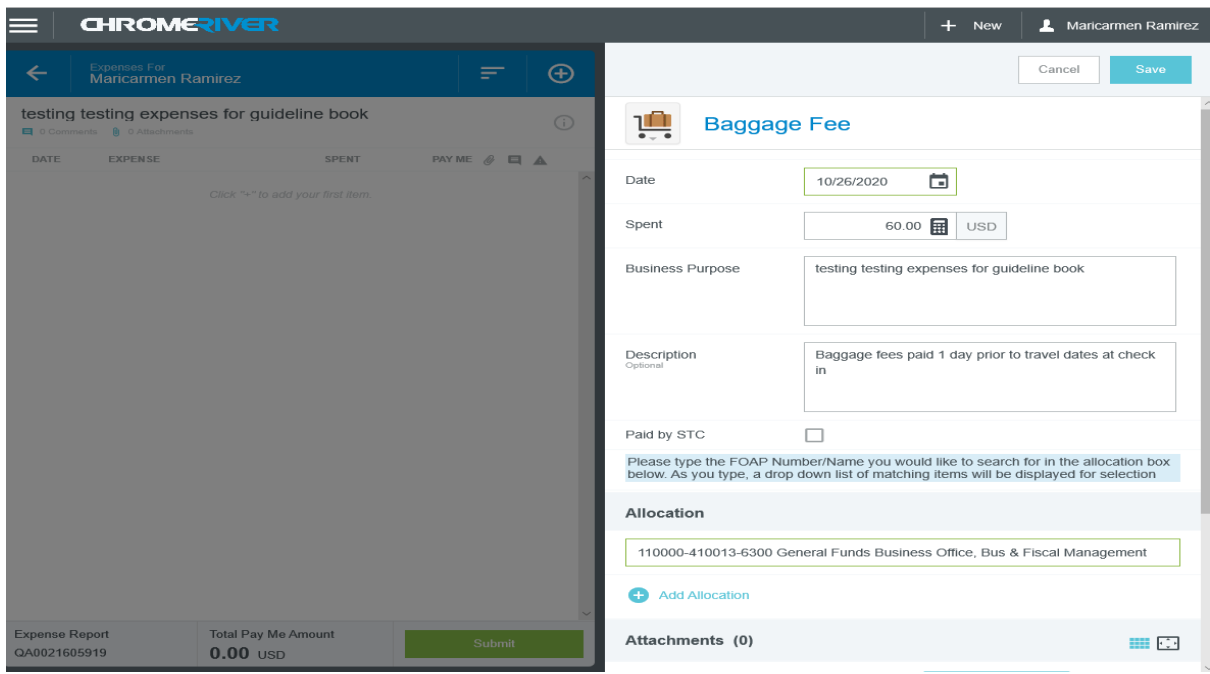

Once you have saved you will see the expense on the left side.

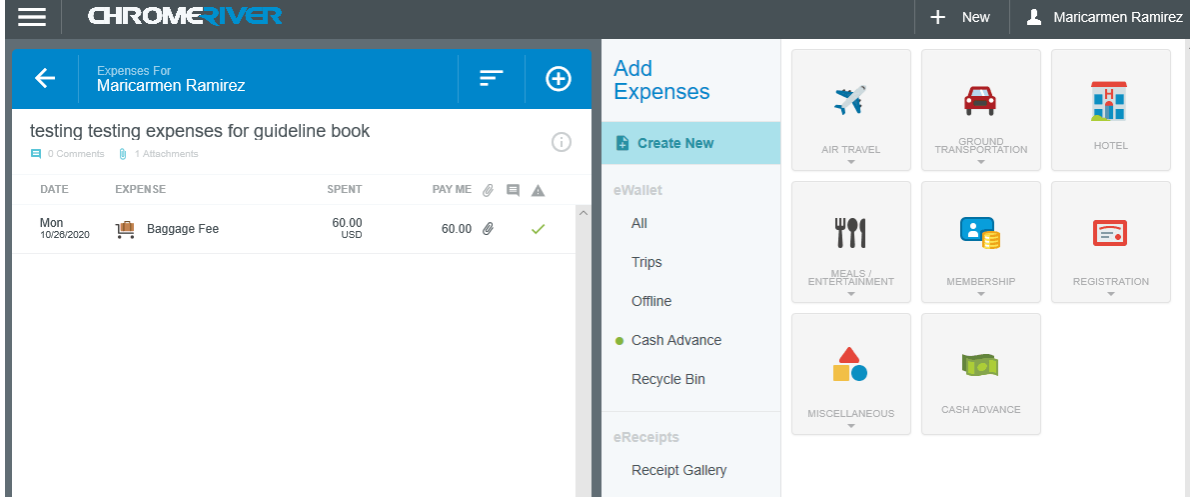

#### **Ground Transportation – Taxi / Uber / Lyft**

Another common expense that is submitted is Taxi, Uber or Lyft receipts. Please remember to remove the Tip/Gratuity amount when submitting these receipts.

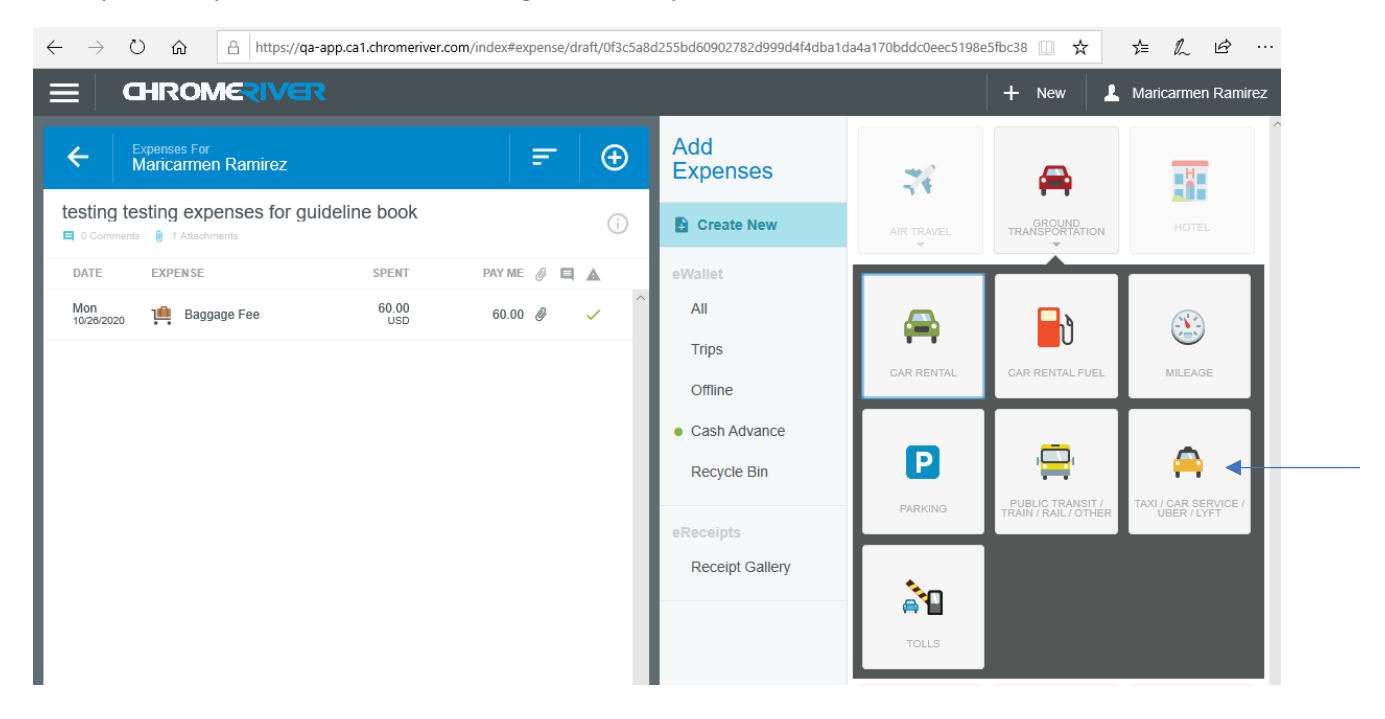

**See steps to add the expense on Page 19.** Example:

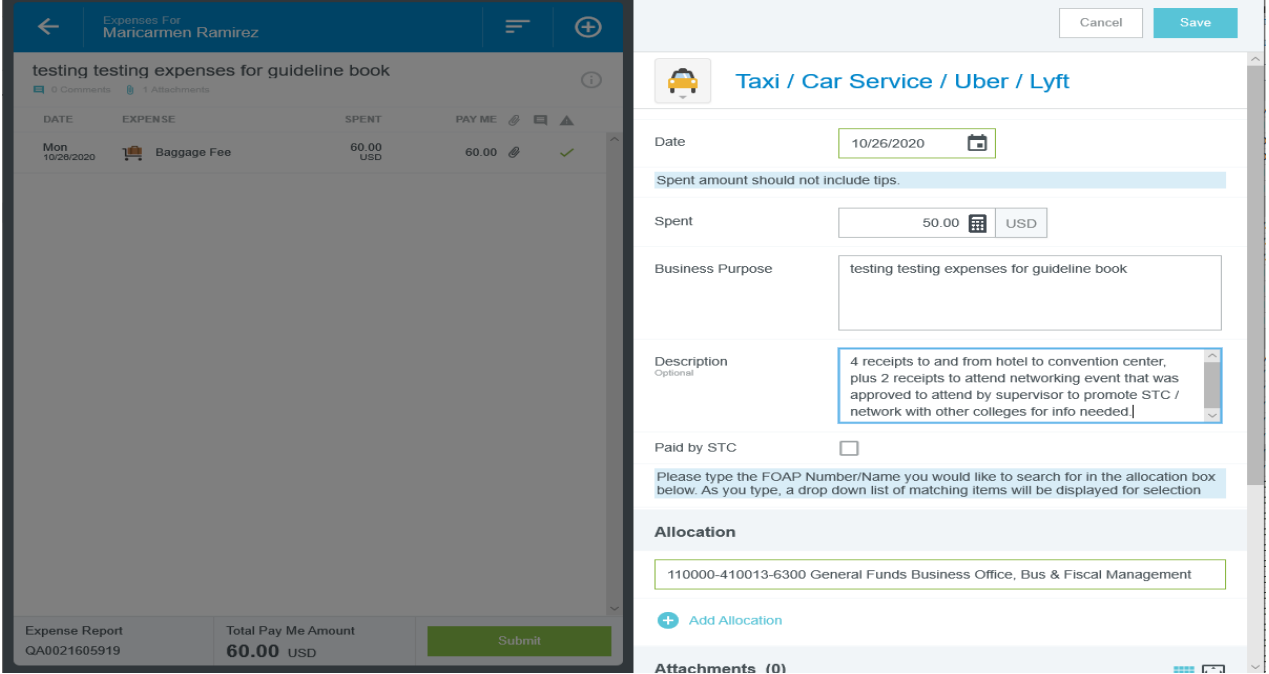

#### **Membership – Professional Membership Dues**

If prior approvals received (some departments require Division VP approval also) to pay Memberships or License/Permit fees out of pocket at the conference:

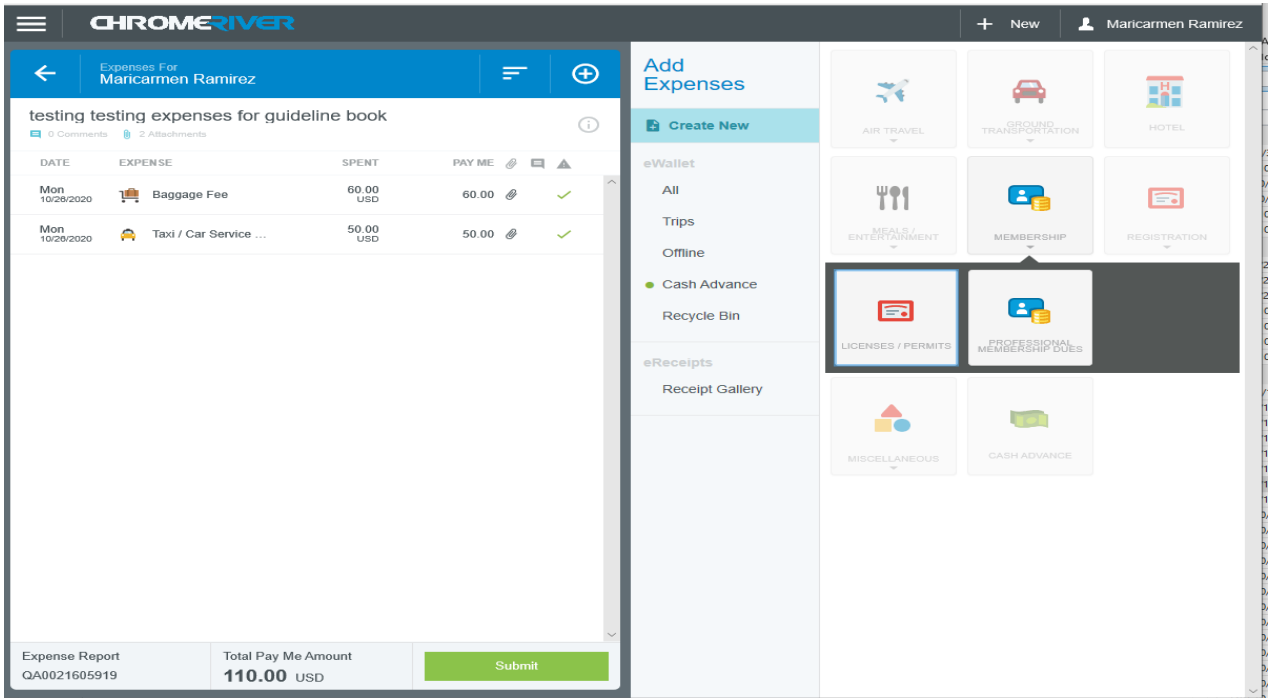

**See steps to add the expense at top of Page 19. NOTE:** Membership reimbursement requests REQUIRE the South Texas College Institutional Membership form (BO-8400). You can find that in JagNet with the Accounts Payable forms. Example:

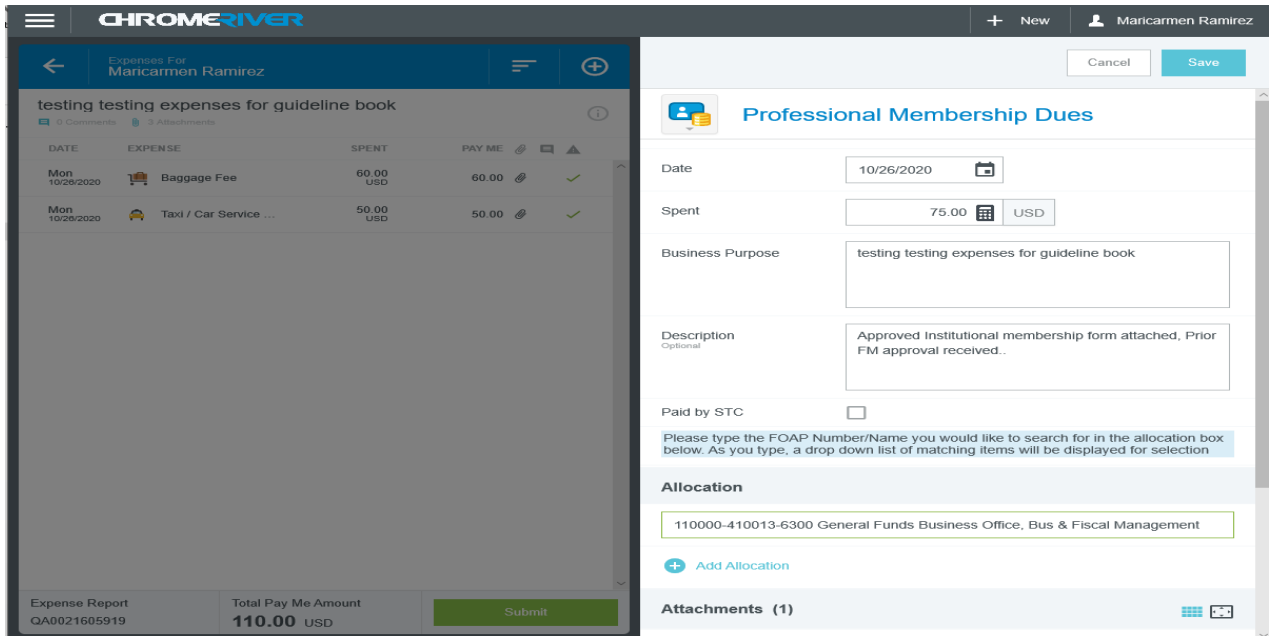

#### **Registration – Conference/Seminar/Meetings or Training/Education**

If prior approvals received (some departments require Division VP approval also) to pay Registration out of pocket or add classes that require payment at the conference:

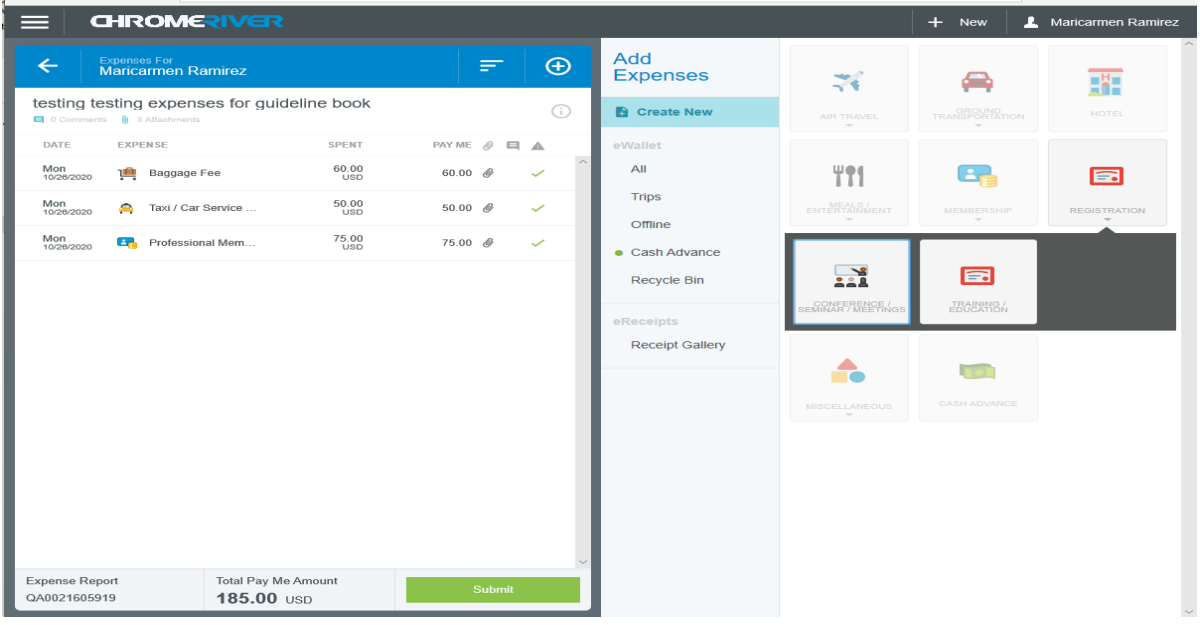

**See steps to add the expense on Page 19.** Example:

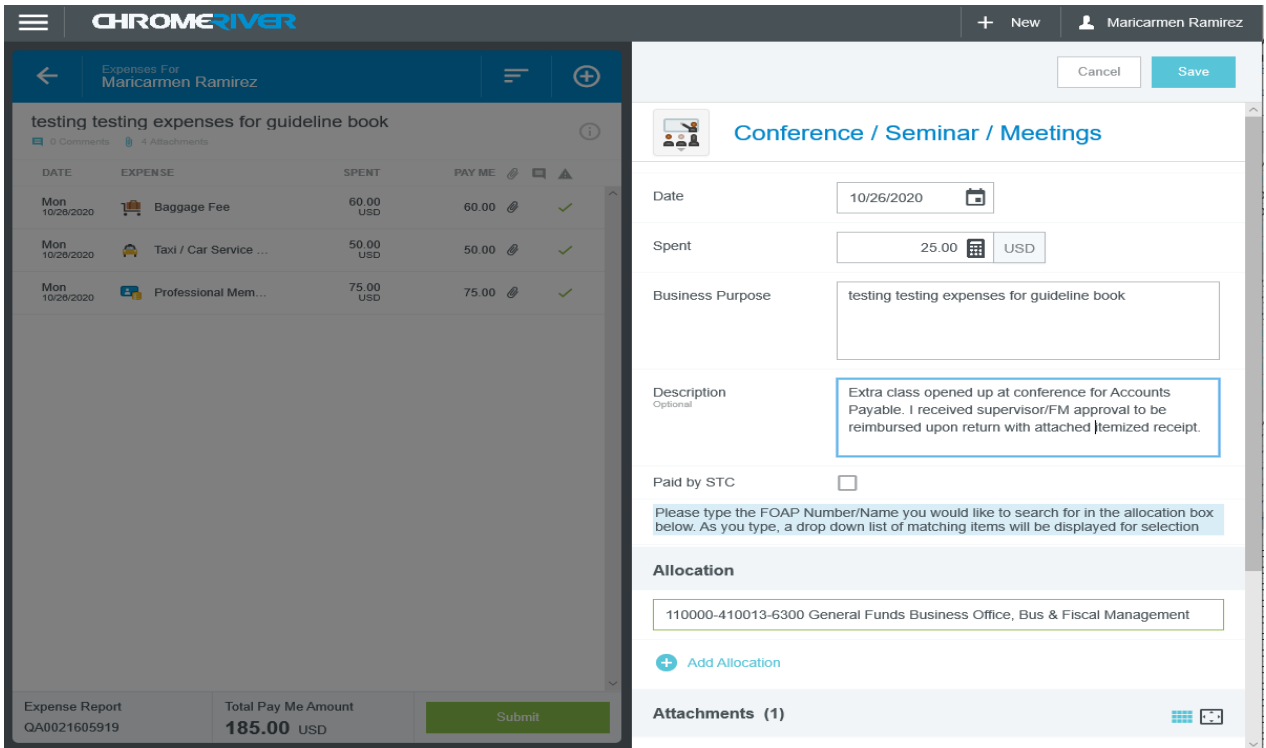

#### **Miscellaneous – Miscellaneous Other**

If prior approvals received (some departments require Division VP approval also) to pay for books/publications, make copies, use Hotel Wi-Fi, send items through mail (postage/courier), purchase supplies or other miscellaneous out of pocket expenses:

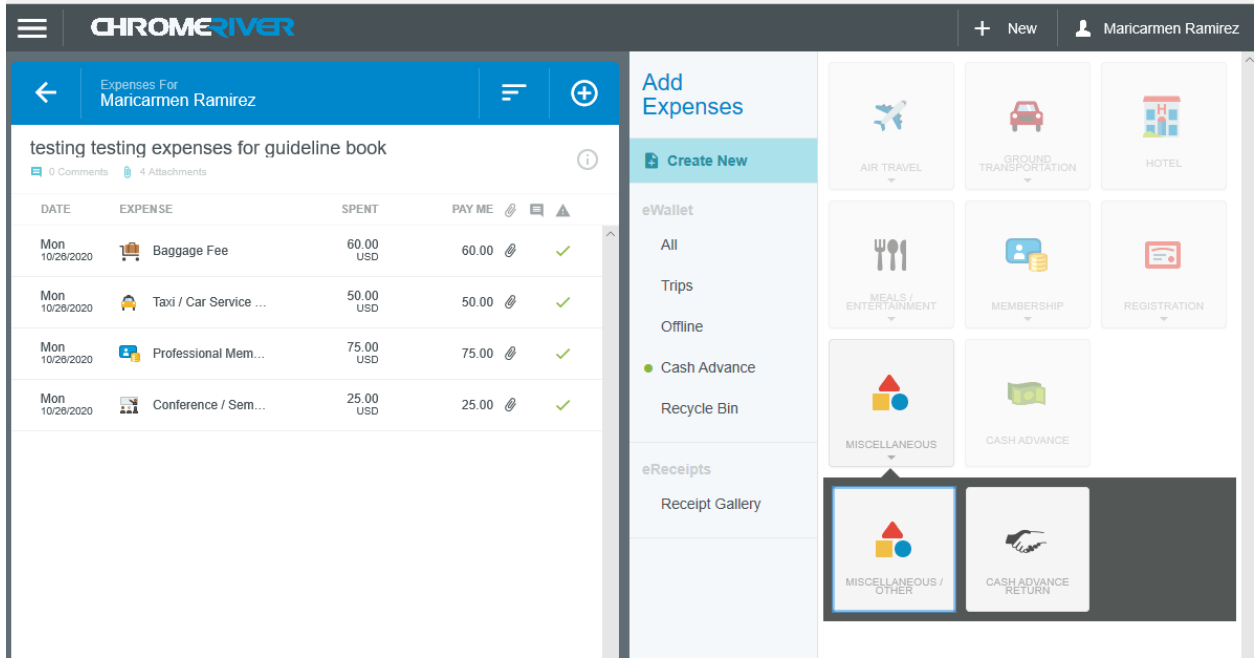

**See steps to add the expense at top of Page 19.** All miscellaneous items require an itemized receipt with payment information. Example:

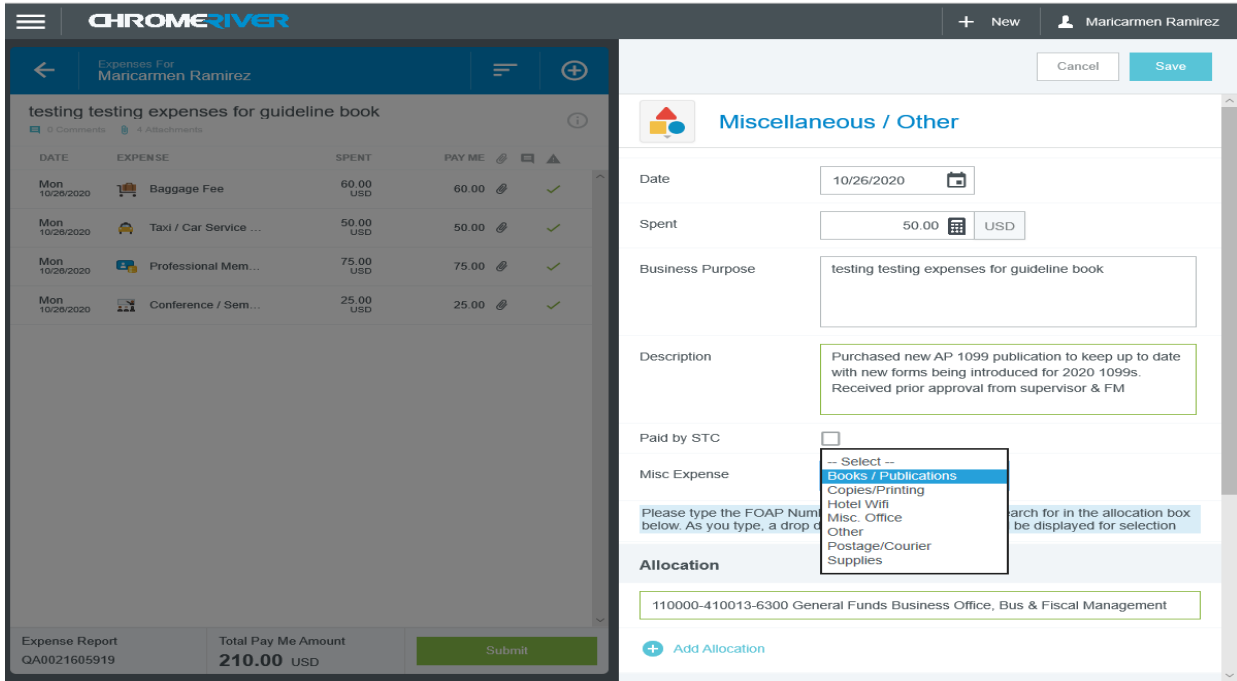

### **Uploading Attachments**

Uploading attachments to the expense report is different than the pre-approval because you do not have to click on the report name and click edit to attach a document.

On the expense report it will be at the bottom of the screen once you are done entering the expense and before you click save. Please upload an attachment for each reimbursement amount except per diem and mileage.

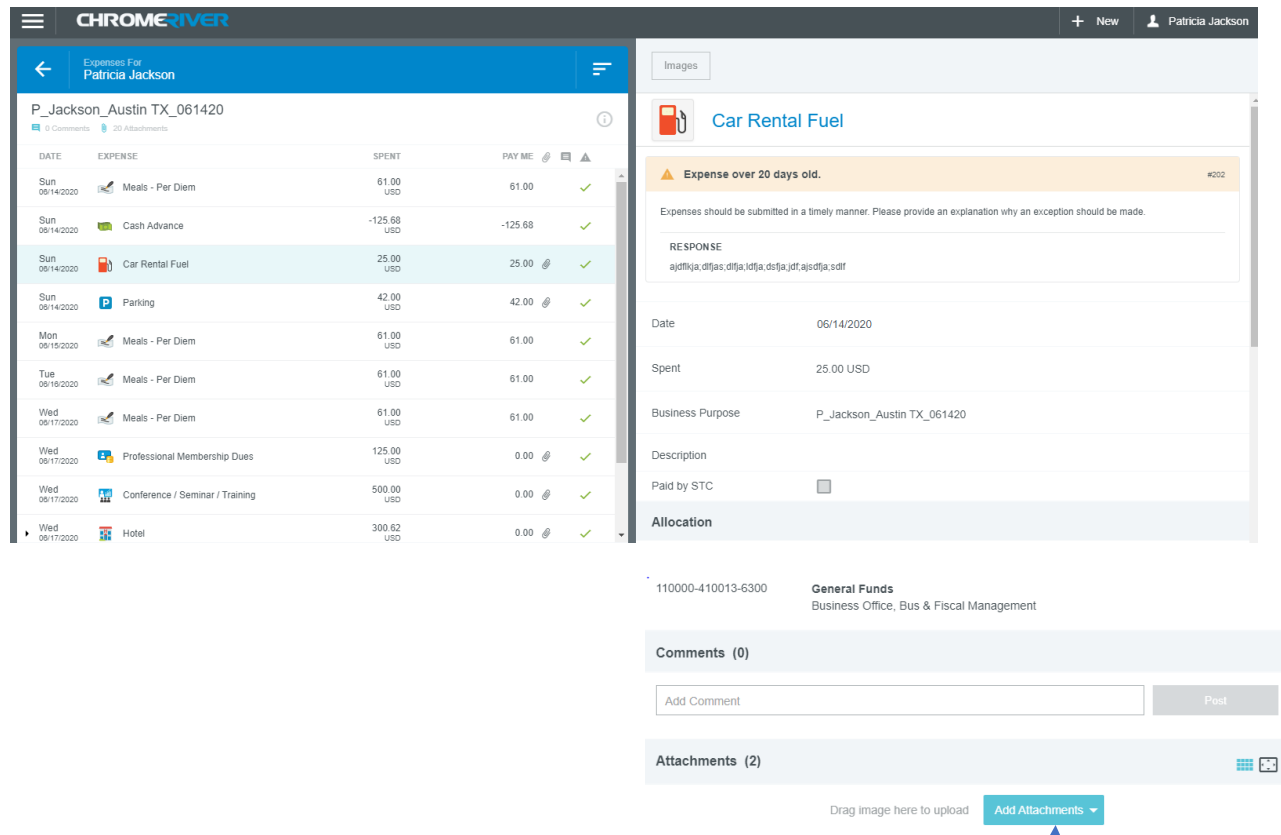

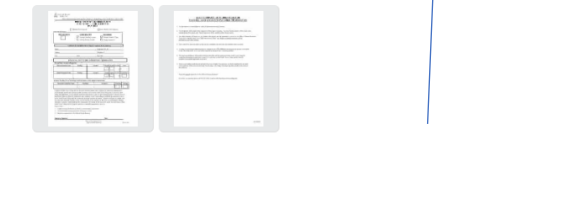

### **Submitting an Expense Report**

#### I will click Submit.

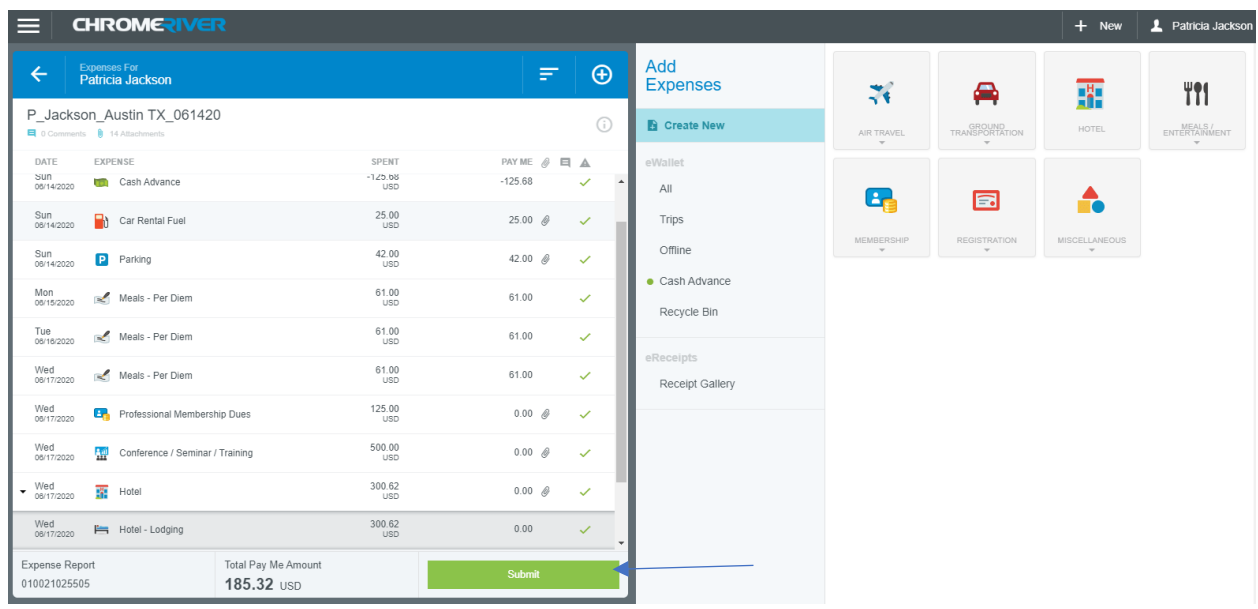

If Dean approval is needed - see page 40. If Dean approval not needed:

**CHROMERIVER**  $\equiv$  $+$  New  $\vert$   $\perp$  Patricia Jackson **Expenses For**<br>**Patricia Jackson** I hereby certify that all expenses listed here are true and correct to the best of my knowledge and are for legitimate P\_Jackson\_Austin TX\_061420 Pre-Approval Applied: P\_Jackson\_Austin TX\_061420 [Remove]<br>Available Balance: 185.44 USD EXPENSE PAY ME  $\mathcal{O}$   $\Box$   $\Delta$ SPENT<br>-125.08  $-125.68$ Sun<br>06/14/2020 **Cash Advance**  $\checkmark$ Cancel Submit  $25.00$ Sun<br>08/14/2020 - Car Rental Fuel  $\mathcal{A}$  $25.00$   $\phi$ P\_Jackson\_Austin TX\_061420 Sun<br>08/14/2020 **Parking**  $42.00$ 42.00  $\phi$  $\mathcal{A}$  $61.00$ <br>USD Patricia Jackson Mon<br>08/15/2020 - Meals - Per Diem 61.00  $\checkmark$ Report Owner Accountant  $61.00$ Tue<br>06/16/2020 - Meals - Per Diem 61.00  $\downarrow$ Expense Report ID 010021025505  $61.00$ Wed<br>08/17/2020 - Meals - Per Diem  $61.00$  $\checkmark$ 1. What is the purpose of the travel? To learn of any<br>changes in the Title IV programs. 2. Why is the travel<br>necessary? To educate ourselves in the Title IV changes. 3.<br>How does the travel benefit STC? The college will be **Business Purpose**  $125.00$ Wed<br>06/17/2020 **Eng** Professional Membership Dues  $0.00 \; \phi$  $\checkmark$ Wed<br>08/17/2020 PM Conference / Seminar / Training  $500.00$  $0.00 \; \phi$  $\checkmark$ P\_Jackson\_Austin TX\_061420  $300.62$  $\sqrt{\frac{3000}{06(17/2020)}}$   $\sqrt{\frac{1}{100}}$  Hotel  $0.00~\phi$  $\checkmark$ **Financial Summary**  $\frac{300.62}{USD}$ Wed<br>06/17/2020 **First** Hotel - Lodging  $0.00$ MOUNT (USD) Expense Report ay Me Amount Total Expense Reported 1,720.94  $0.00$ 10021025505  $185.32$  USD  $150500$  $\sim$ 

I will certify the items are true and correct and click Submit again.

If you get a message in Green saying the report has been submitted successfully you will now be able to see it in your Submitted Expenses Dashboard.

# **Create an Expense Report (In District Mileage)**

Click the + New button

#### $+$  New

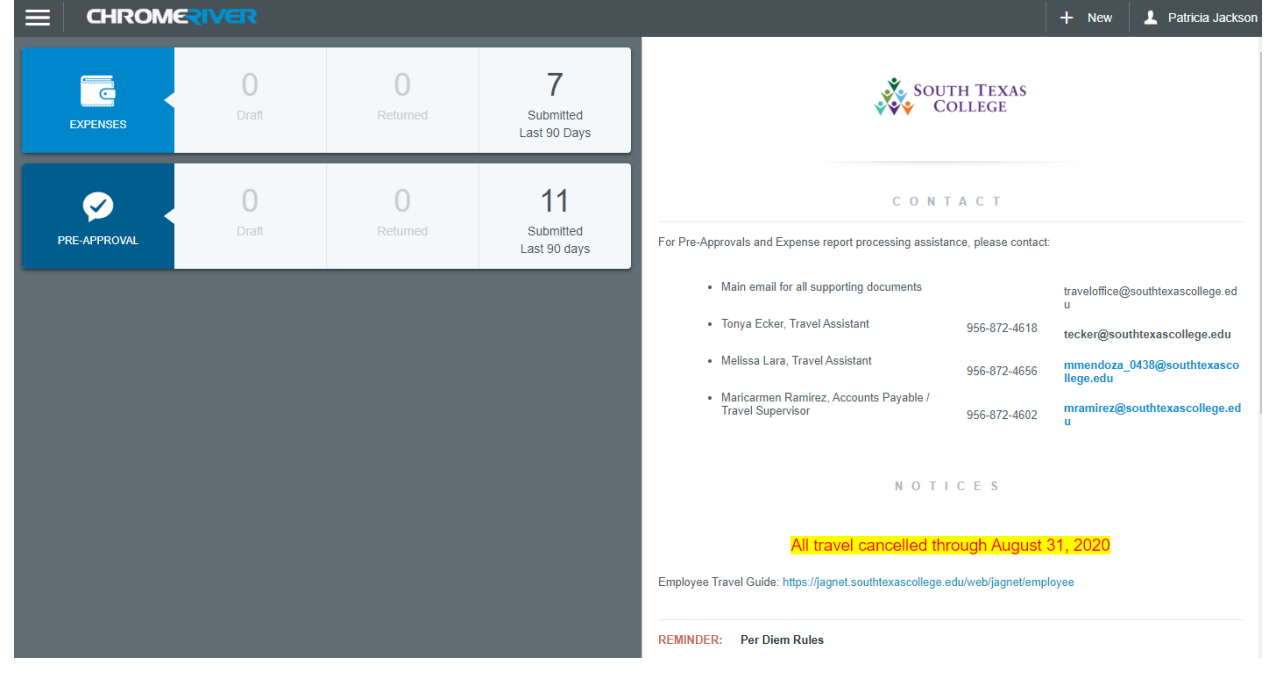

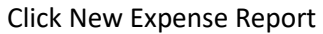

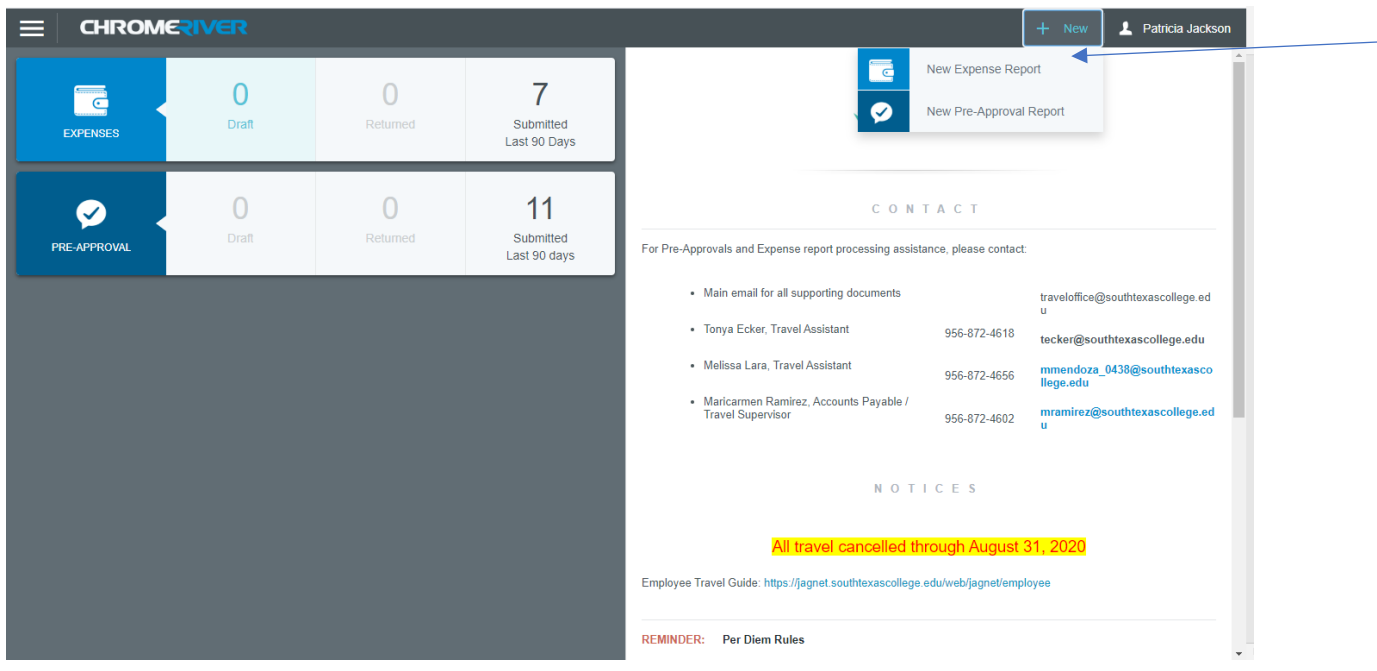

# **Importing the Pre-Approval - Mileage**

Click Import the Pre-Approval

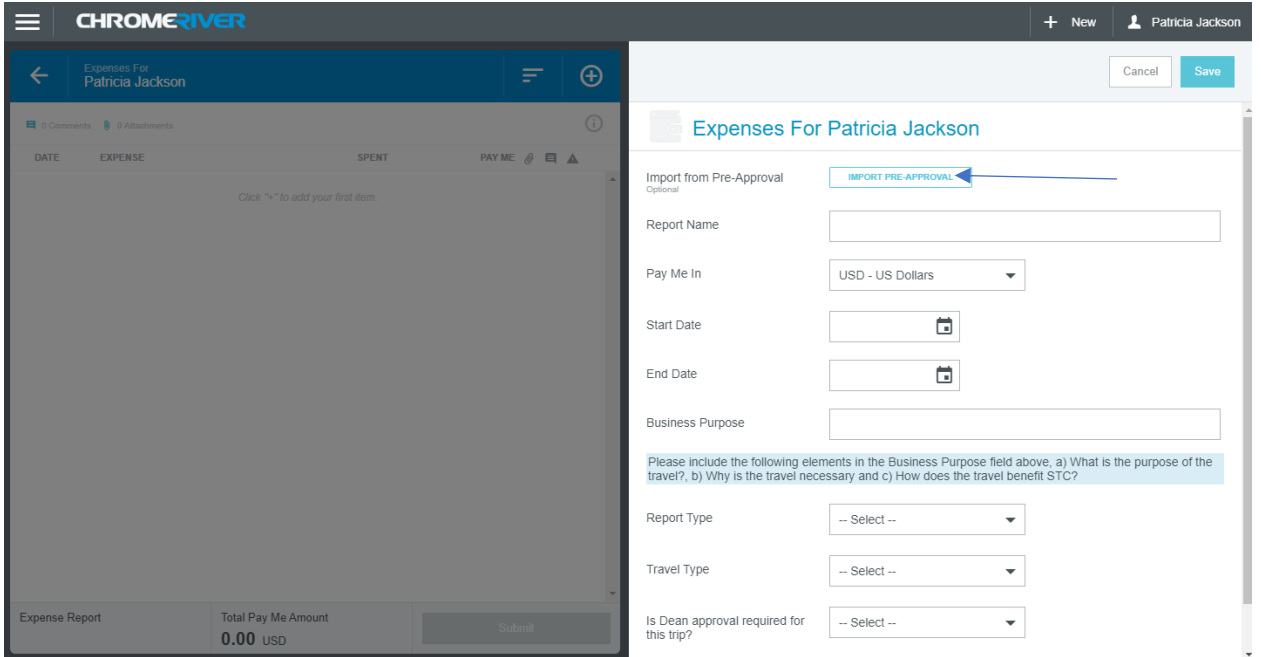

Click on the down arrow from the box that says select a pre-approval report

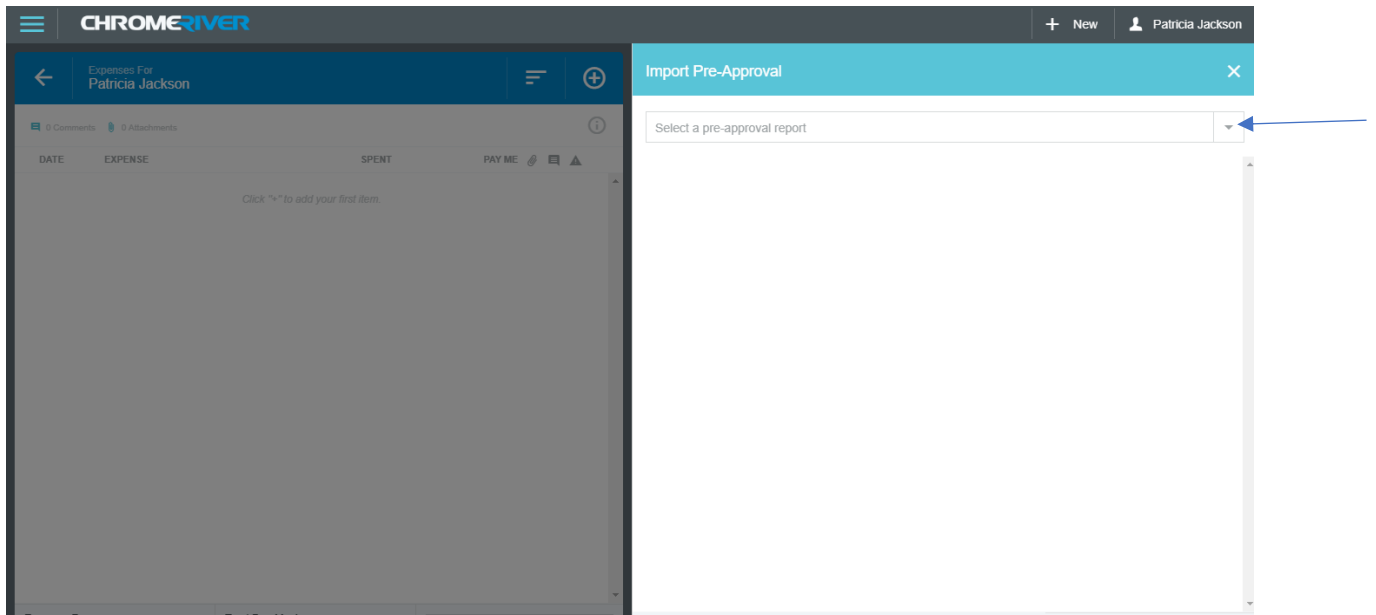

Click on the pre-approval you wish to import. In my case I am going to click on the pre-approval for in district mileage 090119-083120.

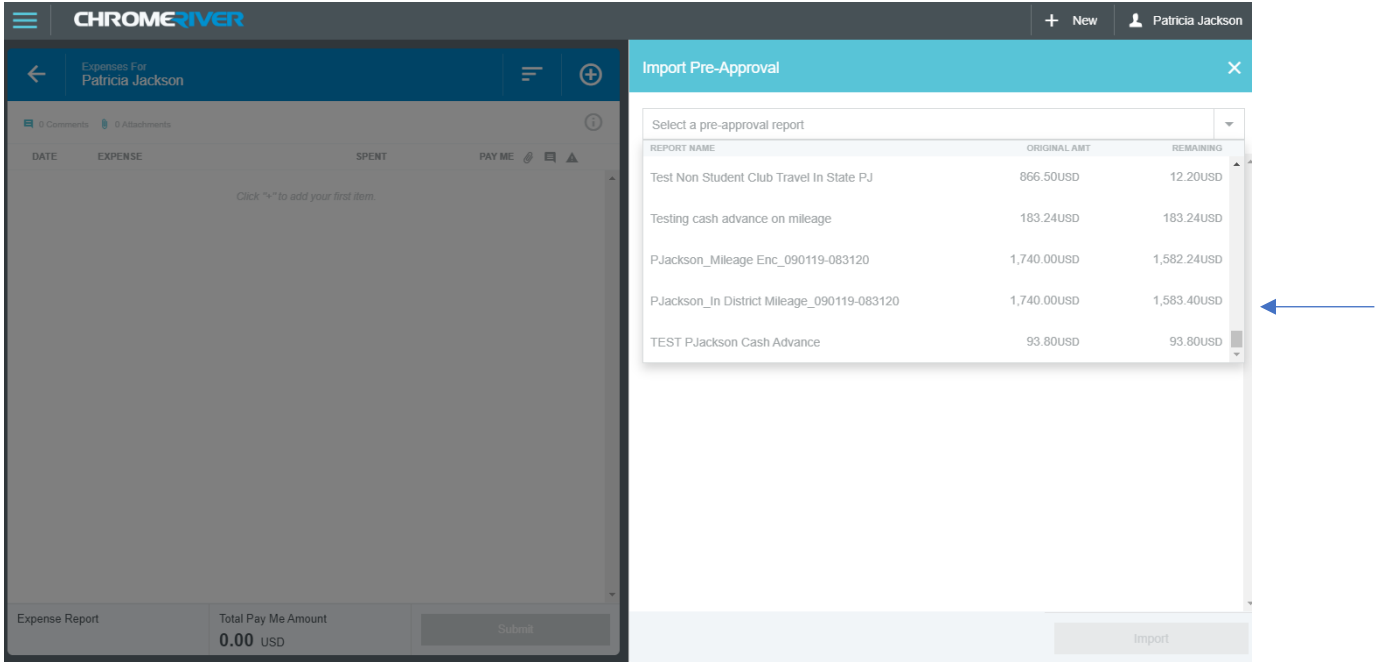

Click on Import at the bottom of the page and then click save at top right hand corner

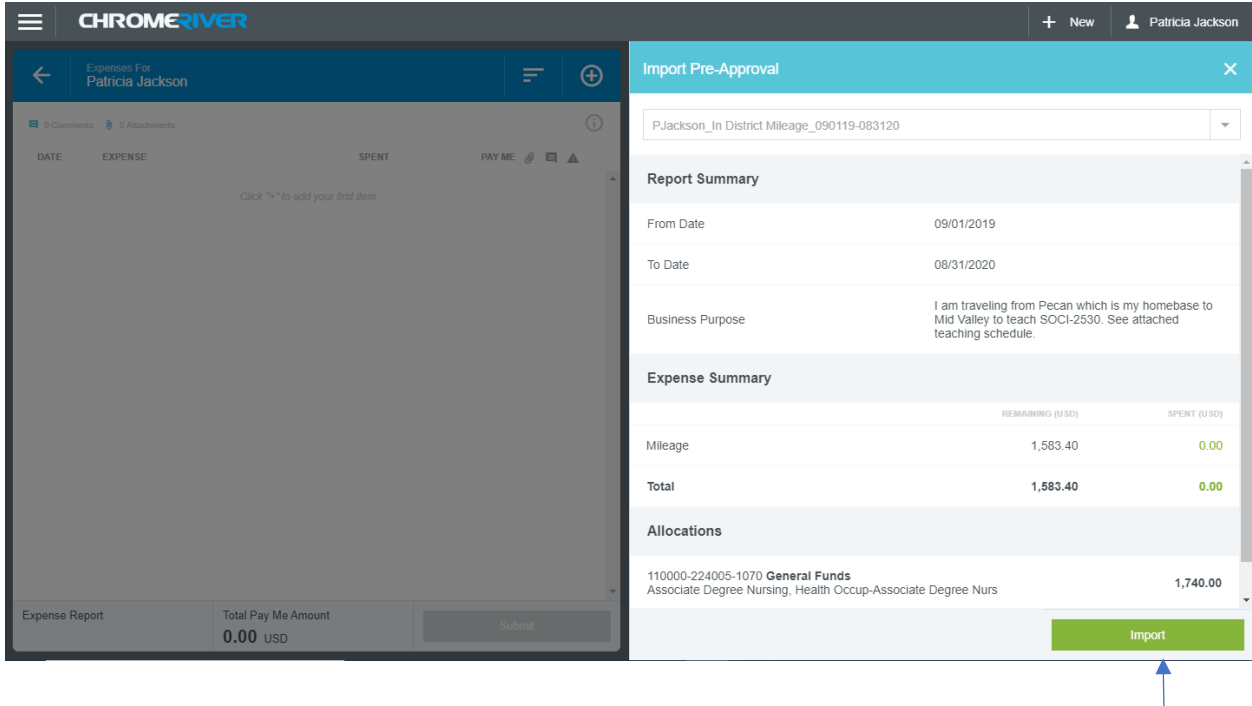

### **Entering Mileage Expenses**

We will now click on the expense line on the left side and go over to the delete button on the upper right hand corner to delete the line. This will remove the warnings and violations.

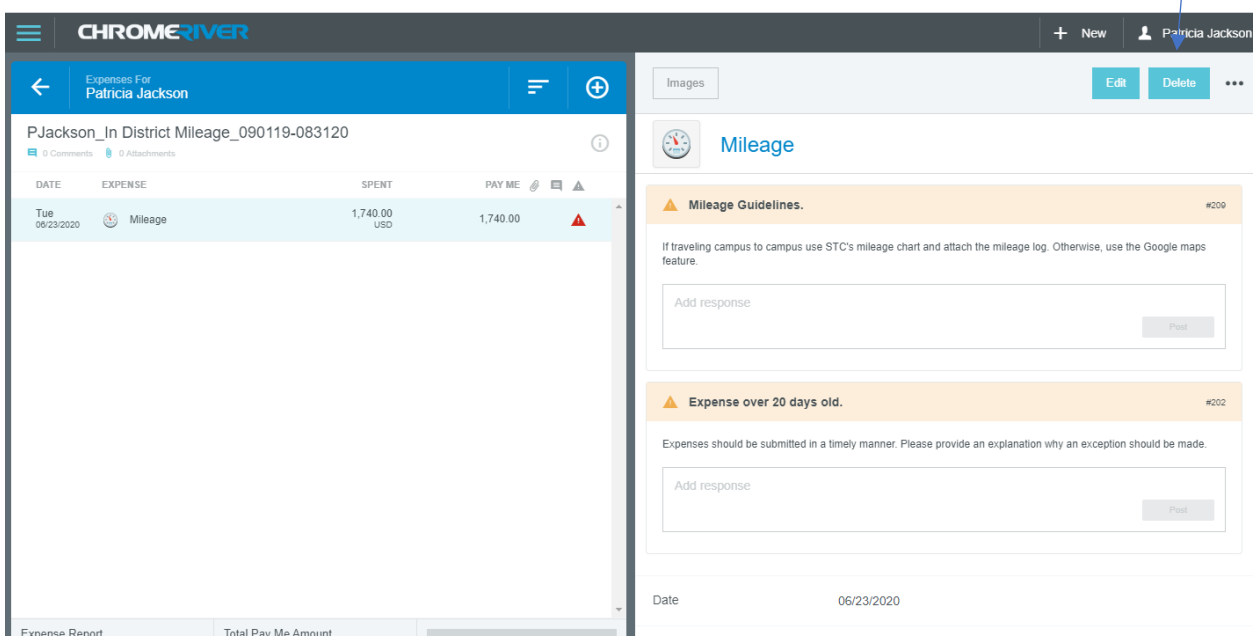

This screen shows  $up$  – click on the expense report on the left side

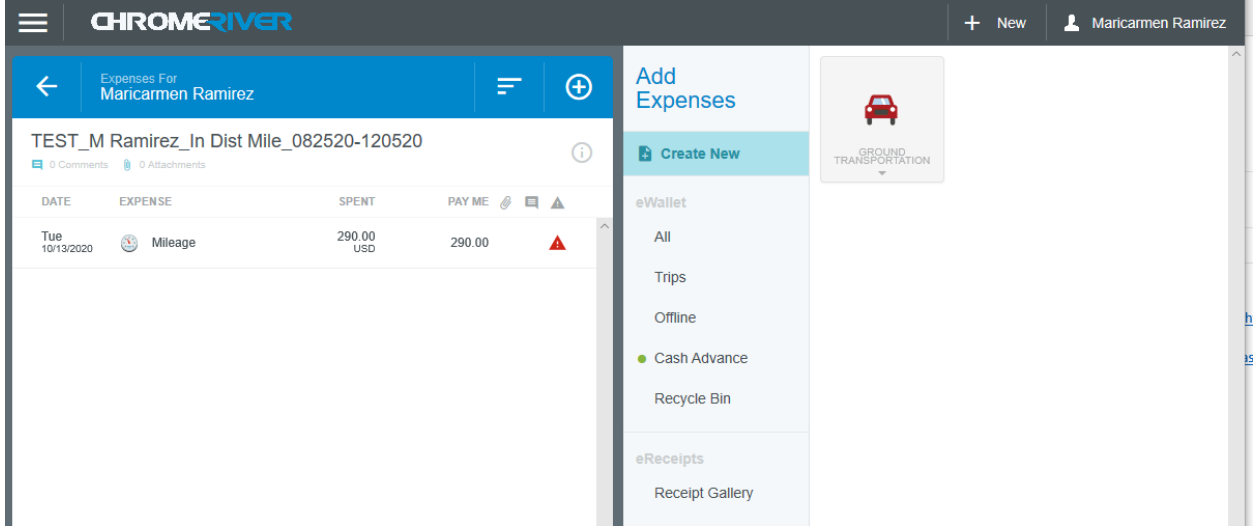

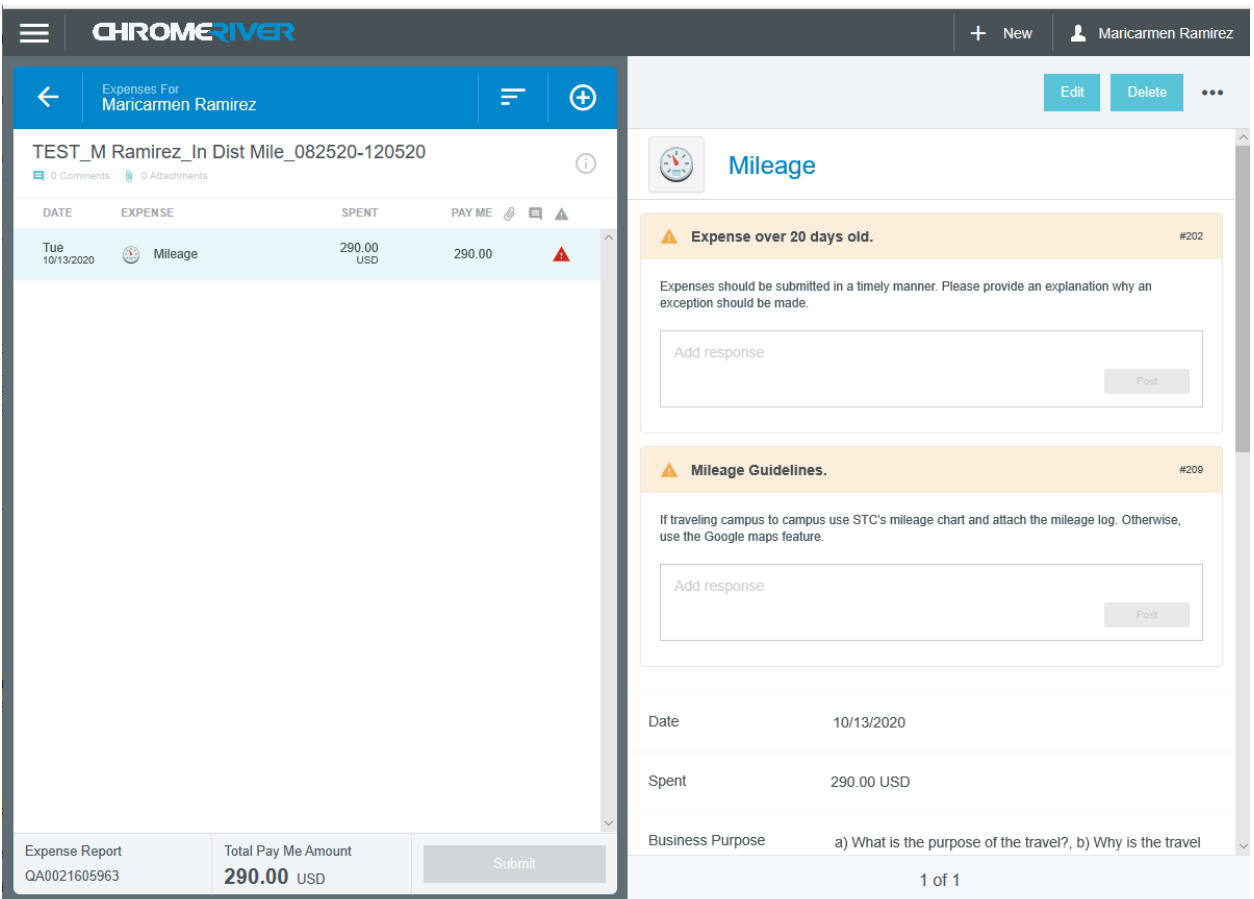

First clear the warnings (#209 & #202) by typing justification statements in the "add response boxes" and posting – see example:

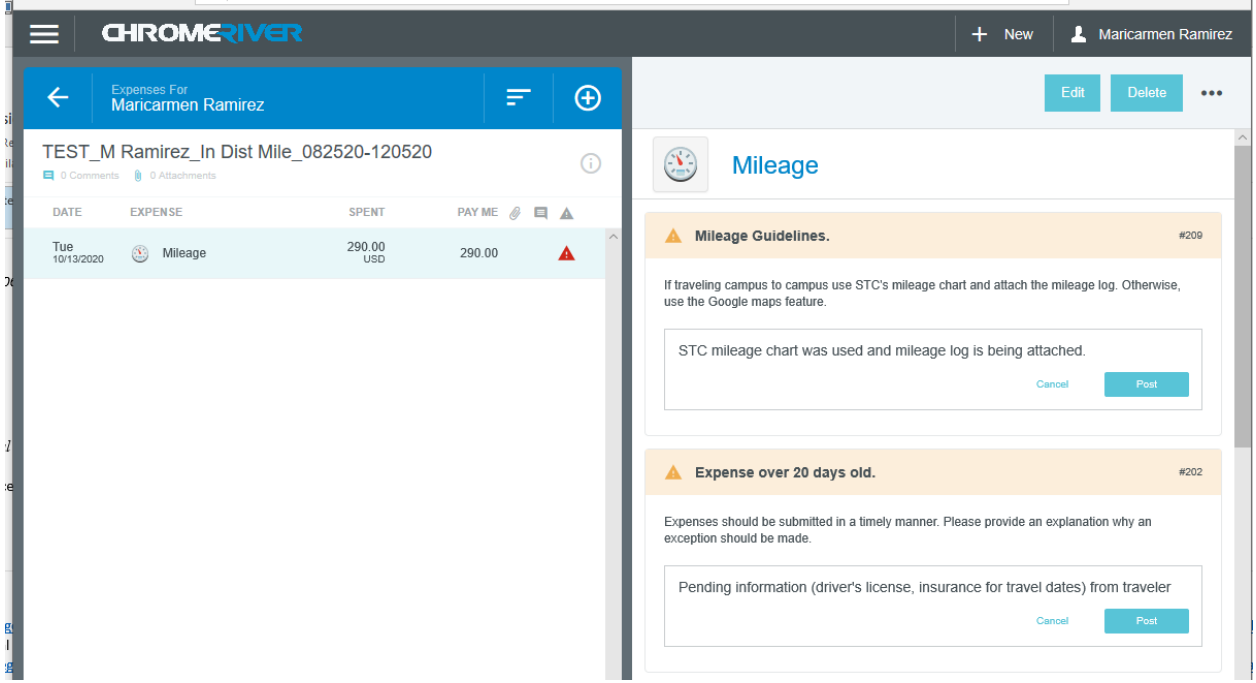

Click on Edit and scroll down to miles that were calculated on mileage log.

Notice how the dollar amount spent changes when posting the monthly miles – then click "save".

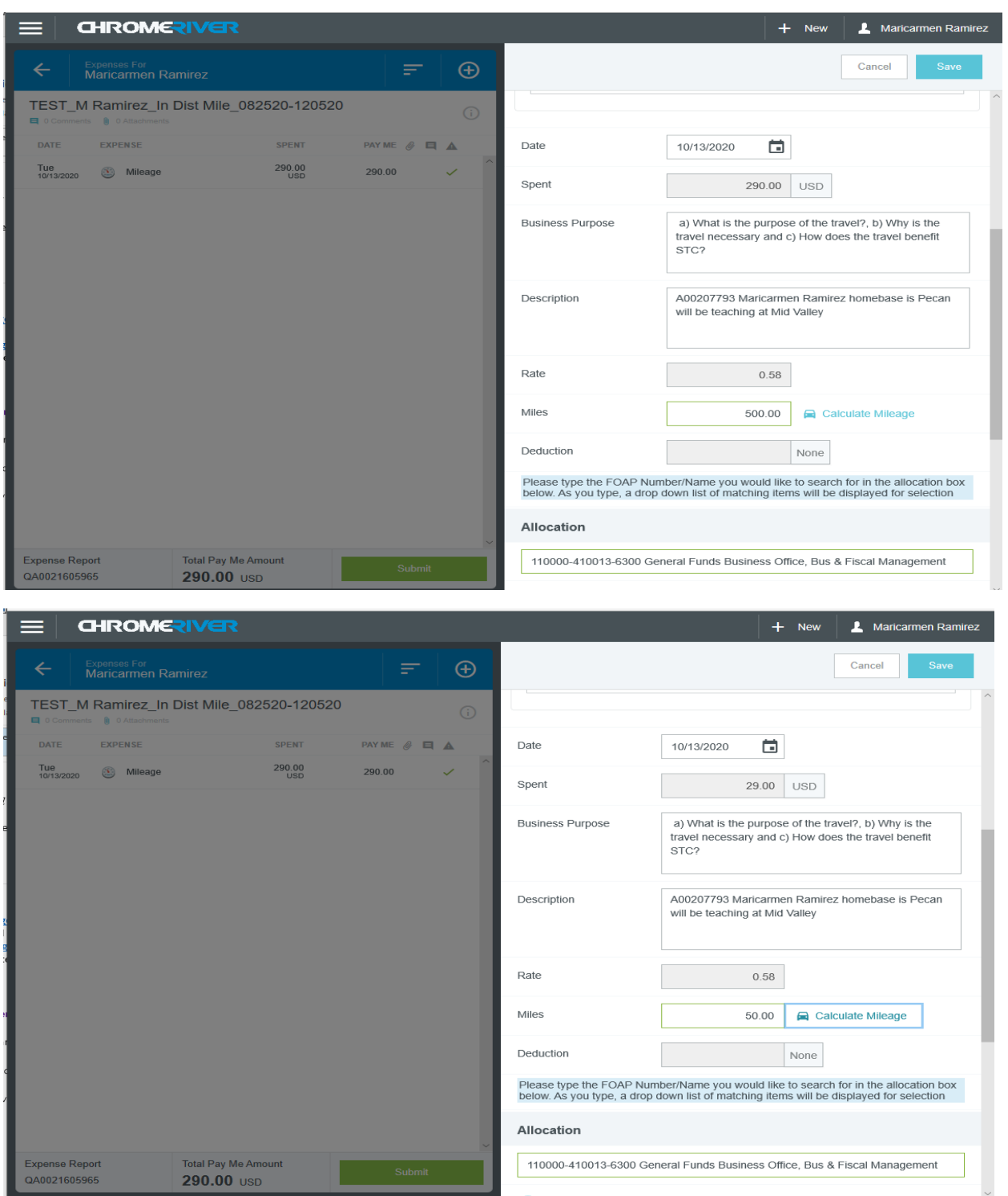

Verify that the "pay me" amount is the correct expenditure. If Okay:

### **Changing the Report name**

Click on the name of the report

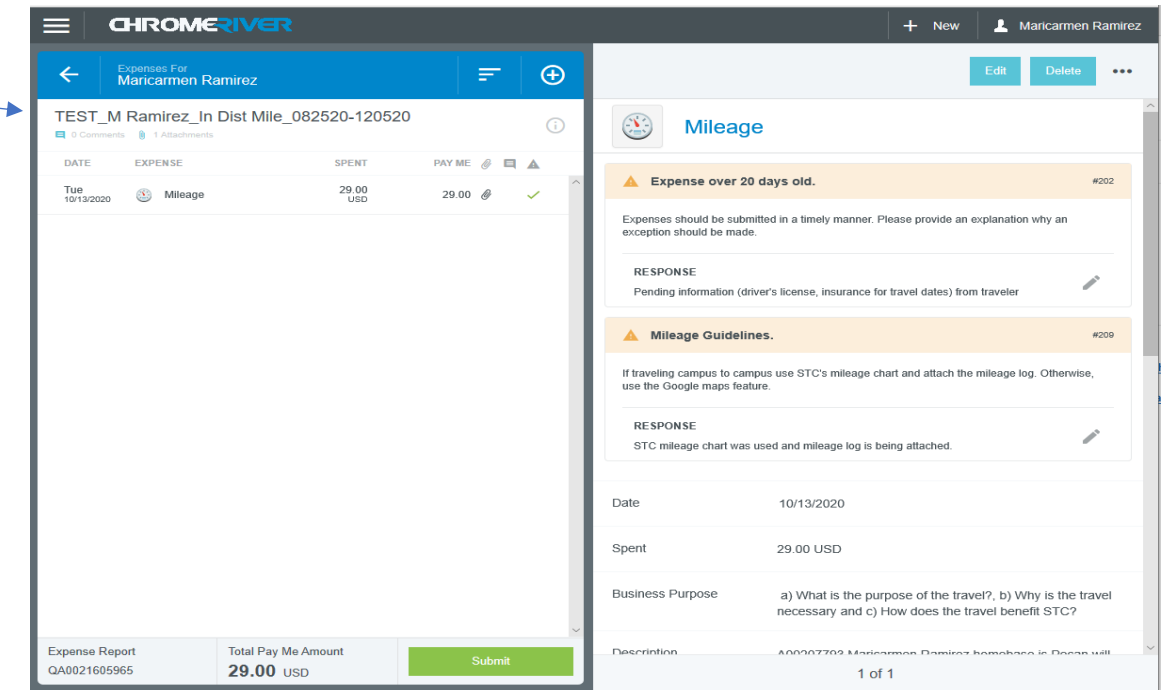

#### Click on "edit"

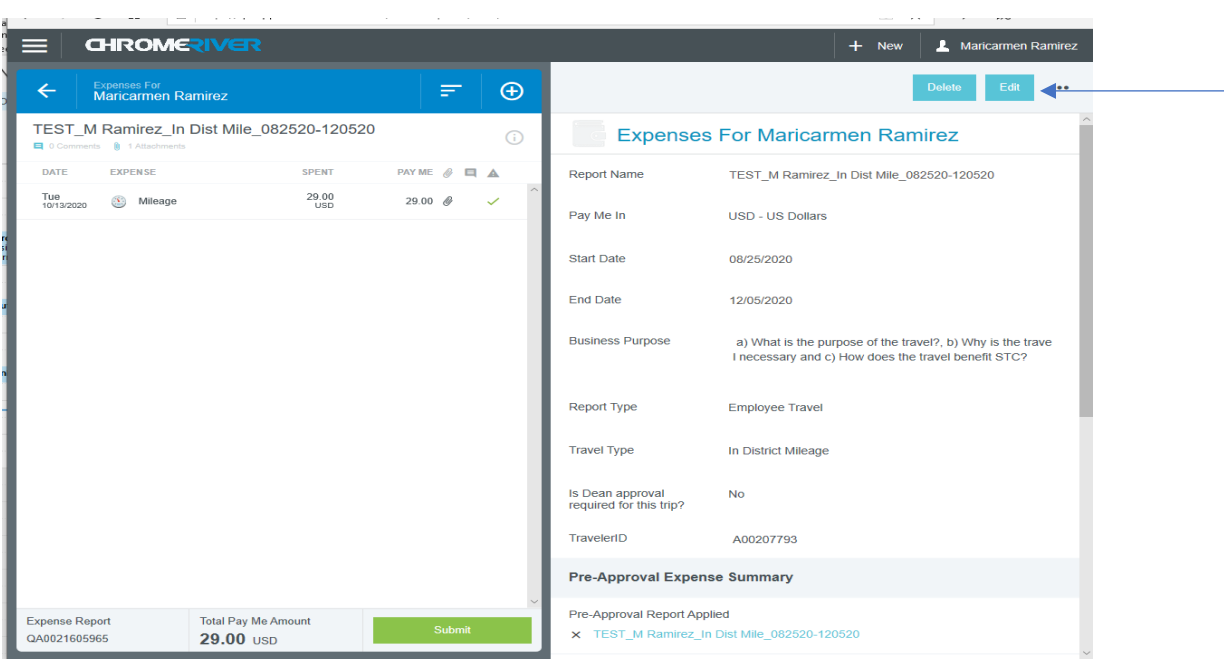

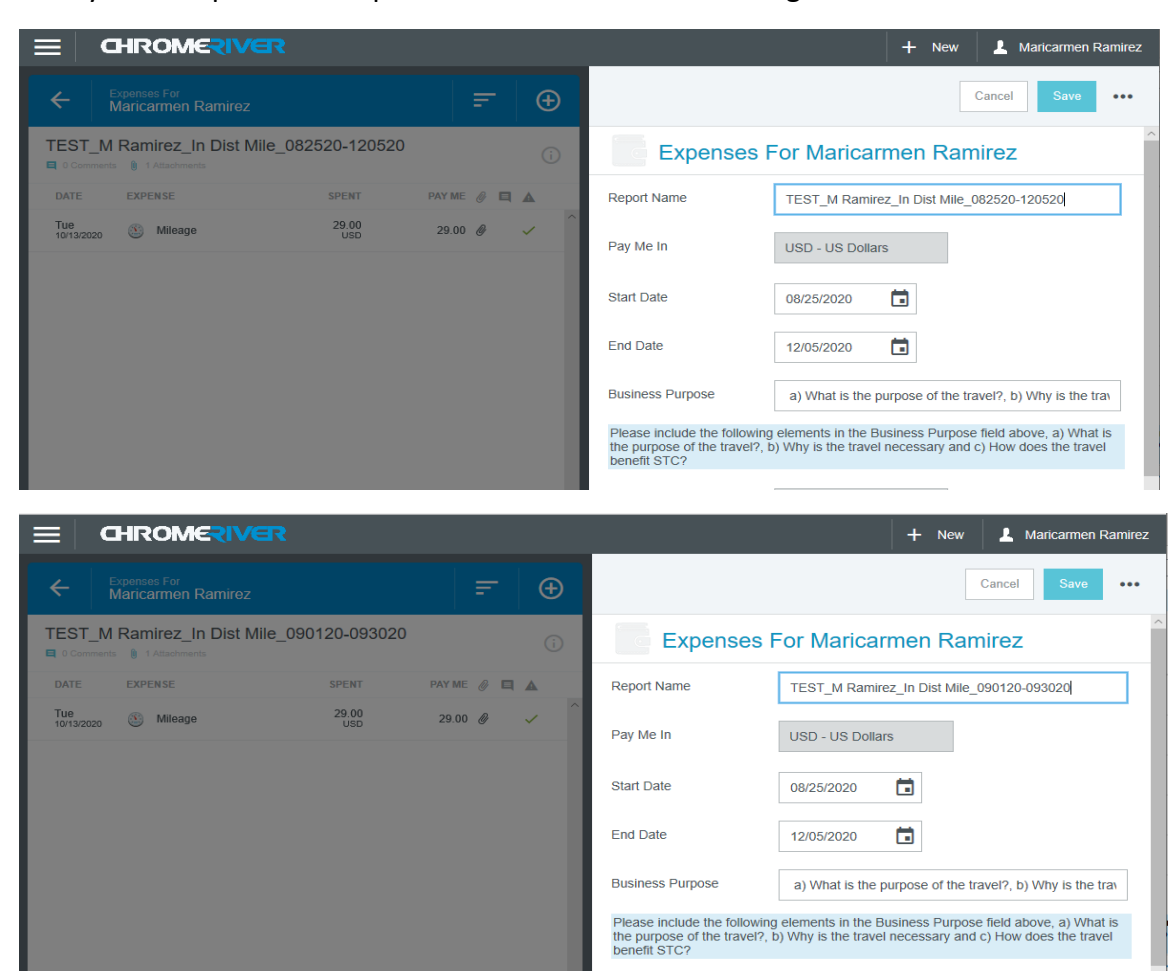

#### Now you can update the report name to the dates of mileage

#### Click on Save

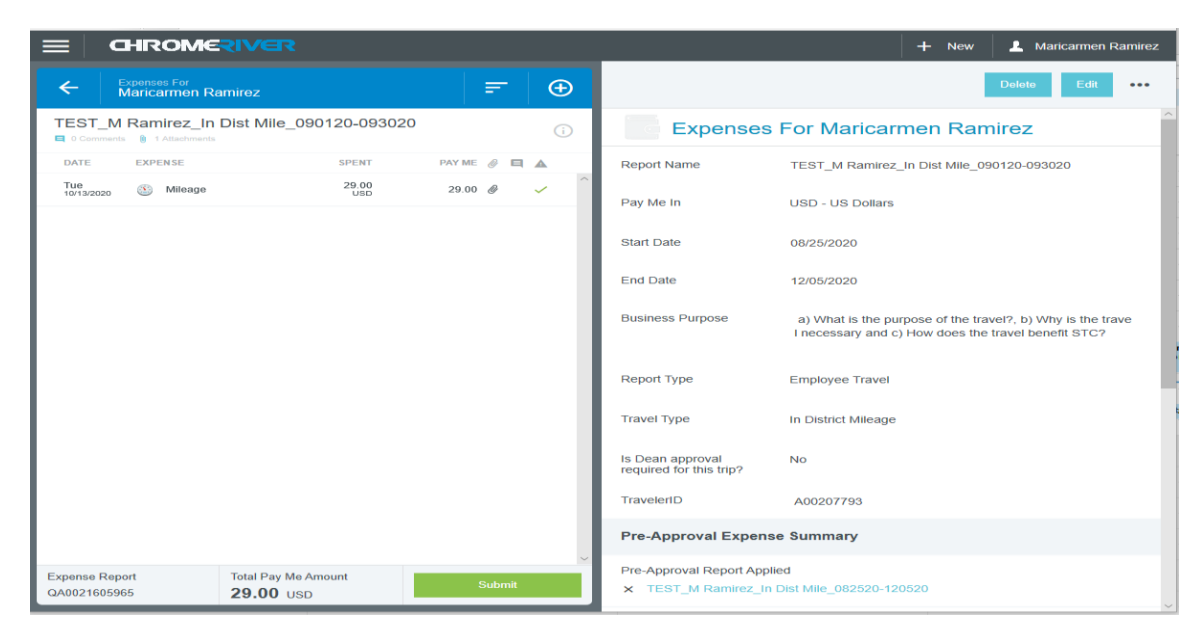

### **Uploading Attachments**

I need to upload my attachment of the mileage log, any teaching schedules, and SMM forms so I am going to scroll to the bottom of the page and click Add Attachments.

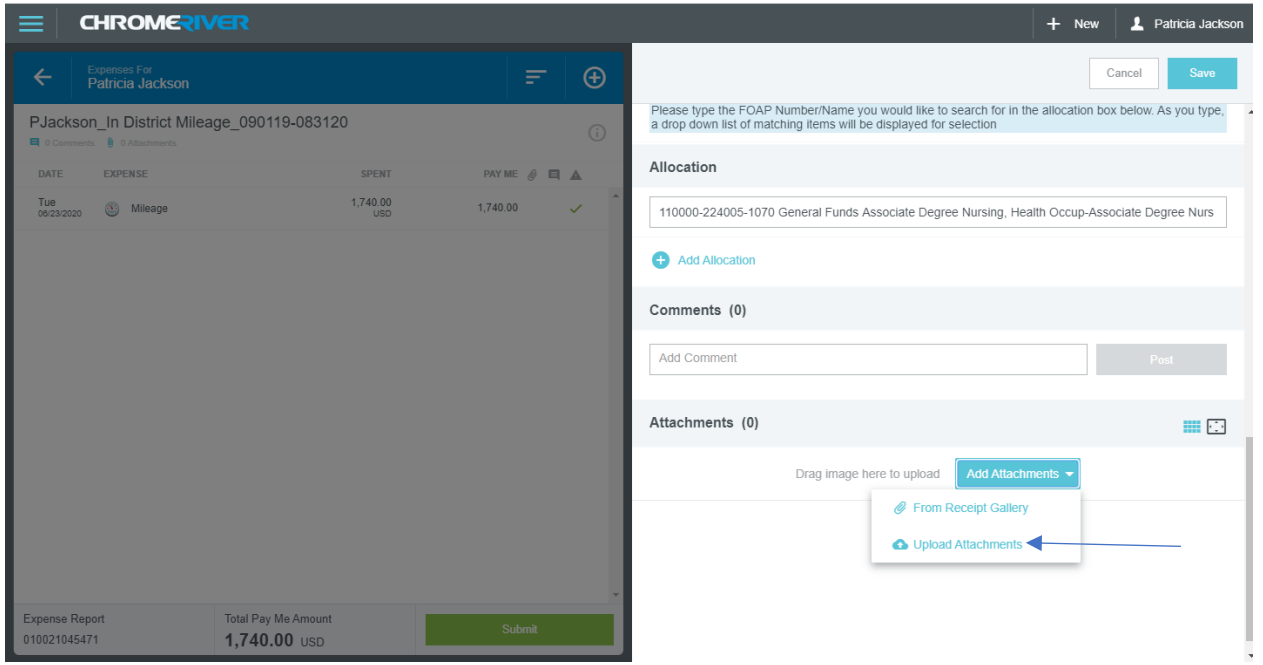

I am going to pick upload attachments because I have it saved to the network. Go to where you have your documents saved and select the file(s). Your attachments should show up at the bottom.

### **Reconcile / Submit Mileage Expense Report**

If everything ready, attachments uploaded, and "Total Pay Me Amount" is correct, then you may click "submit", then "submit" again to certify.

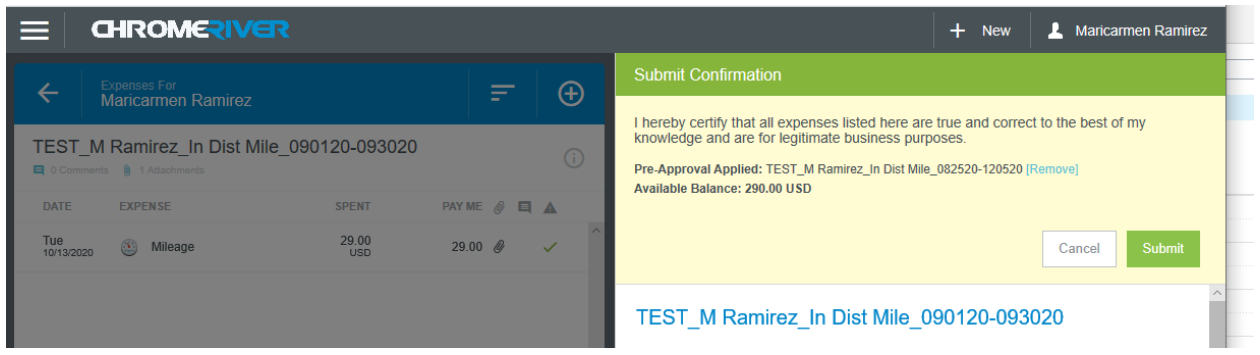

If "Total Pay Me" amount is not correct – contact Travel Office for assistance BEFORE clicking "submit".

## **Dean Approval**

If you selected Dean approval you will get this screen and have to select the appropriate Dean again.

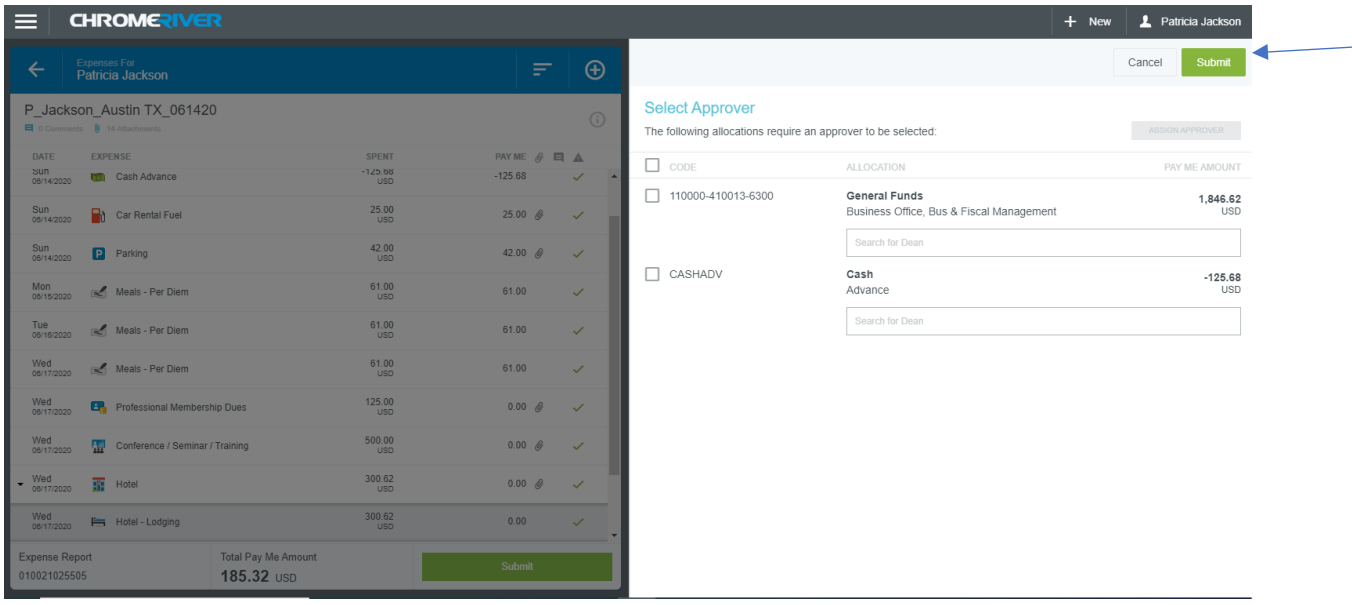

#### Click Submit

Your expense report has been removed from your "Draft" expense reports list, and is now in the DashBoard as "Submitted Expenses" with "pending" status

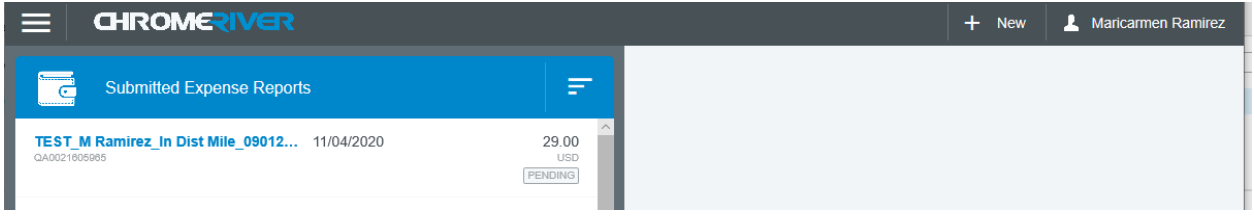

# **Verify Encumbrance Balance for Mileage Expense Report**

Click on the Mileage Expense report you wish to review from your submitted expense reports. If you remember, the original Pre-Approval encumbrance was \$290.00 – If you scroll down on the right side now the remaining balance is \$261.00.

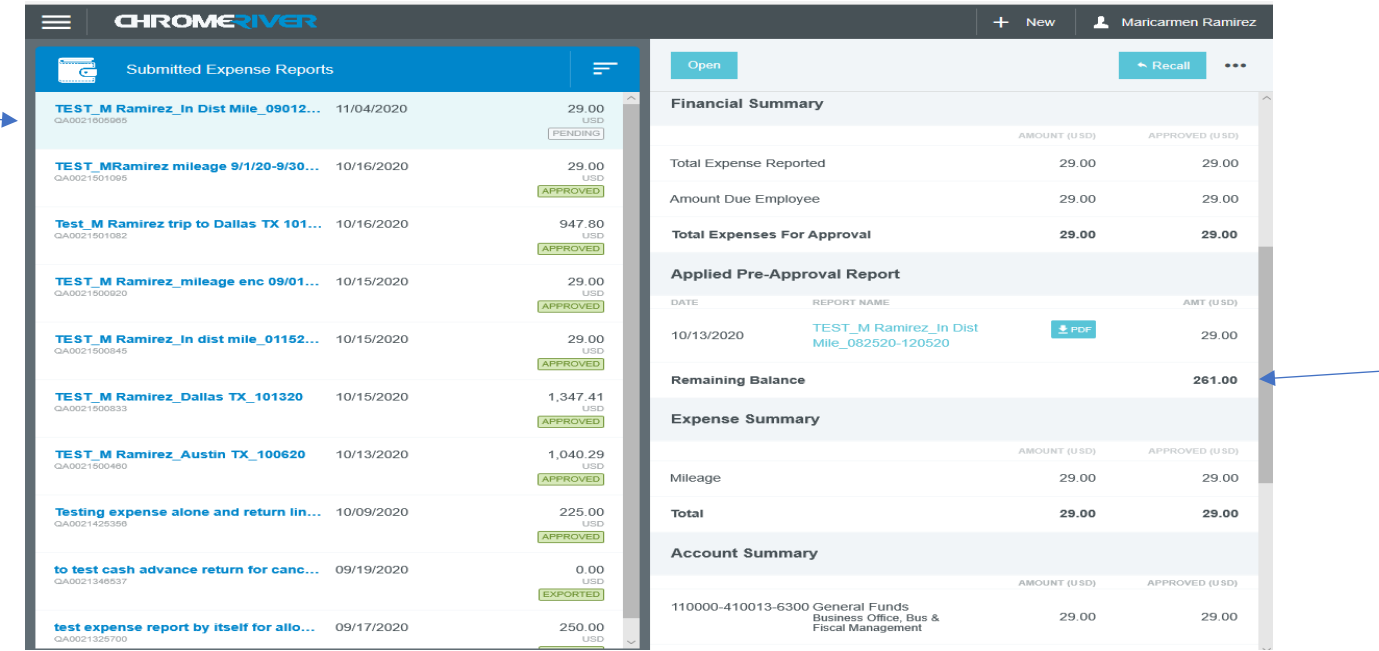

# **Opening an Expense Report/PDF**

Go to your Dashboard by clicking the hamburger menu. Your screen should look like this.

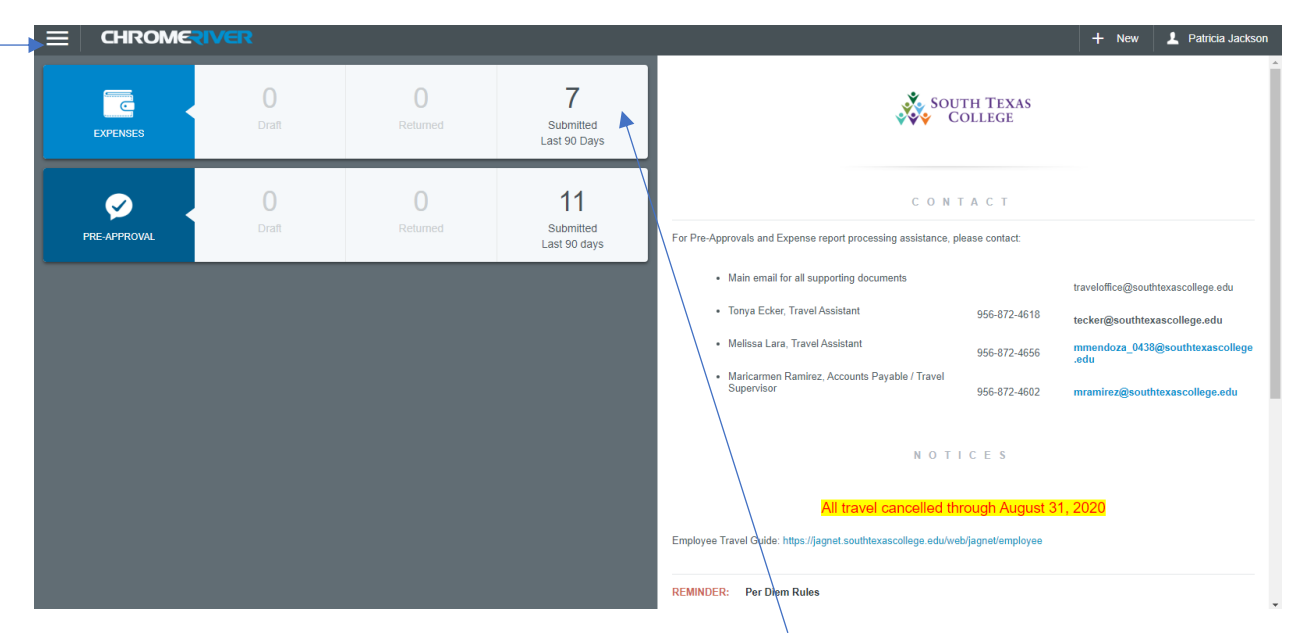

Click on your submitted expense reports tile. Your screen will look like this.

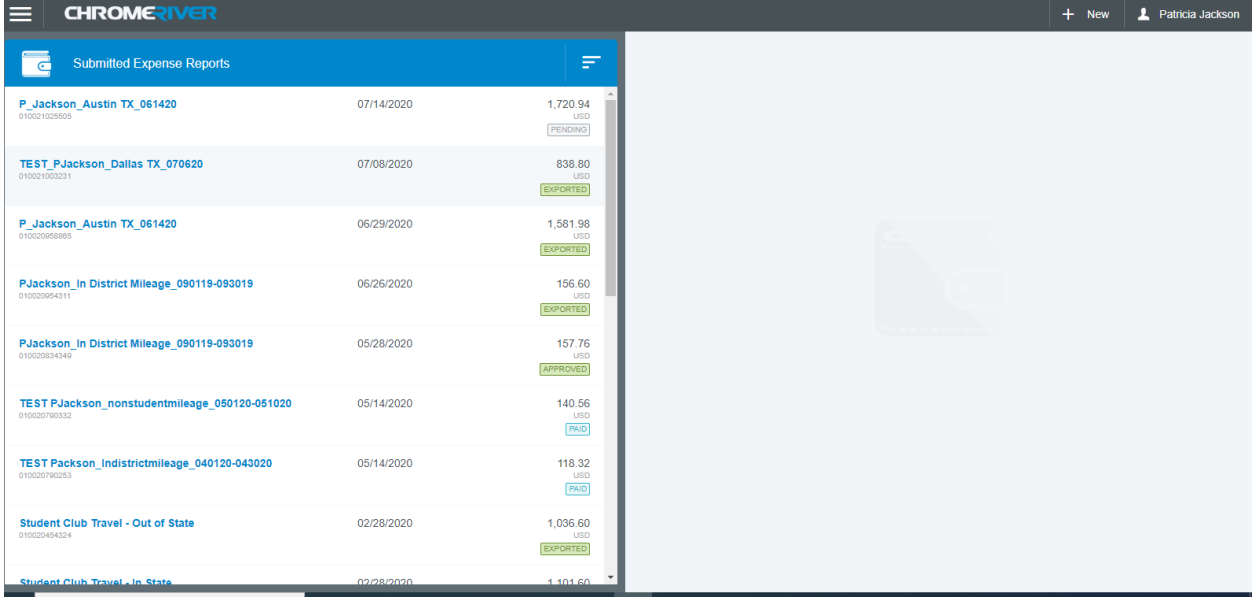

Click on the report you want to open from the list on the left-hand side of the screen.

Click Open.

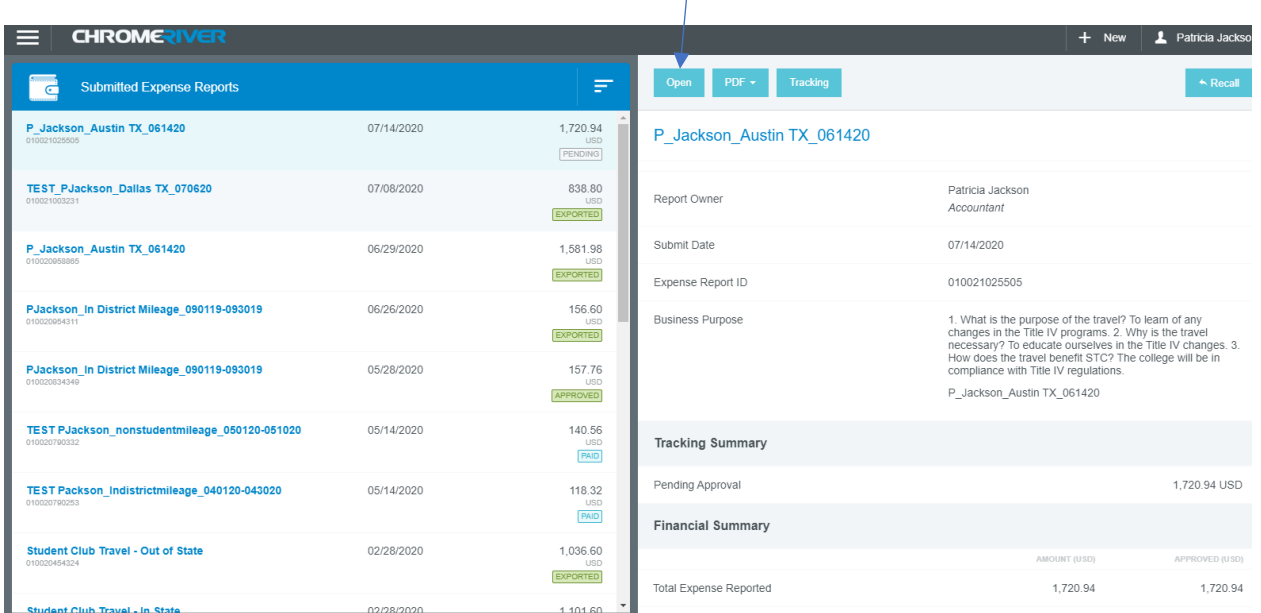

If you do not see the buttons below for "PDF" and "Images" – you may see instead 3 dots right under your name – please go ahead and open up the screen to full page first

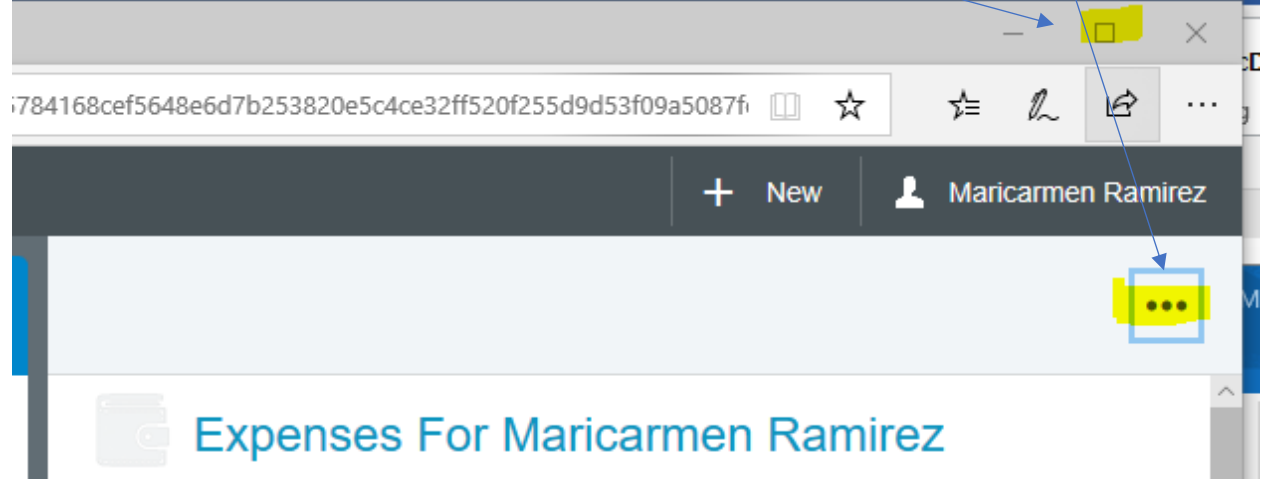

The system will bring you here. All of your expenses for the trip are listed on the left-hand side of the screen. From here you can choose to open a PDF copy of the report. Click PDF.

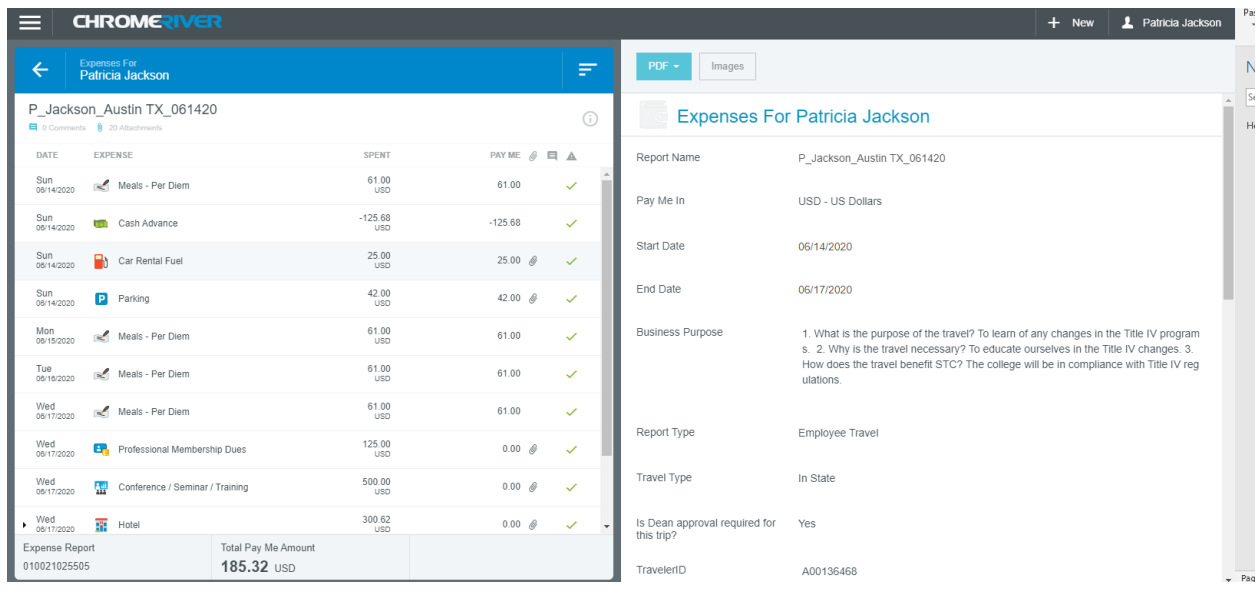

The system will display the following drop-down list.

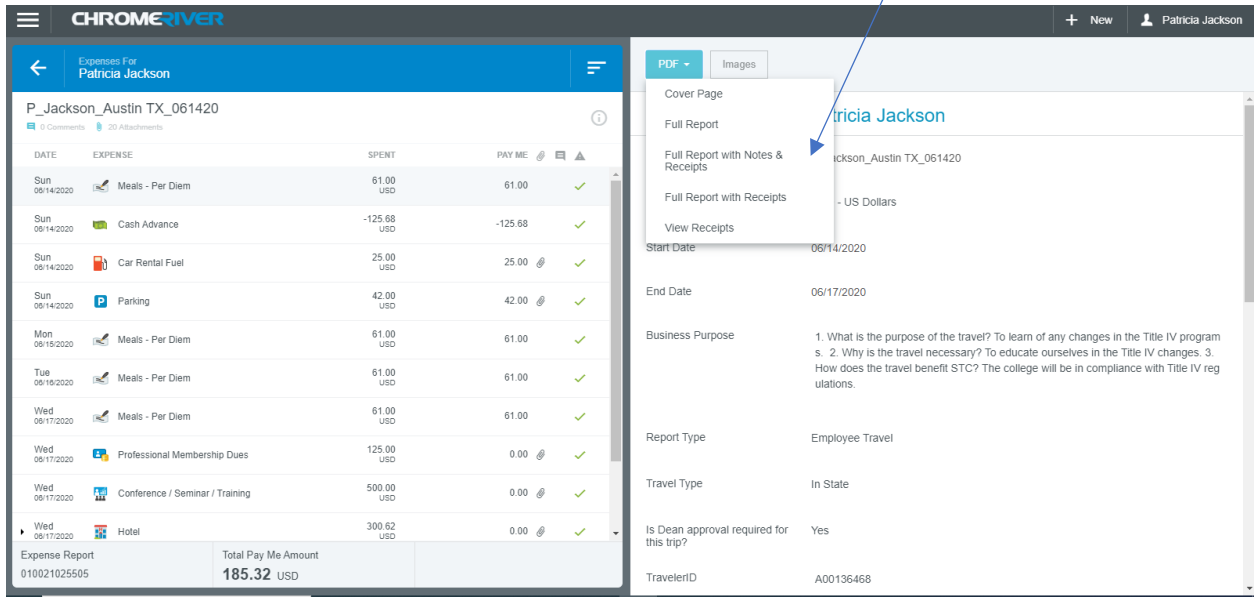

You can select Cover Page, Full Report, Full Report with Notes and Receipts, Full Report with Receipts, or just View Receipts.

You can also open the PDF report from this screen without opening the actual expense report.

Click on the arrow next to "Expenses for traveler name", to see your "submitted expense reports". Then select the report you wish to review.

#### Then click on PDF to review the report.

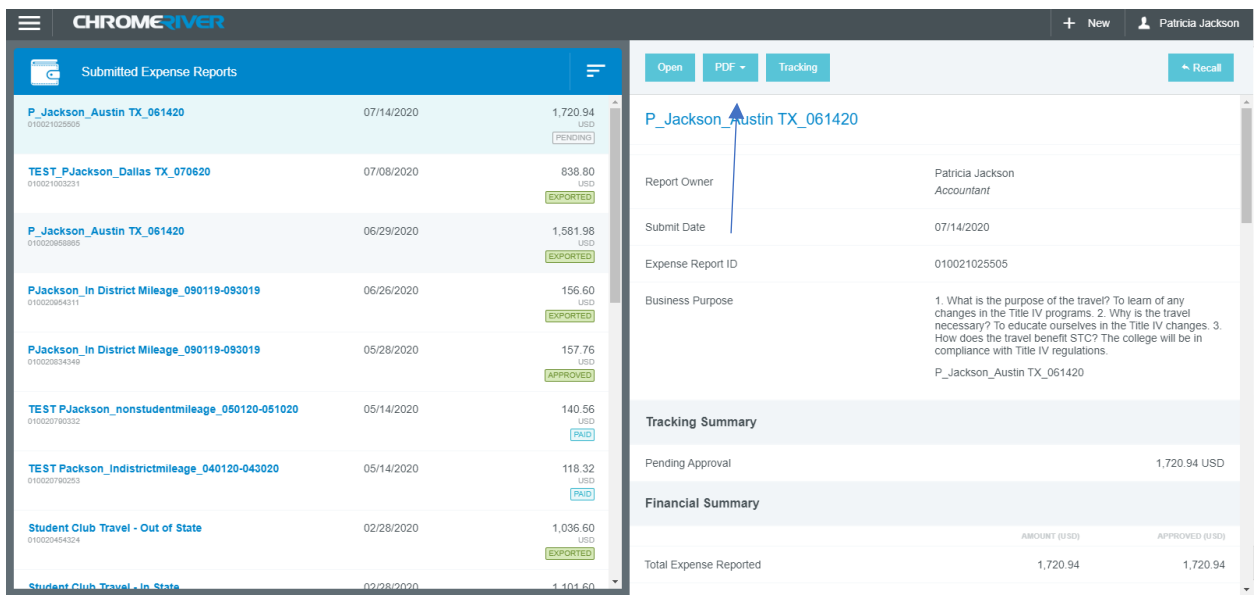

### **Tracking an Expense Report**

Click on the report you want to view the tracking of the approvals. You will open Tracking on this screen.

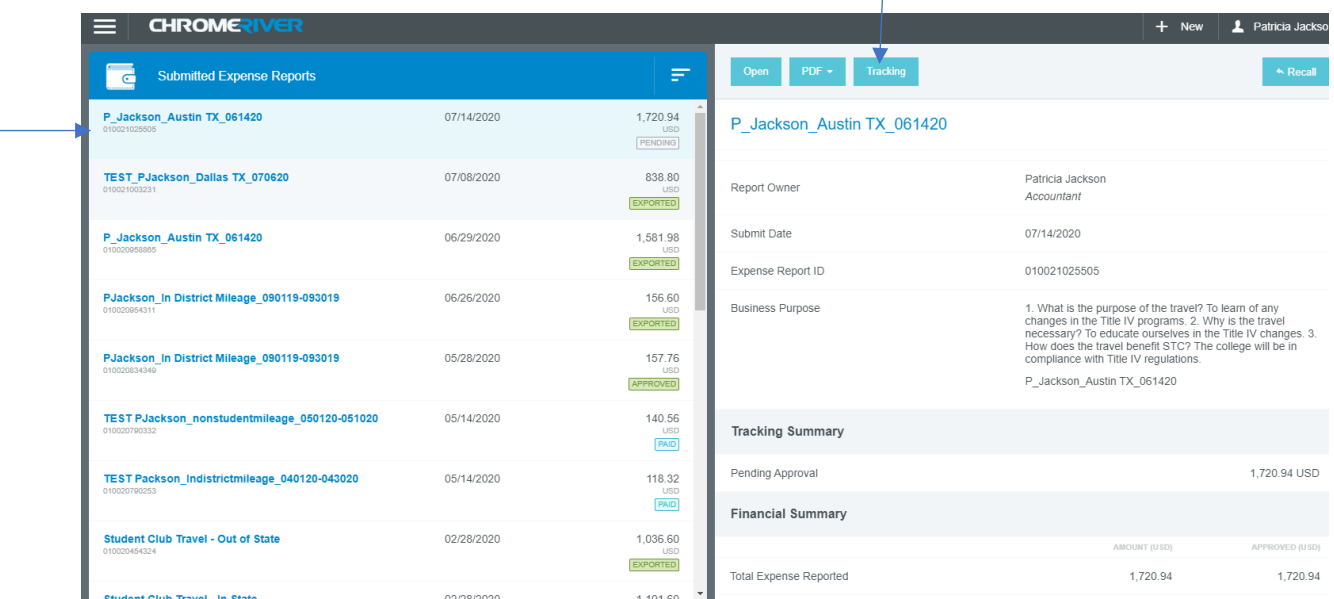

If the report is not fully approved it will display like this. It is only telling you who it is currently assigned to.

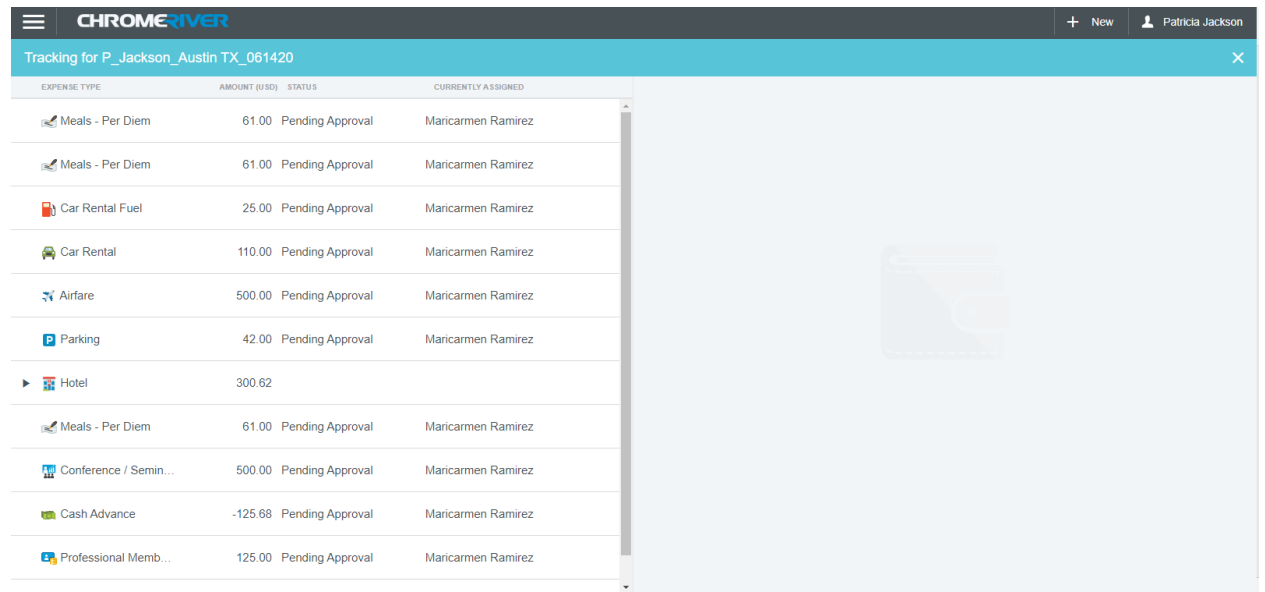

If the report is fully approved it will show like this. This item went to the Supervisor, The Travel Office, and the financial manager. If you look at the picture it has three check marks so it is fully approved.

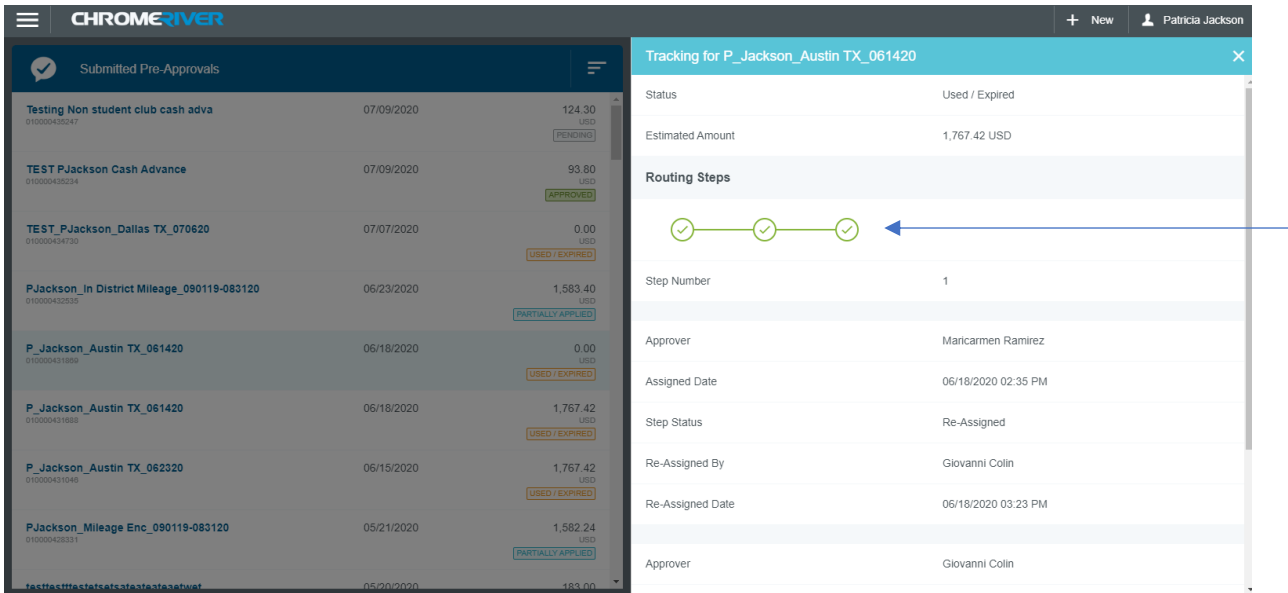

### **Recalling an Expense Report**

*\*\*\*Note: Remember that you can only recall an item if it has not been approved.* Click on the report you wish to recall. It should say pending.

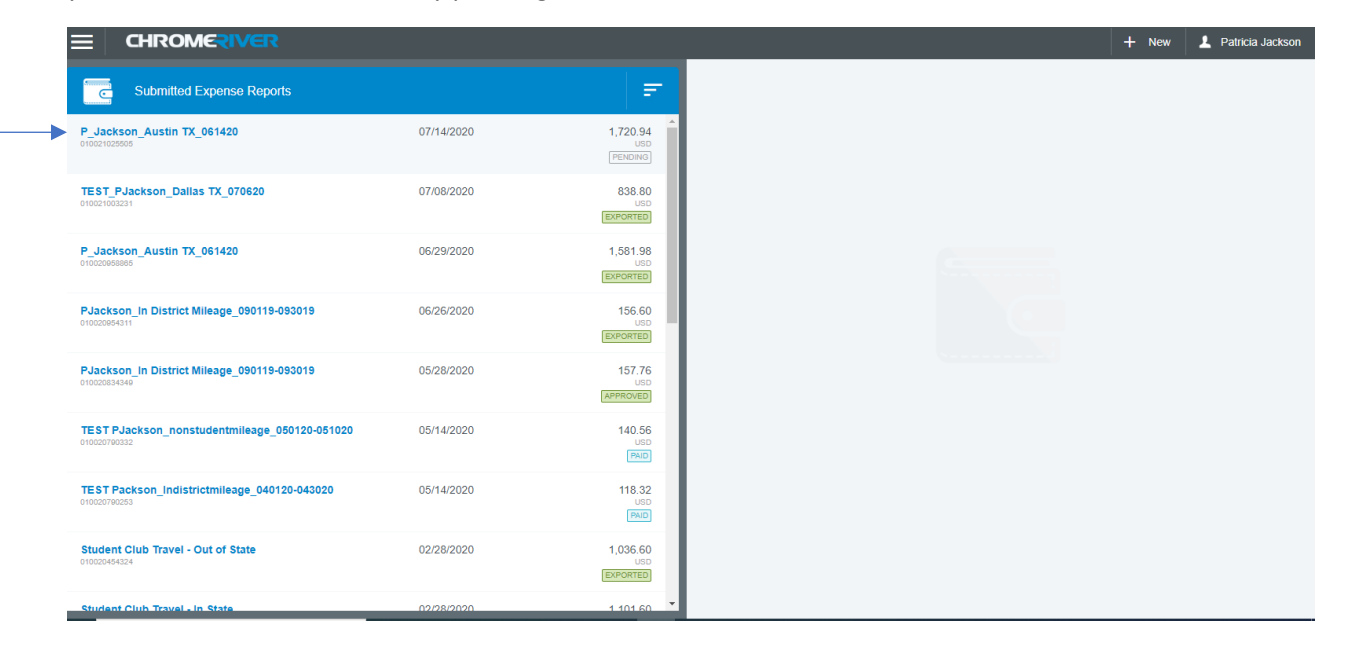

#### Click the Recall button

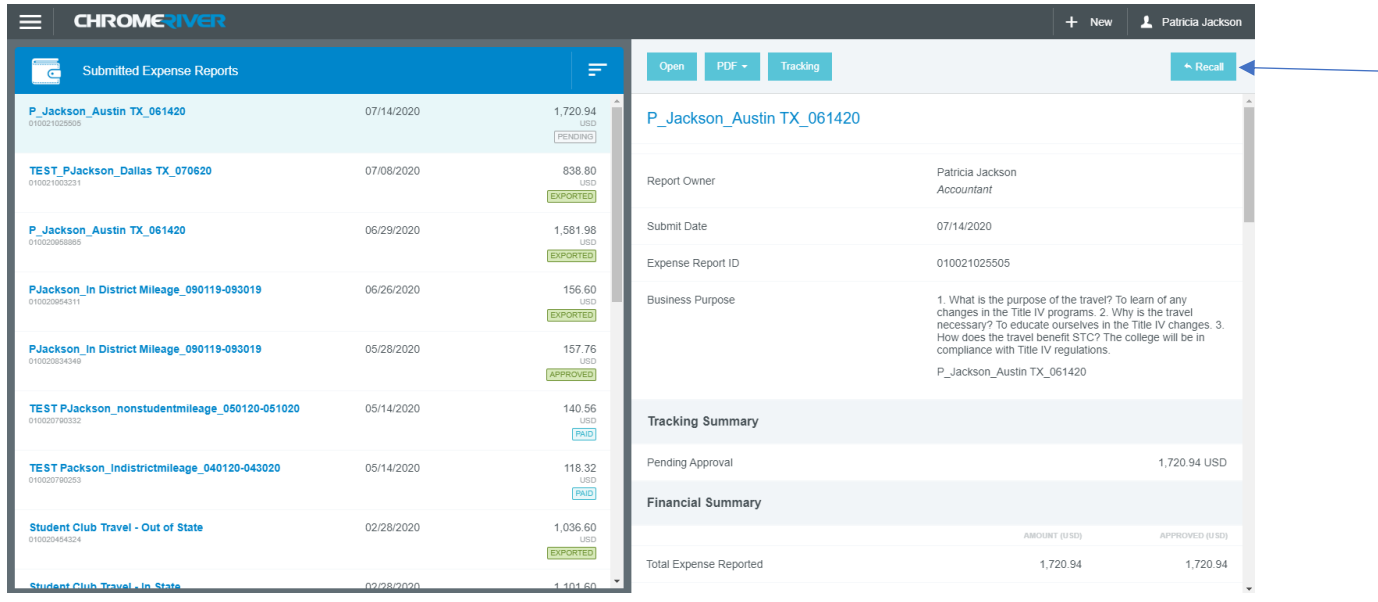

#### *NOTE:*

*If the "recall" button is used by the department, all items including the report name, can be updated/edited.*

*Should an item be "returned" to the department, the report name cannot be updated. In order to update the report name, the item would have to be deleted and the delegate or traveler would have to start the report from the beginning.*

The system will take you to this screen and your expense report is now on the drafts Dashboard.

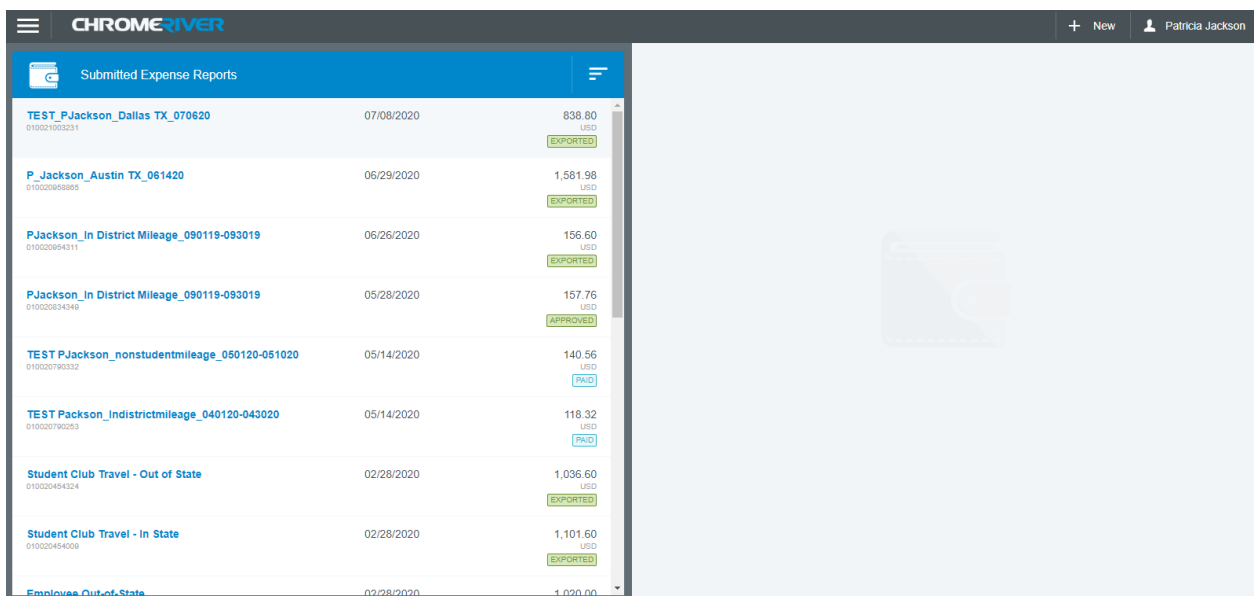

Click the hamburger menu and select Dashboard. You can see your expense report is in the draft section.  $\overline{\phantom{a}}$ 

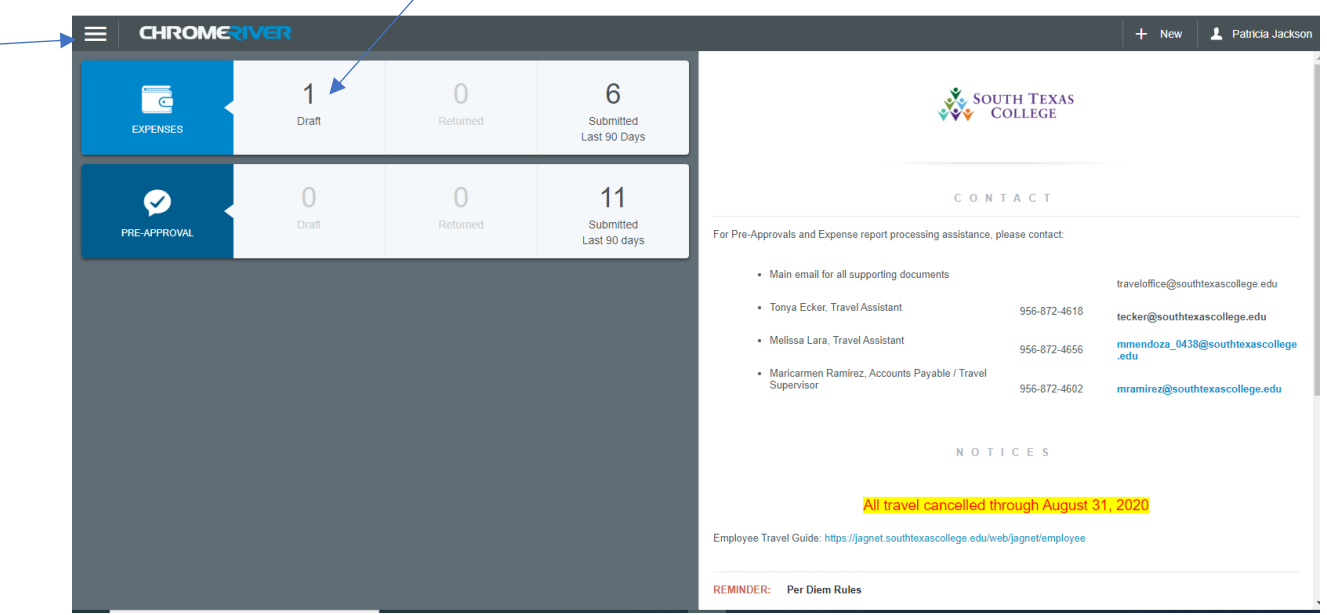

You can now open your report and make any changes by clicking on the line item, then edit, then save. You will have to resubmit the item.

### **Returned Expense Report**

It is preferred that the entire expense report be returned instead of line by line, however, the system is capable of allowing approvers to return 1 line item. Please contact the travel office to discuss PRIOR to returning only 1 line item.

View Returned Expenses and Notes - You may access the Returned Expense Reports Grid directly from the Dashboard by tapping on the number of returned expenses.

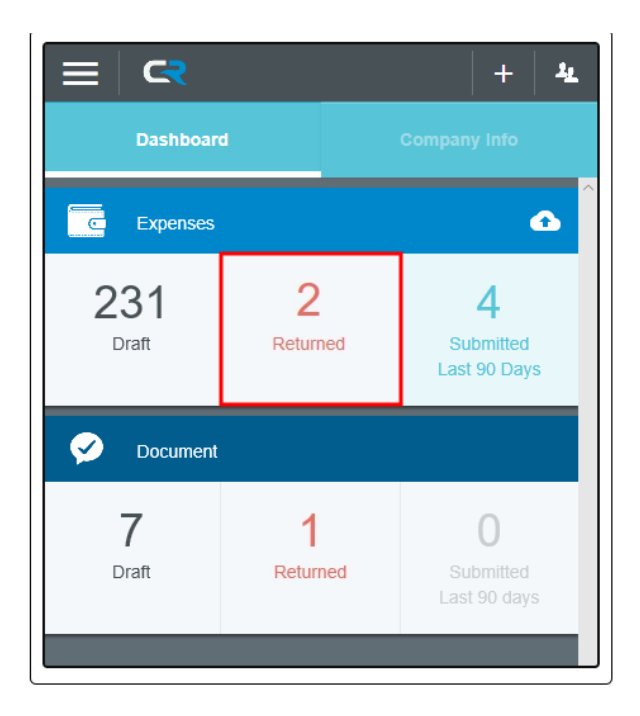

Alternatively, you may access the **Returned Expense Reports** grid via the left navigation Menu, by tapping **Returned** in the Expense section.

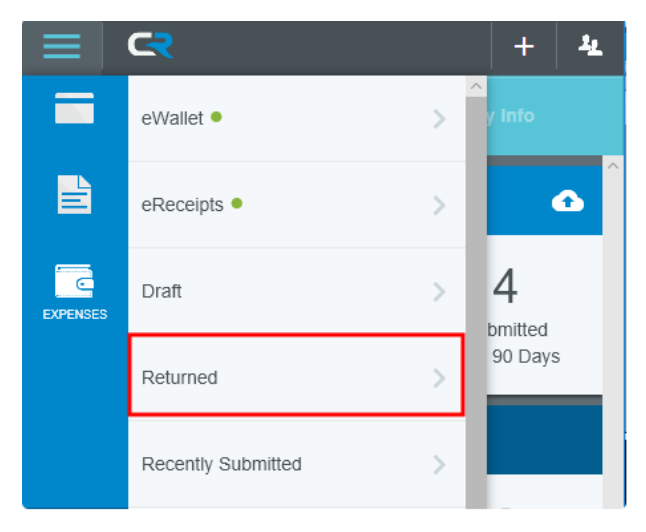

Single-tap the desired report in the grid to see its preview.

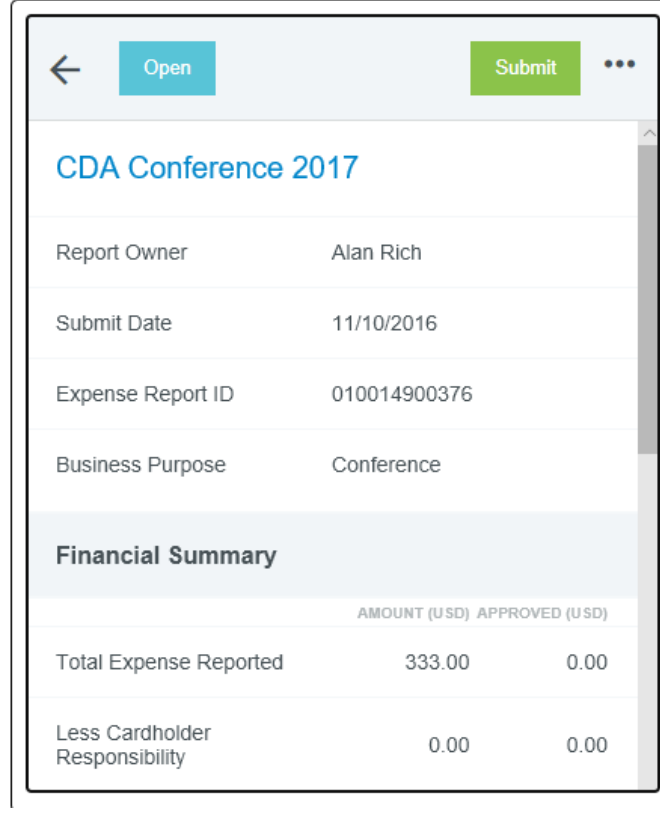

View and Reply to Comments - You may view and reply to header-level comments directly from the Expense Preview.

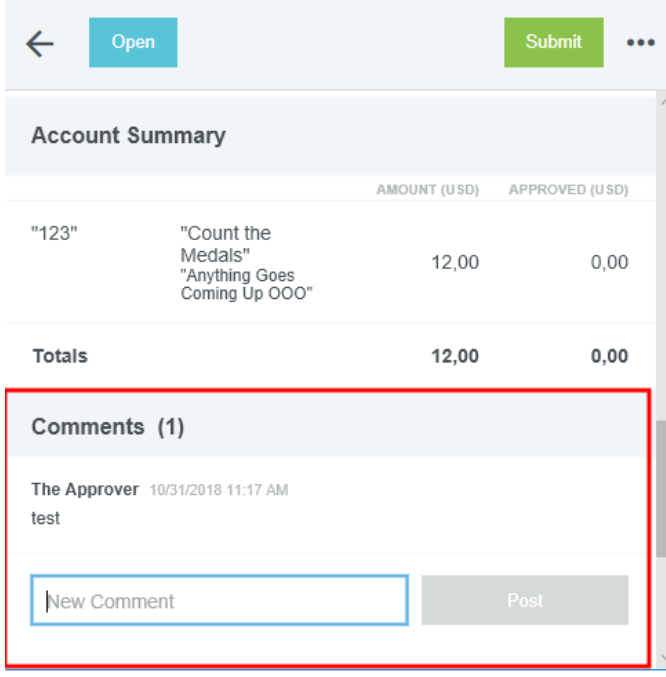

Header-level comments may also be viewed from within the report. Double-tap the desired report in the grid to open it.

The returned line item(s) will be highlighted in yellow. Any header-level approver notes that apply to the entire report can be accessed by tapping the Comments link in the header.

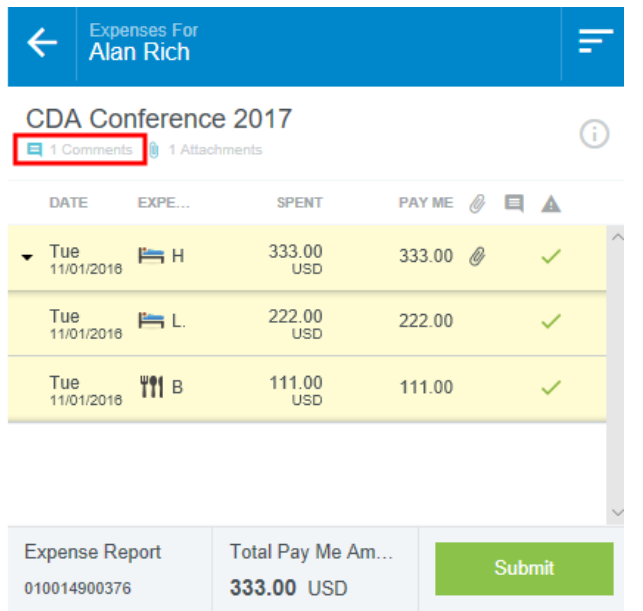

If the approver left a note on a specific line item, tap the blue note icon to read it.

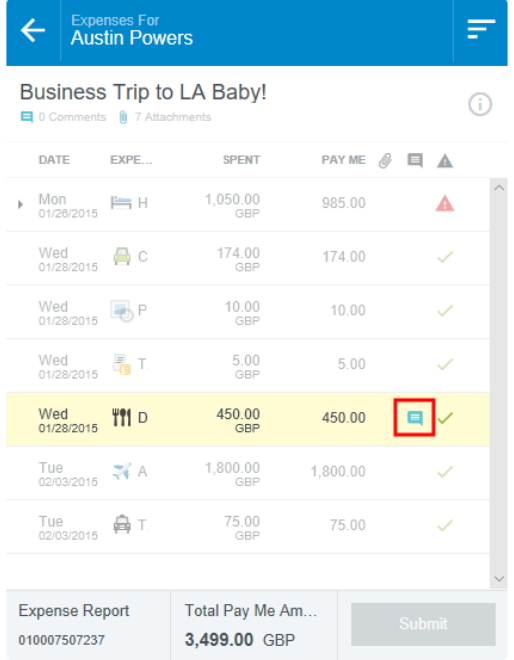

You may reply to notes via the box in the **Comments** section. Tap **POST** to add it to the report.

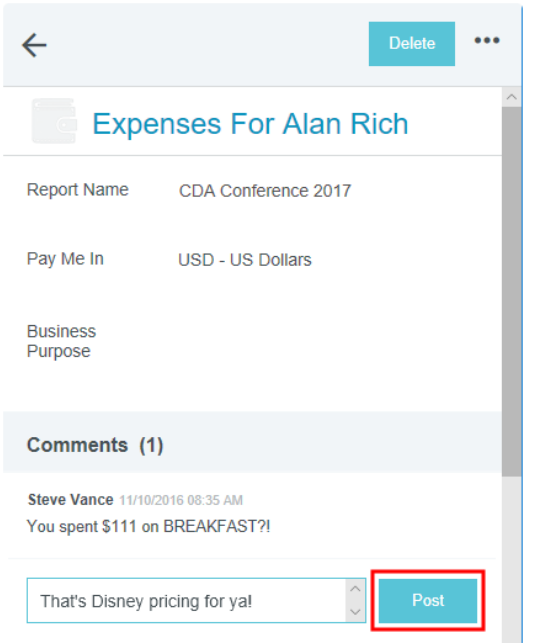

Edit Returned Lines - Only returned line items can be edited. For example, if your expense has four line items and only two are returned, only those two are editable.

Tap on the returned line item and then tap **EDIT** in the preview.

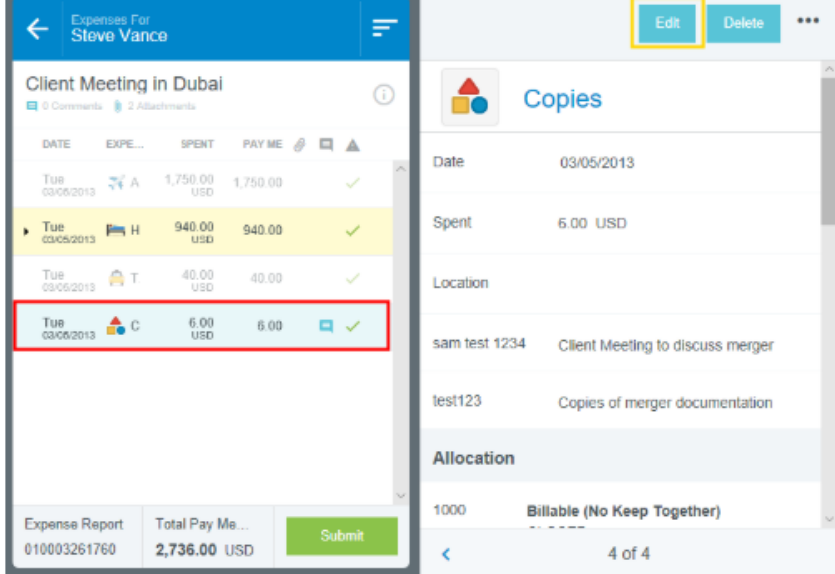

Make the necessary changes to the line item and tap **SAVE**.

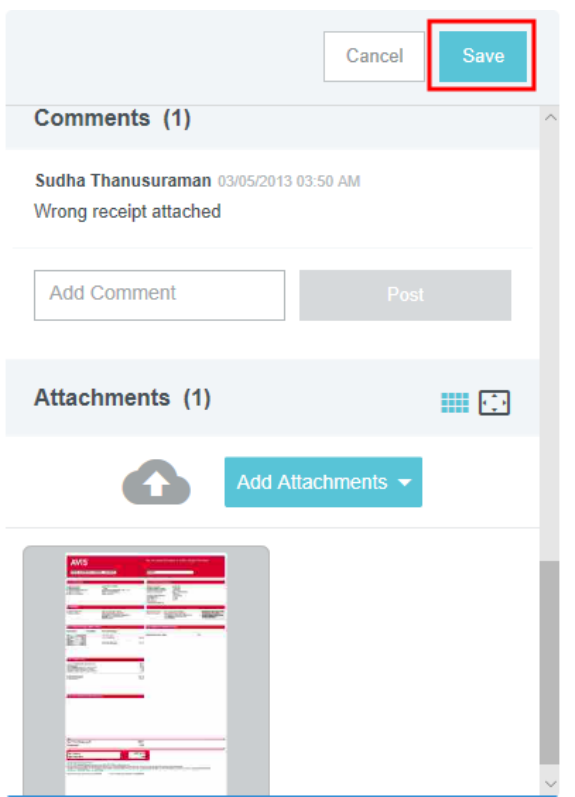

Delete Returned Line Items - If you choose to delete the line item all together then tap **DELETE** in the line-item's preview or inside the line item to remove it from the report. **\*\*\****Note: Because new line items cannot be added to returned reports, once a line item has been deleted, it cannot be restored. However, itemizations (such as the "child" expenses listed on a "parent" expense like a Hotel lineitem) may be added to a returned report, as long as the parent expense is still present.*

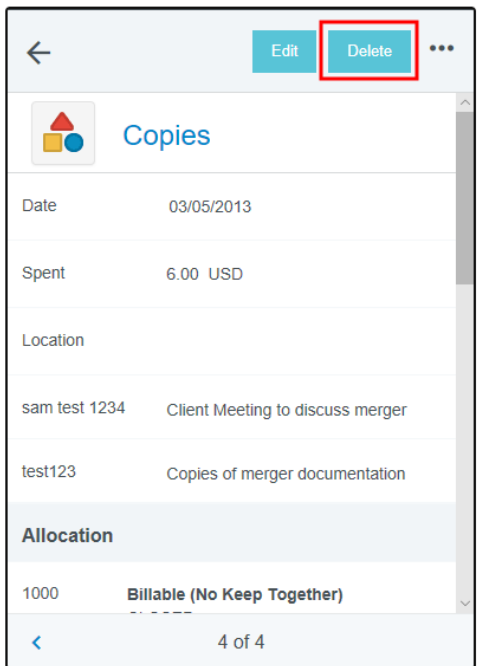

Resubmit returned line items - When all the changes have been made, tap **SUBMIT** to resubmit the line item(s) for approval.

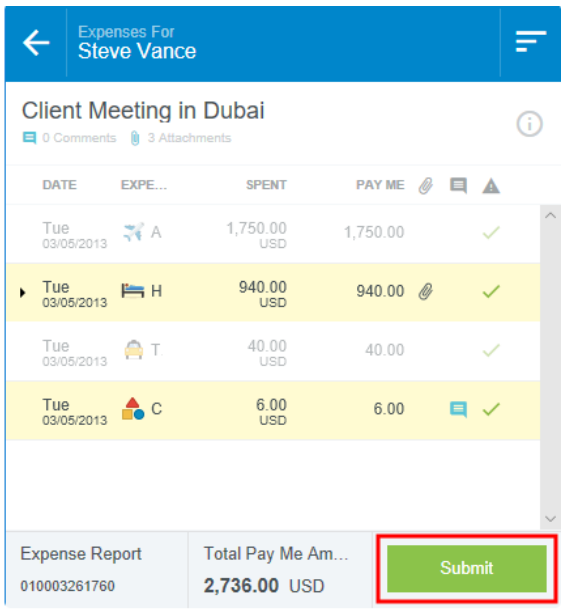

#### In the Submit Confirmation pop-up window, tap **SUBMIT**.

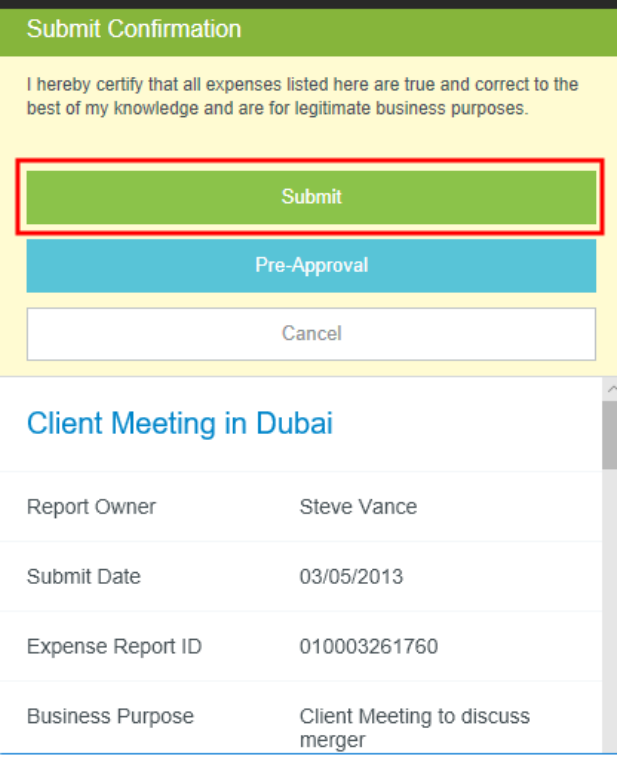

# **Expense Report Email Notification**

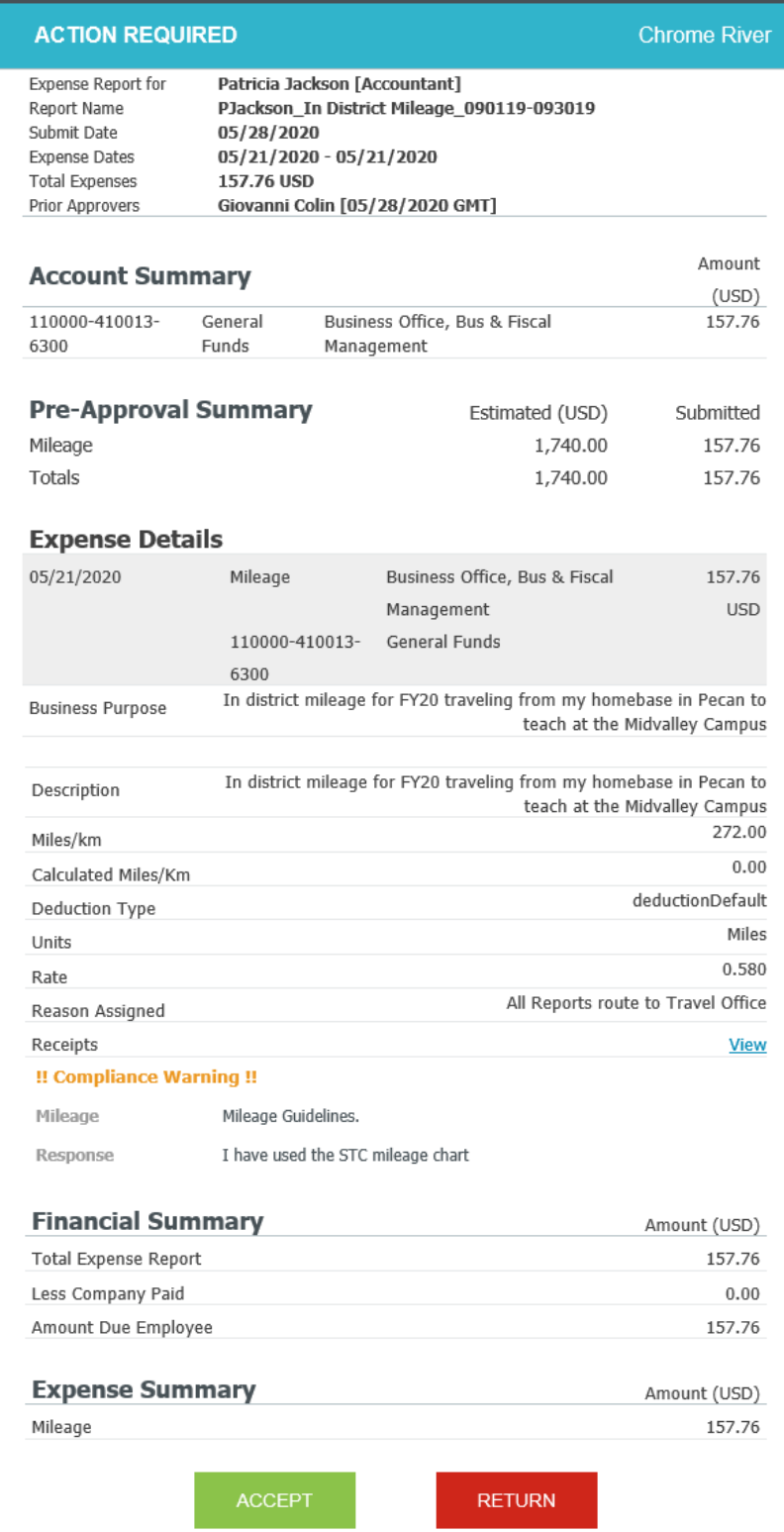

### **Approve an Expense Report**

To approve an expense report via email, click the Accept button at the displayed on the previous page.

To approve via the app go to the dashboard and click on the approvals needed section.

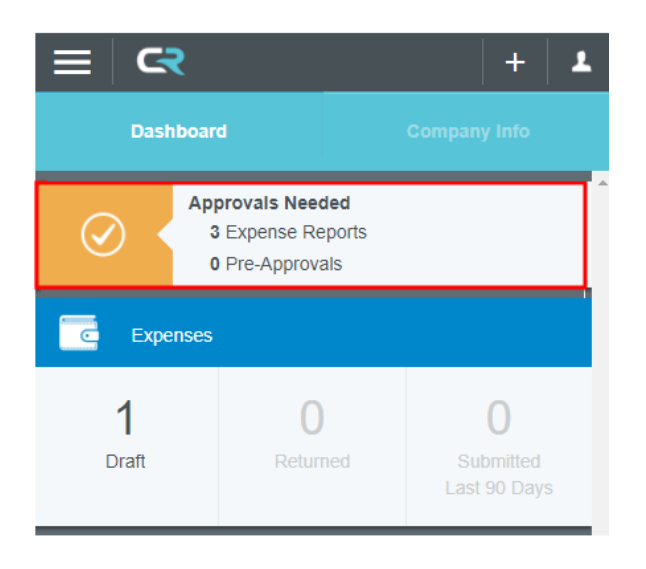

You may also access your approvals by tapping the **MENU** button in the upper left corner. The yellow circle shows the number of approvals waiting for you.

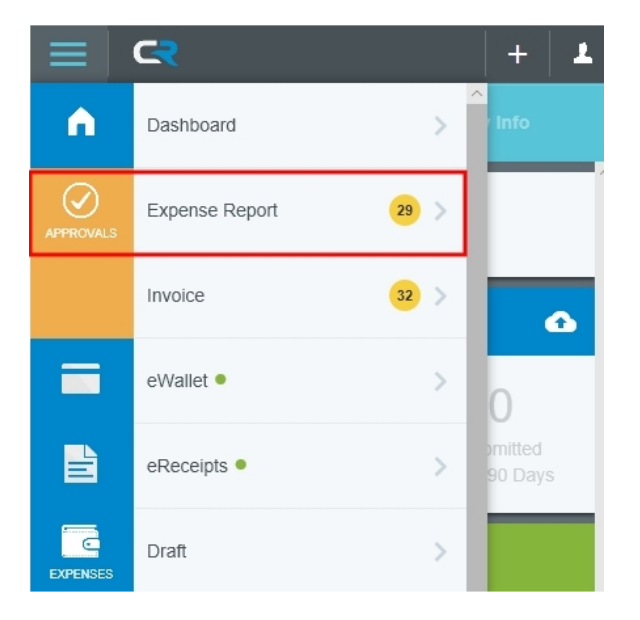

The **Approvals Needed** list displays all the expenses awaiting your approval, including the Expense Owner, Report Name and Report ID, along with the Amount and its Currency Code.

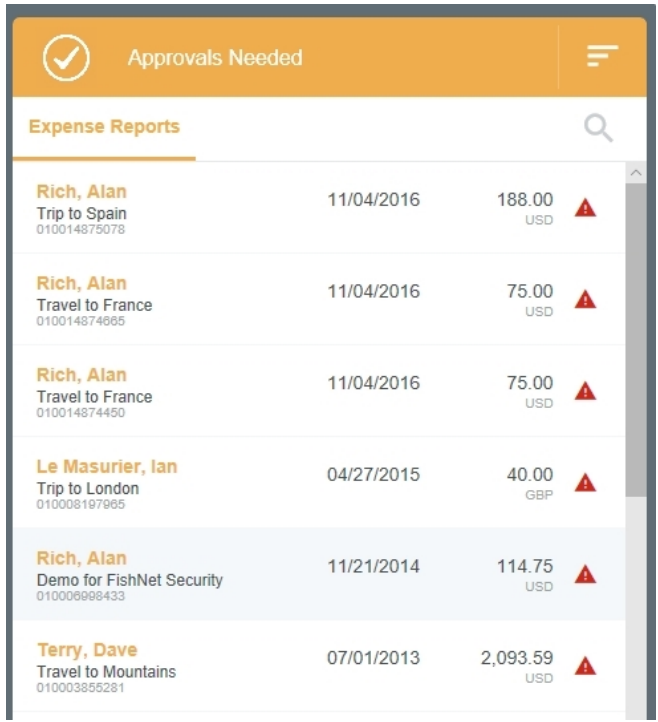

To open a report, double tap on it in the Approvals Needed list, single tap its name in the preview, or tap **OPEN** under the three dots menu item in the upper left-hand corner of the preview. Click approve.

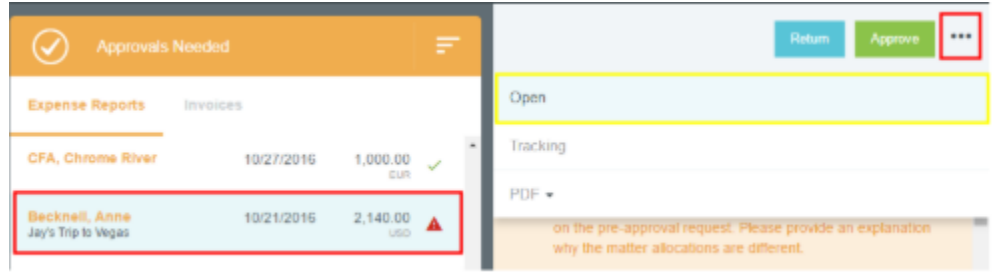